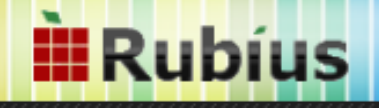

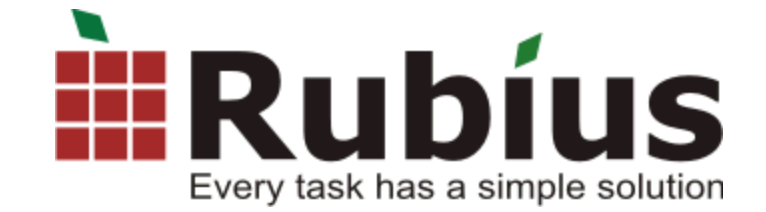

# **Rubius Electric Suite: ЛЭП 0,4-10 кВ**

# Содержание

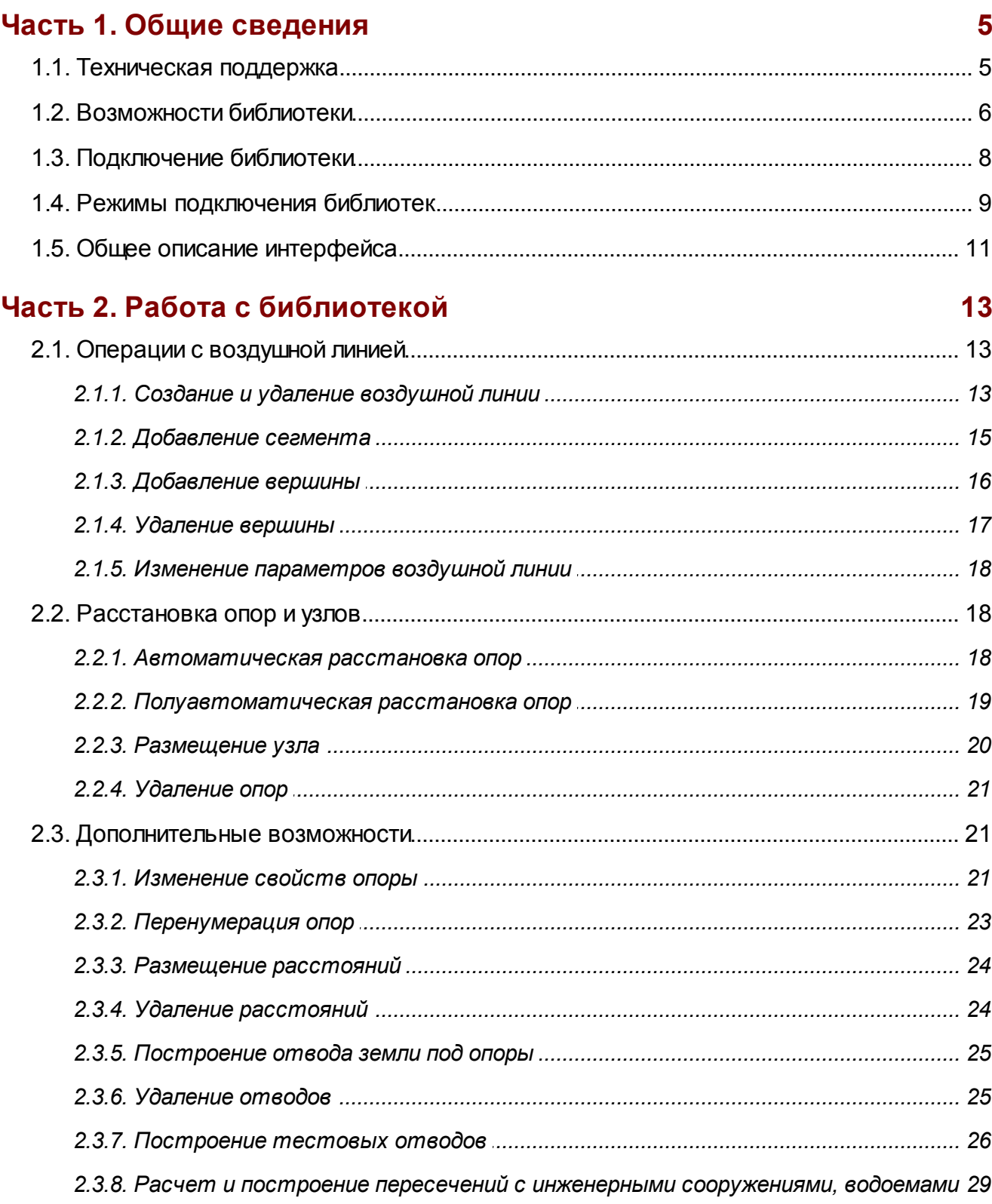

 $\overline{\mathbf{c}}$ 

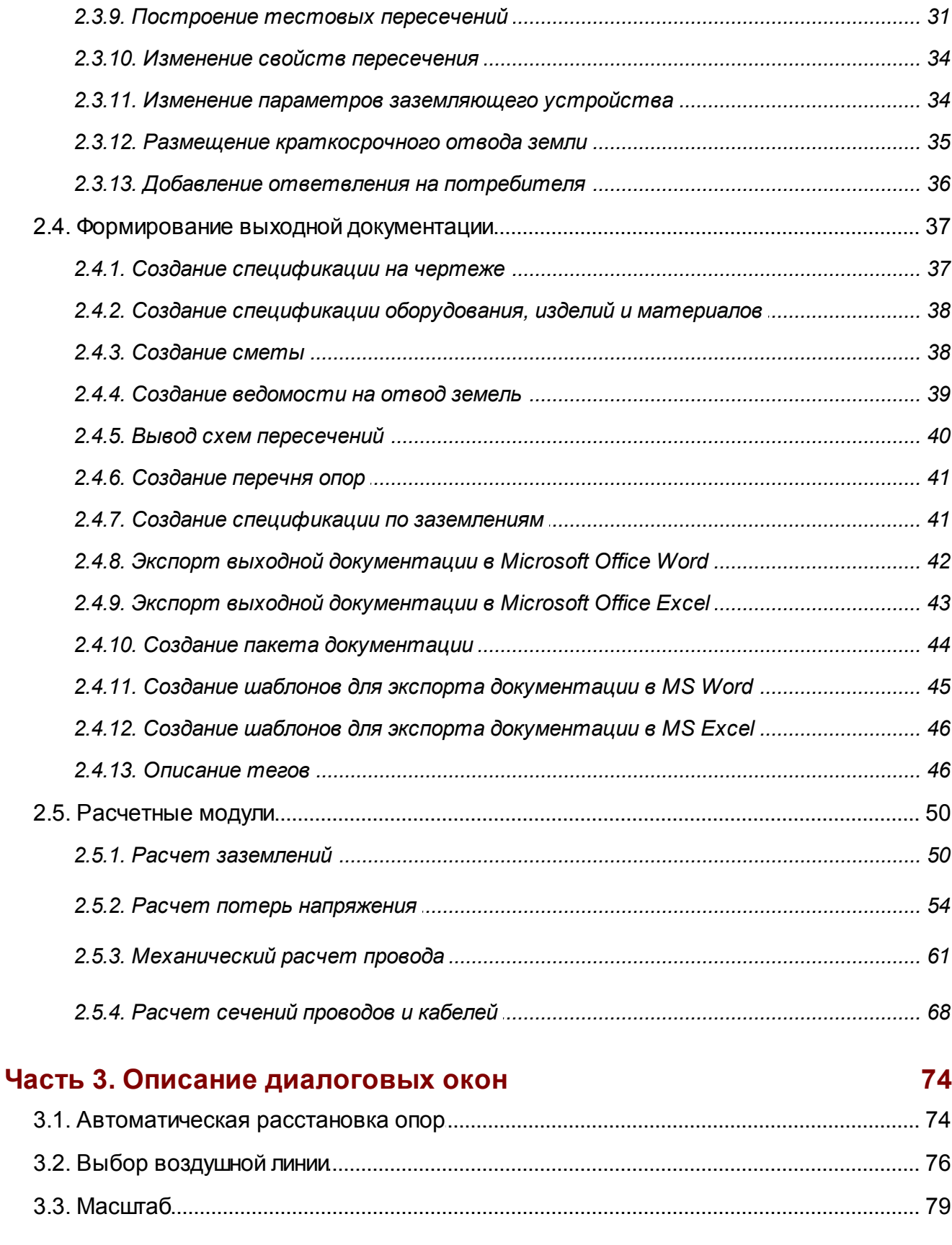

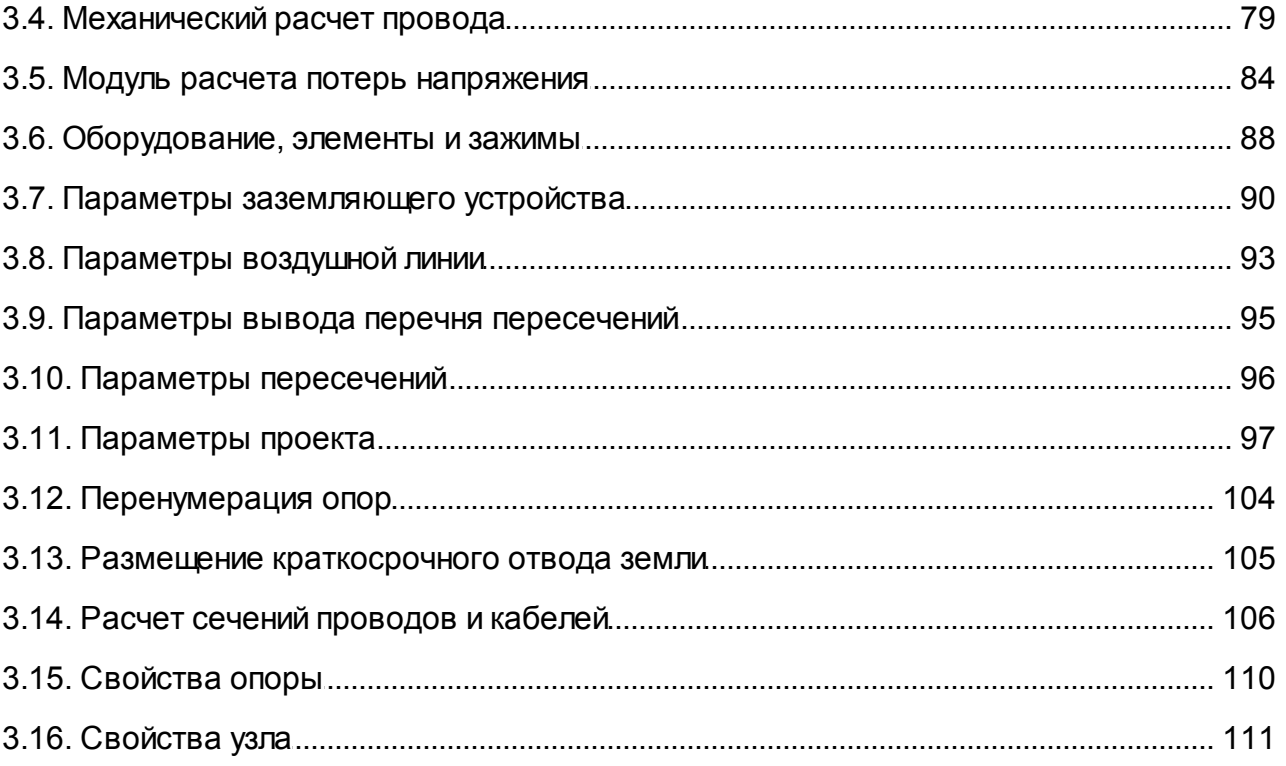

# <span id="page-4-0"></span>**Часть 1. Общие сведения**

## 1.1. Техническая поддержка

За технической поддержкой, а также с пожеланиями для реализации в новых версиях обращайтесь по адресу [support@rubius.com](mailto:support@rubius.com). При обращении, пожалуйста, указывайте Ваше имя, организацию и наименование программы.

Если у Вас в организации приняты какие-то особенности процесса проектирования и они не отражены в программе, напишите нам об этом. Нам важно любое Ваше мнение, мы делаем продукт для Вас!

Для приобретения обновлений и других продуктов компании Rubius, пожалуйста, обратитесь по следующим адресам:

- e-mail: [info@rubius.com](mailto:info@rubius.com)
- почтовый: 634045, Россия, г. Томск, ул. Лыткина, 3/1, офис 463.
- телефон: (3822) 50-68-44.

При отправлении запроса укажите Ваше имя, организацию, e-mail и телефон.

Информация о новых версиях продуктов отражается на сайте <http://www.rubius.com>.

*Спасибо за интерес к нашим продуктам! С уважением, команда разработчиков группы компаний "Рубиус".*

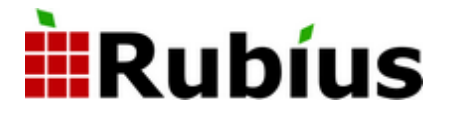

# <span id="page-5-0"></span>1.2. Возможности библиотеки

#### *Назначение библиотеки*

Библиотека **Rubius Electric Suite: ЛЭП 0,4-10 кВ** предназначена для автоматизации процесса проектирования высоковольтных линий 0,4-6 (10) кВ в программе **КОМПАС** для опор различных типовых проектов.

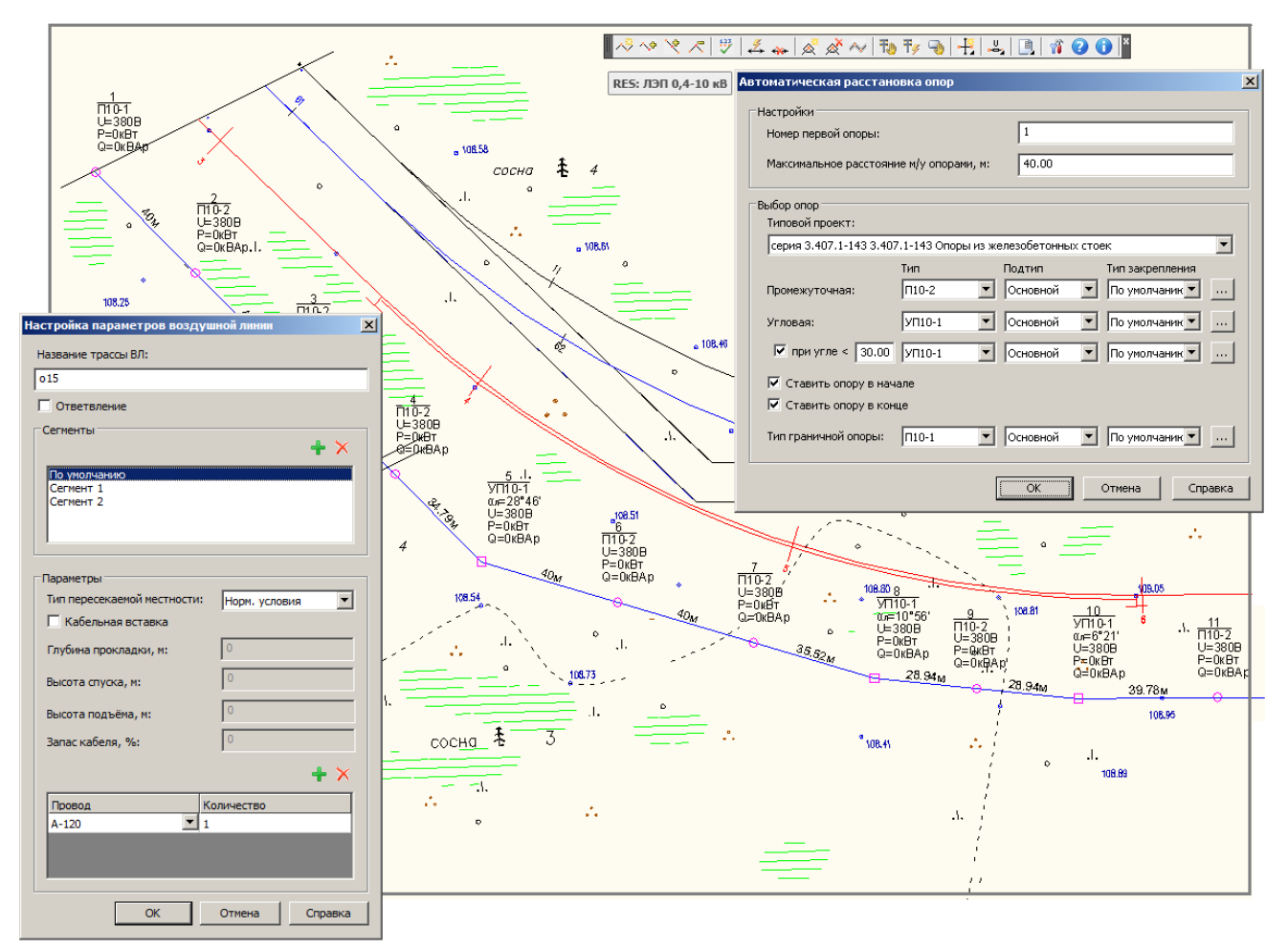

## *Функции библиотеки*

- 1. Нанесение на чертеж и редактирование линии ВЛ с необходимой атрибутивной информацией (тип провода, тип оптоволокна, напряжение, условия прохождения ВЛ – по болоту, по просеке, норм. условия);
- 2. Механический расчет проводов и тросов;
- 3. Расстановка опор полуавтоматическая;
- 4. Расстановка опор автоматическая;
- 5. Редактирование атрибутивной информации как одной опоры, так и нескольких одновременно;
- 6. Возможность «сложной» нумерации опор с индексом (1/1,2/1) и с символом (a1,a2);
- 7. Удаление и перенумерация опор на определенном участке;
- 8. Оформление ВЛ (нанесение необходимой информации), автоматическое определение угла поворота ВЛ;
- 9. Подсчет длины провода;
- 10.Отрисовка постоянного отвода земли под опоры ВЛ;
- 11.Расчет и построение пересечений с инженерными сооружениями, водоемами;
- 12.Формирование проектной документации
- a) Спецификация на листе (ГОСТ 21.101-97 Ф7);
- b) Спецификация оборудования, изделий и материалов (ГОСТ 21.110-95 Ф1);
- c) Задание на составление смет;
- d) Задание на отвод земель;
- e) Вывод пересечений проекта на лист;
- 13.Возможность выставления настроек для текущего проекта путем хранения их в БД проекта, а также наследование настроек по уже существующему проекту.

## <span id="page-7-0"></span>1.3. Подключение библиотеки

#### *Подключение библиотеки*

Подключить панель инструментов можно через команду меню **Вид/Панели инструментов/RES: ЛЭП 0,4-10 кВ.**

После установки библиотека будет автоматически загружаться вместе с запуском **КОМПАС**. Команды библиотеки доступны в главном меню **Библиотеки/ RES: ЛЭП 0,4-10 кВ**.

#### *Подключение библиотеки при помощи Менеджера библиотек КОМПАС-3D*

Для подключения библиотеки к КОМПАС-3D выполните следующие действия:

1. Вызовите команду **Сервис — Менеджер библиотек**.

На экране появится окно **Менеджера библиотек**.

2. В списке библиотек (он находится в правой части первой вкладки) выделите имя нужной библиотеки и вызовите команду **Подключить** из контекстного меню.

Для быстрого подключения выбранной библиотеки можно щелкнуть мышью в поле рядом с ее названием.

Выбранная библиотека подключается в установленном для нее режиме: [меню](#page-8-1), [окно,](#page-8-0) [диалог](#page-9-0) или [панель.](#page-10-1) В поле рядом с названием библиотеки появляется красная «галочка» — признак того, что библиотека подключена.

Названия всех подключенных к системе прикладных библиотек отображаются как команды в меню **Библиотека**.

*К системе КОМПАС-3D одновременно может быть подключено не более 25 библиотек.*

#### *Выгрузка библиотеки из Менеджера библиотек КОМПАС-3D*

Для выгрузки библиотеки в КОМПАС-3D выполните следующие действия:

1. Вызовите команду **Сервис — Менеджер библиотек**.

На экране появится окно **Менеджера библиотек**.

2. В списке библиотек выделите имя нужной библиотеки.

Для быстрого отключения выбранной библиотеки можно щелкнуть мышью в поле рядом с ее названием в списке (когда библиотека подключена, в этом поле отображается «галочка»).

Вы можете отключить сразу все библиотеки, подключенные к системе, воспользовавшись командой **Отключить все** из контекстного меню списка библиотек в окне **Менеджера библиотек**.

Команда **Сервис — Выгрузить все библиотеки** позволяет одновременно отключить все прикладные библиотеки, подключенные к системе КОМПАС-3D.

Отдельную прикладную библиотеку, работающую в режиме диалога, можно отключить, нажав кнопку **Отключить** в ее диалоге.

Отдельную прикладную библиотеку, работающую в режиме панели, можно отключить, вызвав команду **Закрыть** из контекстного меню окна структуры библиотеки или окна просмотра текущего раздела на панели **Менеджера библиотек**.

## *Удаление библиотеки*

Для удаления библиотеки необходимо зайти в Панель Управления**,** выбрать пункт **Удаление или изменение программ** . После этого в списке установленных программ нужно выбрать **Rubius Electric Suite: ЛЭП 0,4-10 кВ - КОМПАС.**

Также можно перейти в каталог, куда была установлена библиотека, и запустить приложение **Uninstall**.

# <span id="page-8-0"></span>1.4. Режимы подключения библиотек

#### <span id="page-8-1"></span>*Работа с библиотекой в режиме меню*

В этом режиме структура библиотеки отображается в виде стандартного иерархического меню.

Название библиотеки отображается в виде команды в меню **Библиотеки**. При вызове этой команды раскрывается вложенное меню, содержащее функции библиотеки в виде команд (они могут быть сгруппированы по разделам).

Для запуска функции на исполнение выберите из меню **Библиотеки** команду меню с названием нужной функции.

#### *Работа с библиотекой в режиме окна*

*Библиотека RES: ЛЭП 0,4-10 кВ не поддерживает данный режим.*

Работа с библиотекой ведется как со стандартным окном Windows. Вы можете изменять размер окна библиотеки, а также сворачивать (минимизировать) его, оставляя на экране только пиктограмму.

В левой части окна отображается список команд текущей библиотеки, которые могут быть сгруппированы по разделам. Чтобы развернуть содержание какого-либо раздела, установите курсор на значке плюса рядом с заголовком раздела и щелкните левой кнопкой мыши. Повторный щелчок на этом символе (после разворачивания раздела он отображается как минус) приведет к сворачиванию содержания раздела.

В правой части окна отображаются слайды, облегчающие поиск нужной команды.

Для запуска библиотечной команды на исполнение выберите ее название в списке и нажмите клавишу <Enter>. Можно также дважды щелкнуть левой кнопкой мыши на названии команды.

Для закрытия окна библиотеки дважды щелкните левой кнопкой мыши на кнопке системного меню в левом верхнем углу окна.

#### <span id="page-9-0"></span>*Работа с библиотекой в режиме диалога*

#### *Библиотека RES: ЛЭП 0,4-10 кВ не поддерживает данный режим.*

В левой части диалога отображается список команд текущей библиотеки, которые могут быть сгруппированы по разделам. Чтобы развернуть содержание какого-либо раздела, установите курсор на значке плюса рядом с заголовком раздела и щелкните левой кнопкой мыши. Повторный щелчок на этом символе (после разворачивания раздела он отображается как минус) приведет к сворачиванию содержания раздела.

В правой части диалога отображаются слайды, облегчающие поиск нужной команды.

Для запуска библиотечной команды на исполнение выберите ее название в списке и нажмите кнопку **ОК**. Можно также дважды щелкнуть левой кнопкой мыши на названии команды.

Чтобы изменить режим работы с библиотекой, нажмите кнопку **Режим**.

Вы можете отключить текущую библиотеку от системы, нажав кнопку **Отключить**.

Для завершения диалога работы с библиотекой без запуска какой-либо команды нажмите кнопку **Отмена**.

#### <span id="page-10-1"></span>*Работа с библиотекой в режиме панели*

Панель библиотеки располагается на вкладке **Менеджера библиотек**.

На панели библиотеки может располагаться несколько окон. В одном из них показана структура (список разделов) библиотеки. В другом — список названий команд и набор слайдов (значков), которые соответствуют пунктам выделенного в списке раздела библиотеки. Третье окно служит для просмотра слайда, выделенного в списке команд. Вы можете изменять размер панели или любого окна на ней.

Для запуска библиотечной команды на исполнение выберите ее название в списке и нажмите клавишу <Enter> или дважды щелкнуть левой кнопкой мыши на названии команды.

# <span id="page-10-0"></span>1.5. Общее описание интерфейса

#### *Интерфейс*

Для работы с программным модулем **Rubius Electric Suite: ЛЭП 0,4-10 кВ** создана панель, содержащая следующий набор кнопок (слева - направо):

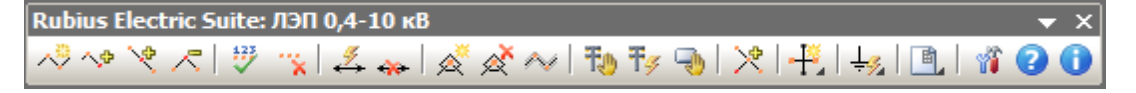

# *Описание команд панели инструментов*

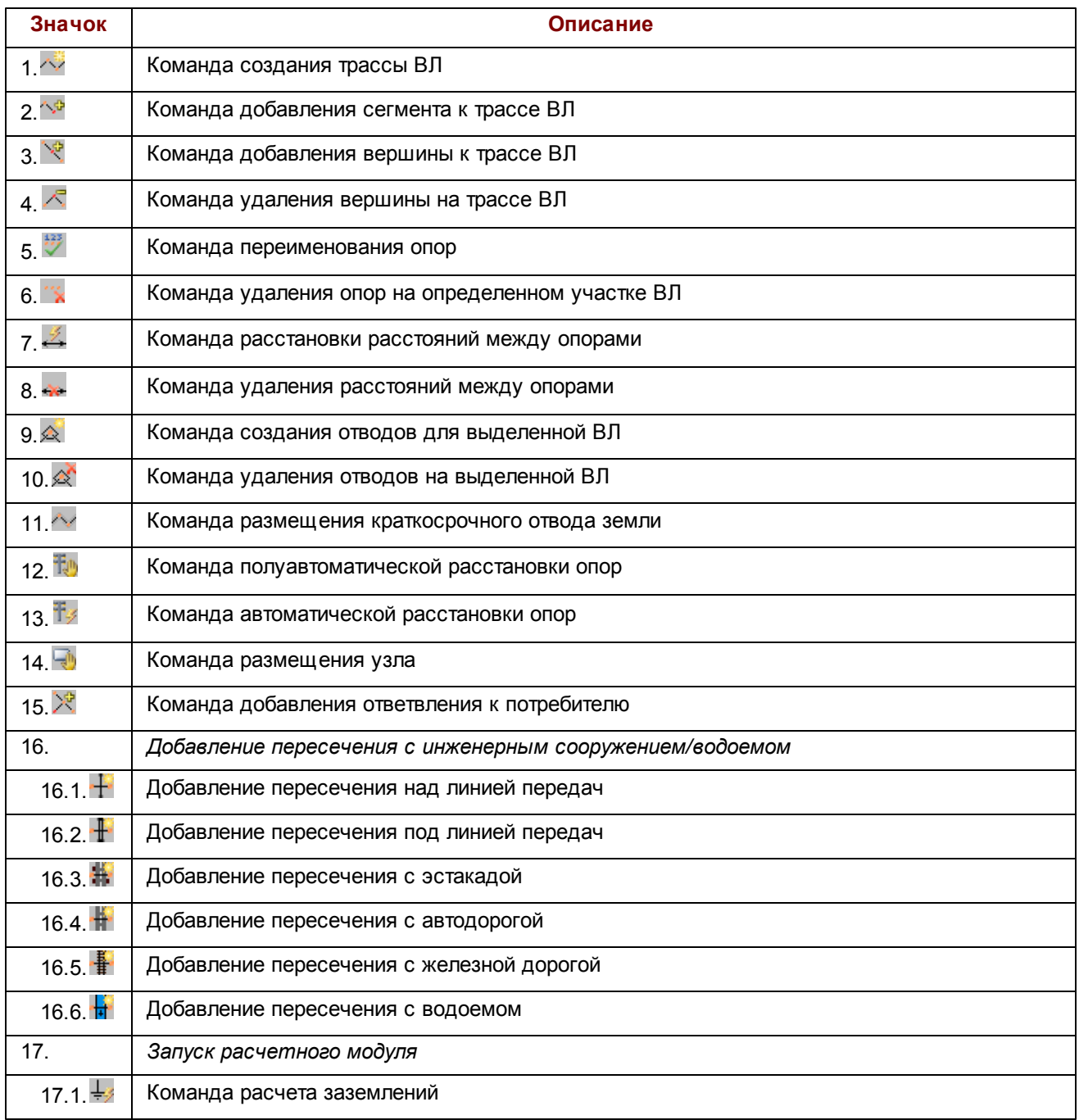

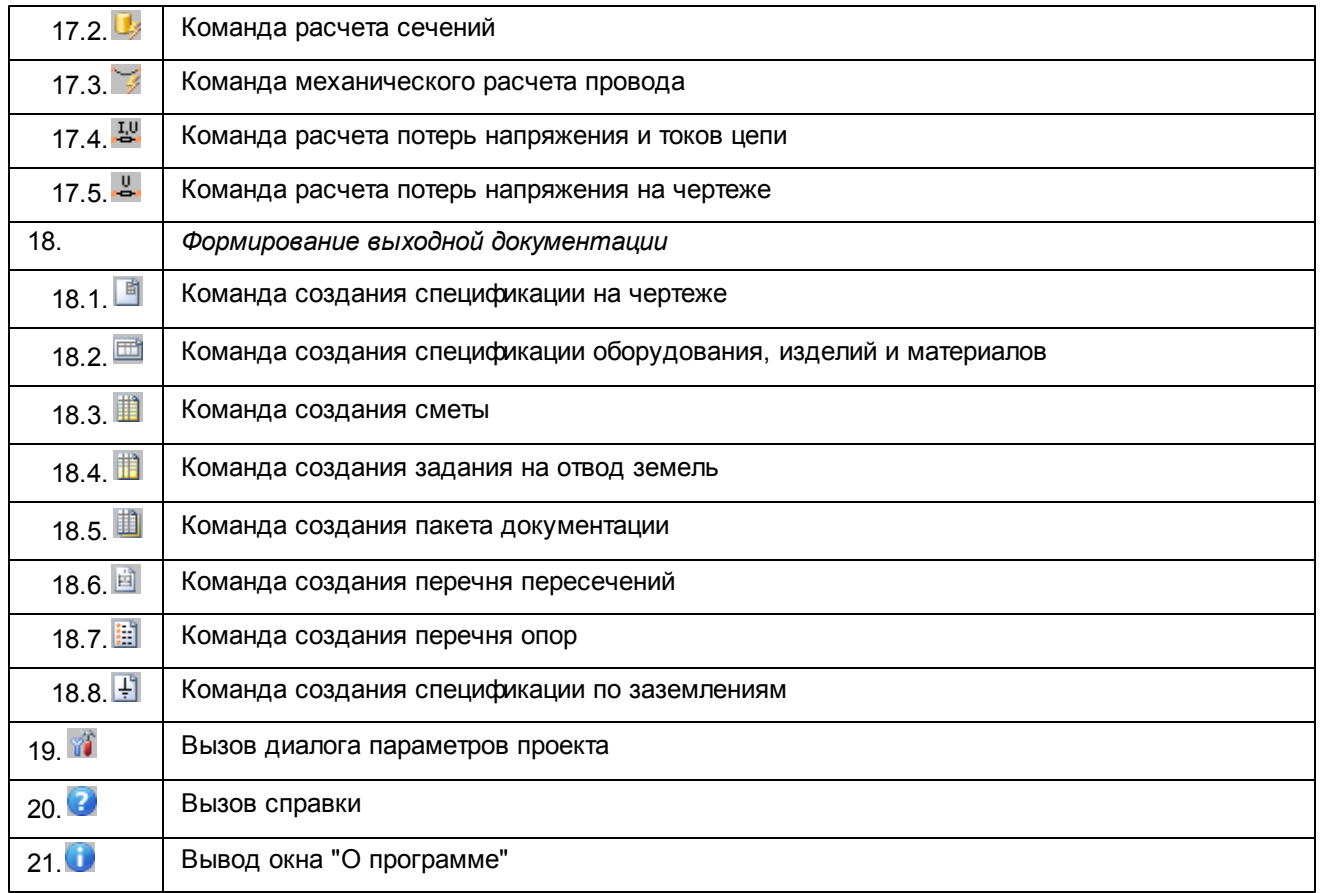

# <span id="page-12-0"></span>**Часть 2. Работа с библиотекой**

# <span id="page-12-1"></span>2.1. Операции с воздушной линией

# **2.1.1. Создание и удаление воздушной линии**

С помощью этой команды реализуется процесс создания воздушной линии.

Для того чтобы начать построение, необходимо создать чертеж.

После вызова команд **Работа с ВЛ\Создать ВЛ** курсор примет форму вертикального креста. Для построения воздушной линии укажите её углы. Установка угла воздушной линии происходит с нажатия левой клавиши мыши.

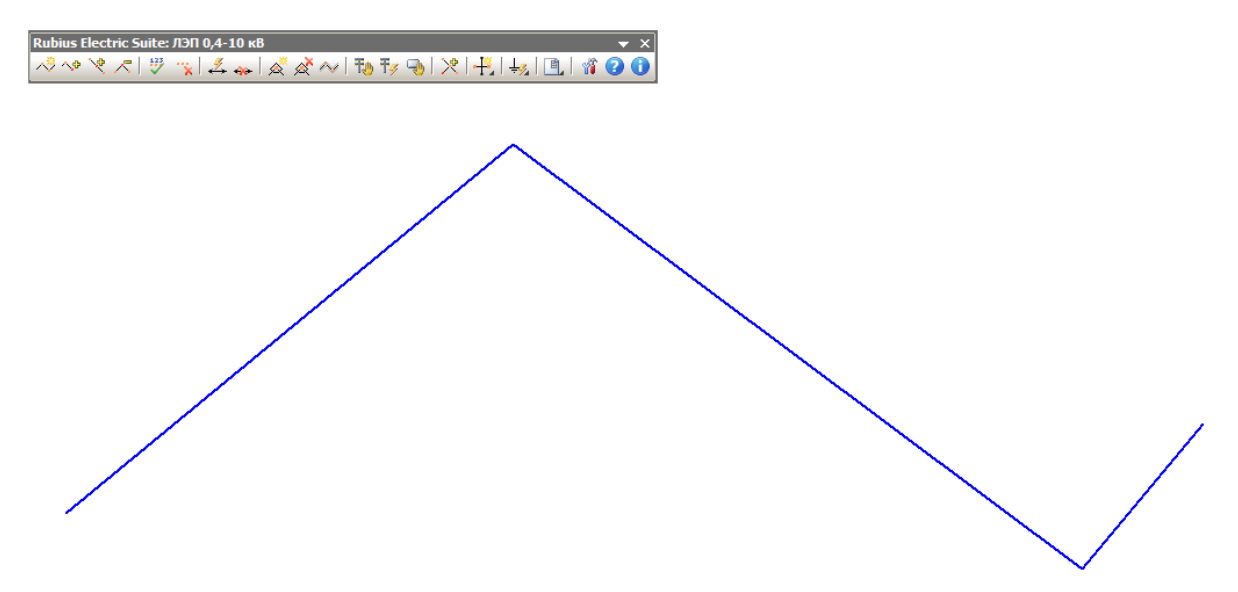

Далее для генерации воздушной линии на чертеже нажмите клавишу **ESC.**

При нажатии клавиши **ESC** появится [Диалог](#page-92-0) [параметров](#page-92-0) [воздушной](#page-92-0) [линии](#page-92-0).

Для завершения процесса создания воздушной линии требуется ввести ее имя и указать марку провода. Нажатием кнопки **ОК** воздушная линия сгенерируется на чертеже.

Для отмены создания воздушной линии нажмите кнопку **Отмена.**

Для того чтобы удалить воздушную линию, выделите её левой кнопкой мыши и нажмите клавишу **DELETE**.

### <span id="page-14-0"></span>**2.1.2. Добавление сегмента**

is Electric Suite: ЛЭП 0,4-10 кВ

<sup> $\sim$ т</sup> Данная команда позволяет добавить отрезок к воздушной линии на чертеже.

Для добавления сегмента к воздушной линии выделите воздушную линию на чертеже и вызовите команду **Работа с ВЛ\Добавить сегмент**.

Система предложит выбрать, с какой стороны достраивать воздушную линию.

Библиотека сама обнаружит ближайший конец воздушной линии относительно выбранной точки и привяжет к нему дальнейшее построение отрезка. Следовательно, стремиться точно кликнуть в какой-либо конец воздушной линии необязательно.

Далее аналогично процессу построения воздушной линии отметьте углы поворота воздушной линии на чертеже.

Для прекращения добавления сегментов необходимо нажать клавишу **ESC.**

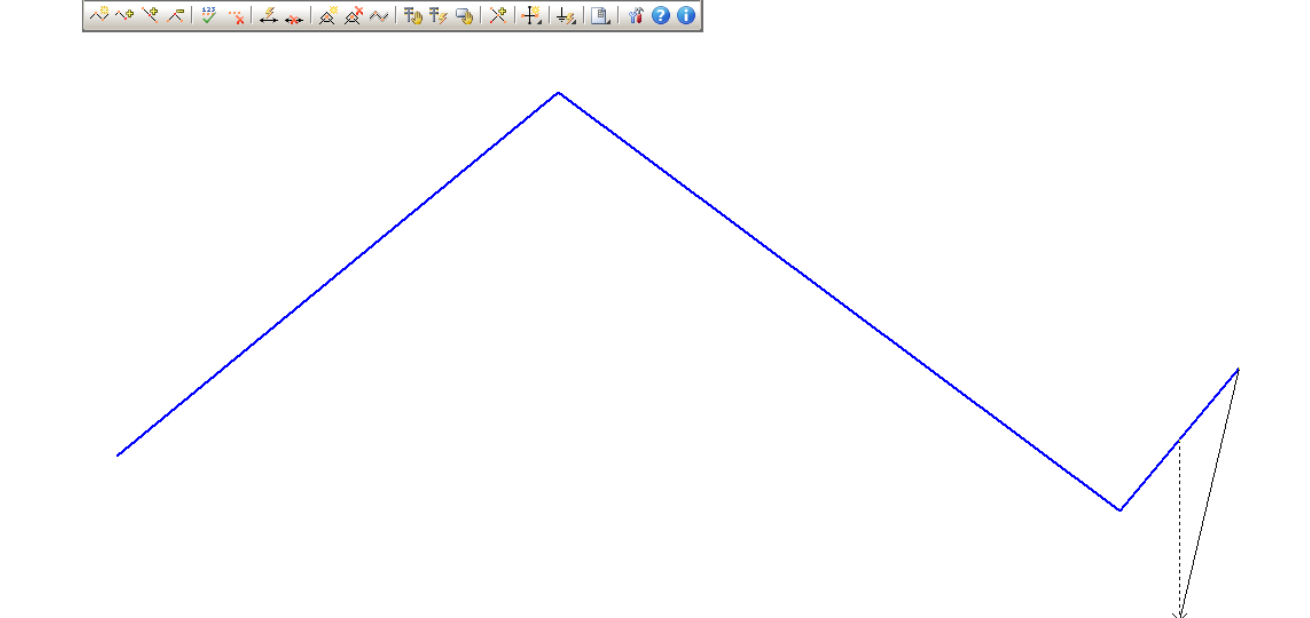

## <span id="page-15-0"></span>**2.1.3. Добавление вершины**

**Данная операция позволяет добавить угол поворота воздушной линии на выбранный сегмент.** 

Для реализации операции на чертеже выделите нужную воздушную линию и вызовите команду **Работа с воздушной линией\Добавить вершину.**

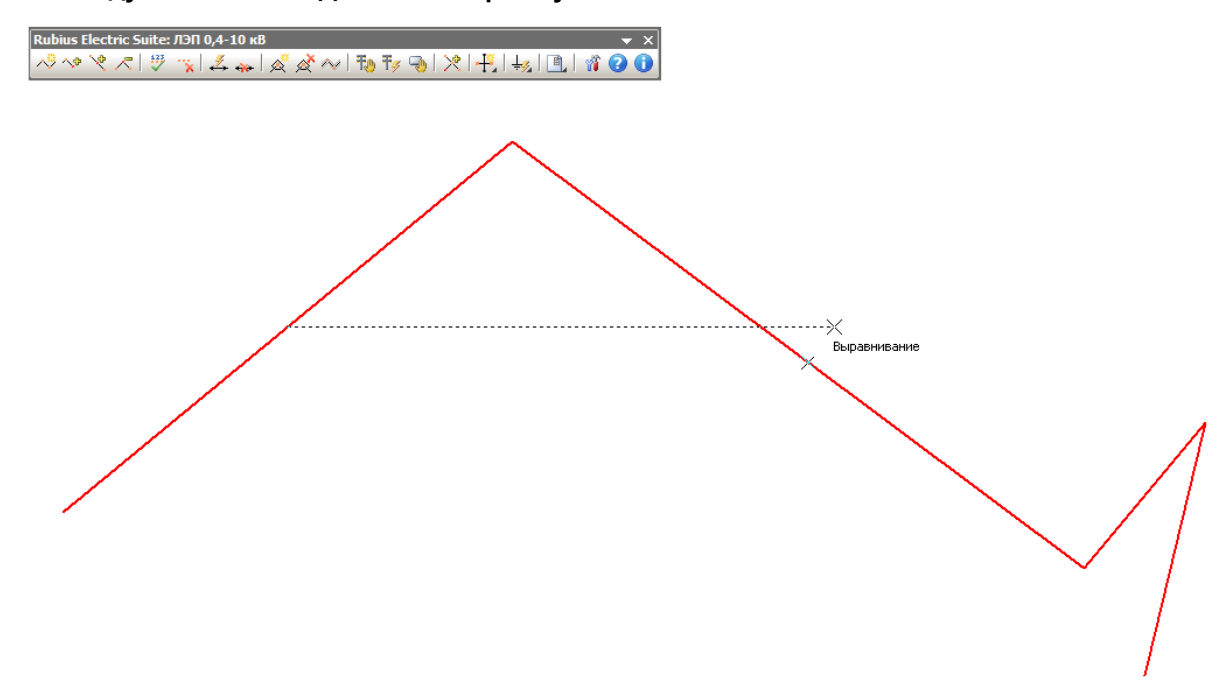

Затем, указав на выбранной воздушной линии место вставки новой вершины, кликните по выбранному сегменту для добавления вершины.

*Добавление вершин будет продолжаться, пока пользователь не отменит операцию (например, нажатием ESC).*

## <span id="page-16-0"></span>**2.1.4. Удаление вершины**

 $\leq$  Данная команда позволяет удалить угол поворота воздушной линии и два смежных ему сегмента.

Вместо них на чертеже возникнет один новый сегмент.

Для удаления угла поворота в воздушной линии выделите воздушную линию на чертеже и вызовите команду **Работа с ВЛ\Удалить вершину.**

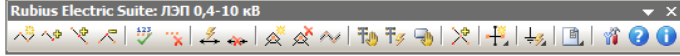

*Операция удаления единичная. Следовательно, для удаления каждой последующей вершины необходимо вызывать команду библиотеки.*

#### <span id="page-17-0"></span>**2.1.5. Изменение параметров воздушной линии**

Изменение параметров воздушной линии осуществляется с помощью [Диалога](#page-92-0) [параметров](#page-92-0) [воздушной](#page-92-0) [линии](#page-92-0), который вызывается при двойном нажатии левой кнопкой мыши по выбранной воздушной линии.

Диалог будет вызван также при нажатии клавиши **ESC** после завершения создания воздушной линии.

# <span id="page-17-1"></span>2.2. Расстановка опор и узлов

## **2.2.1. Автоматическая расстановка опор**

 $\mathbb{F}_3$  Данная команда автоматически расставит опоры между двумя выбранными точками на воздушной линии.

Для этого необходимо вызвать команду библиотеки **Расстановка опор\Автоматическая расстановка опор** и указать нужную воздушную линию.

На экране отобразится [Диалог](#page-73-0) [автоматической](#page-73-0) [расстановки](#page-73-0) [опор.](#page-73-0)

После нажатия кнопки **ОК** на диалоге, левой кнопкой мыши отметьте начальную и конечную точки на воздушной линии; после этого библиотека нарисует все необходимые опоры на указанном отрезке.

**19**

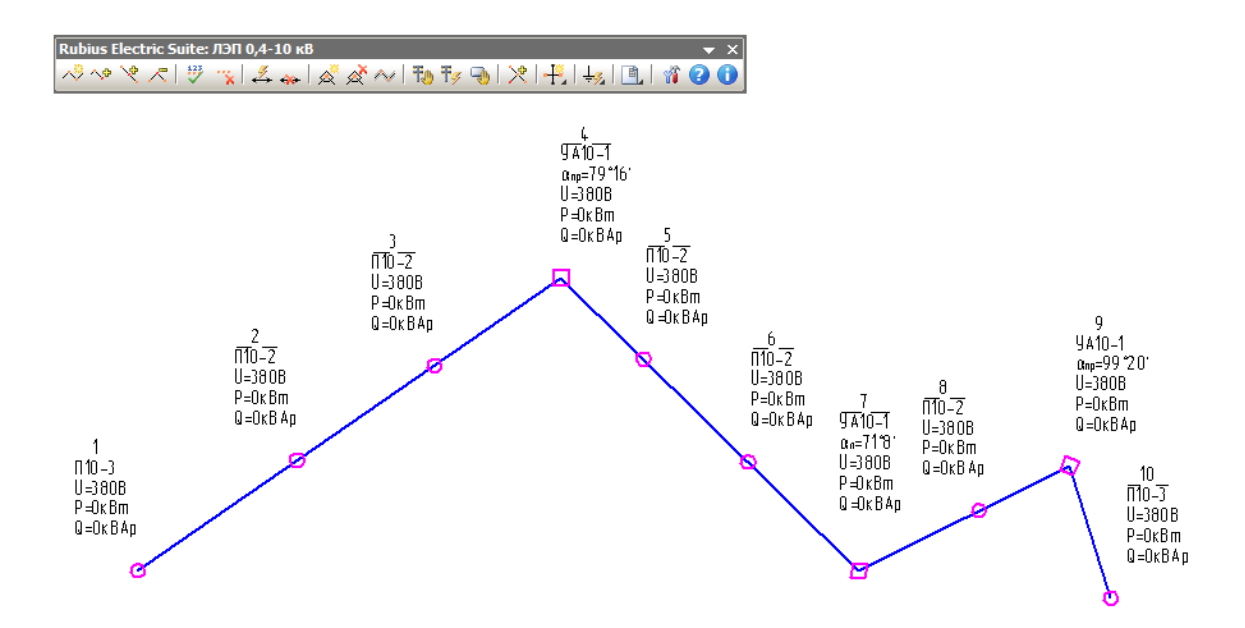

*Библиотека позволяет расставить опоры на участке воздушной линии, т.е. выбирать концы линии необязательно.*

#### <span id="page-18-0"></span>**2.2.2. Полуавтоматическая расстановка опор**

**ВО** С помощью данной операции вы можете разместить опоры выбранного типа на чертеже ручным способом.

Для того чтобы поместить опору на чертеж, вызовите команду библиотеки **Расстановка опор\Полуавтоматическая расстановка опор**.

Открывшийся [Диалог](#page-20-1) [свойств](#page-20-1) [опоры](#page-20-1) позволяет выбрать тип опор и необходимые для них параметры.

Отметьте точки на чертеже, в которых необходимо поместить опоры. Если точка указана не на воздушной линии, то система выдаст предупреждение.

Для добавления к опоре необходимого оборудования предназначен [Диалог](#page-87-0) [редактирования](#page-87-0) [оборудования,](#page-87-0) [элементов](#page-87-0) [и](#page-87-0) [зажимов](#page-87-0), который вызывается нажатием кнопки "..." на диалоге свойств опоры. В данном диалоге библиотека предложит выбрать оборудование и элементы, которые должны быть размещены на опоре.

При удалении удаляются все элементы выбранного типа.

Чтобы утвердить изменения необходимо нажать кнопку **ОК.**

Прекращение действий без сохранения изменений осуществляется кнопкой **Отмена.**

## <span id="page-19-0"></span>**2.2.3. Размещение узла**

**••** С помощью данной операции вы можете разместить узел на чертеже.

Для того чтобы поместить ряд узлов на чертеж, вызовите команду библиотеки **Расстановка опор\Разместить узел.**

Открывшийся [Диалог](#page-110-0) [свойств](#page-110-0) [узла](#page-110-0) позволяет задать параметры узла.

Отметьте точки на чертеже, в которых необходимо поместить узлы. Если точка указана не на воздушной линии, то система выдаст предупреждение.

Для навешивания на узел необходимого оборудования, элементов и зажимов предназначен [Диалог](#page-87-0) [редактирования](#page-87-0) [оборудования,](#page-87-0) [элементов](#page-87-0) [и](#page-87-0) [зажимов,](#page-87-0) который вызывается нажатием кнопки "Оборудование..." на диалоге свойств узла. В данном диалоге библиотека предложит выбрать оборудование, элементы и зажимы, которые должны быть размещены на узле.

Чтобы утвердить изменения, необходимо нажать кнопку **ОК.**

Прекращение действий без сохранения изменений осуществляется кнопкой **Отмена.**

Для того чтобы удалить узел с чертежа, достаточно выделить его и нажать кнопку **DELETE.**

#### <span id="page-20-0"></span>**2.2.4. Удаление опор**

С помощью данной операции вы можете удалять опоры на определенных участках.

Для этого необходимо вызвать команду **Библиотеки\ RES: ЛЭП 0,4-10 кВ\Воздушная линия\Удалить опоры на определенном участке**.

Для того чтобы удалить опоры на определенном участке, вам необходимо сначала указать начальную точку участка, с которого будут удаляться опоры, а затем - конечную.

# <span id="page-20-1"></span>2.3. Дополнительные возможности

#### **2.3.1. Изменение свойств опоры**

Диалог вызывается при двойном клике левой кнопки мыши на опоре.

Данный диалог позволяет ввести необходимые данные об опоре и дает возможность добавить к ней необходимое оборудование, задать параметры заземлителя.

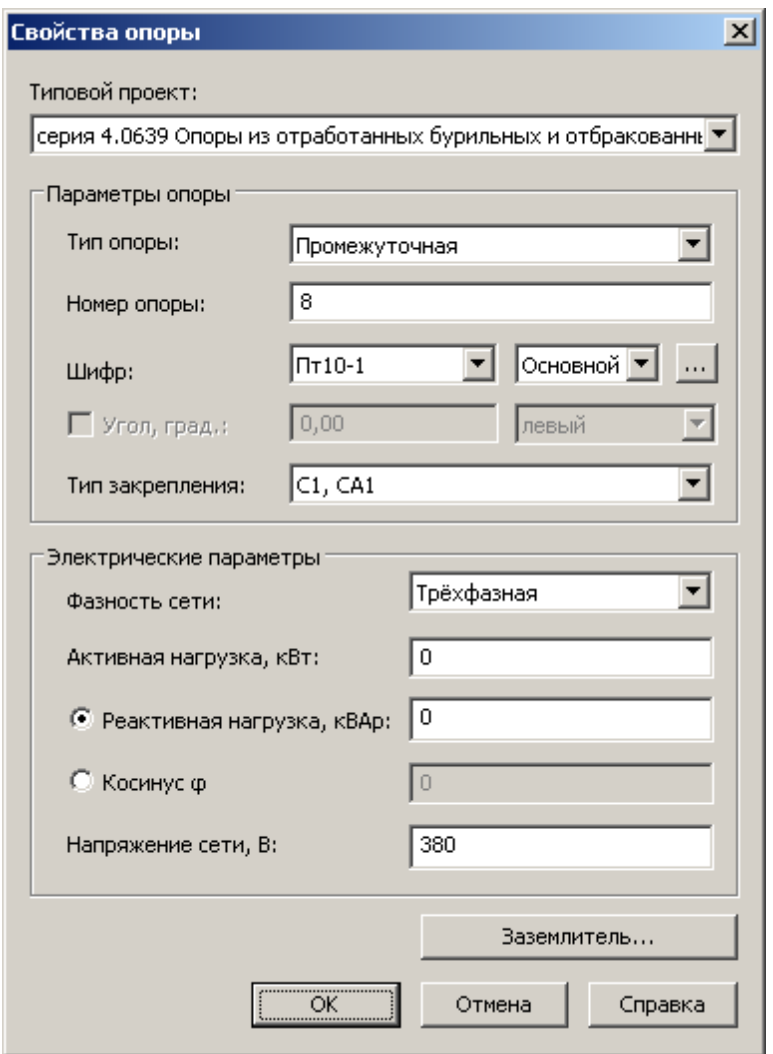

## *Описание элементов управления*

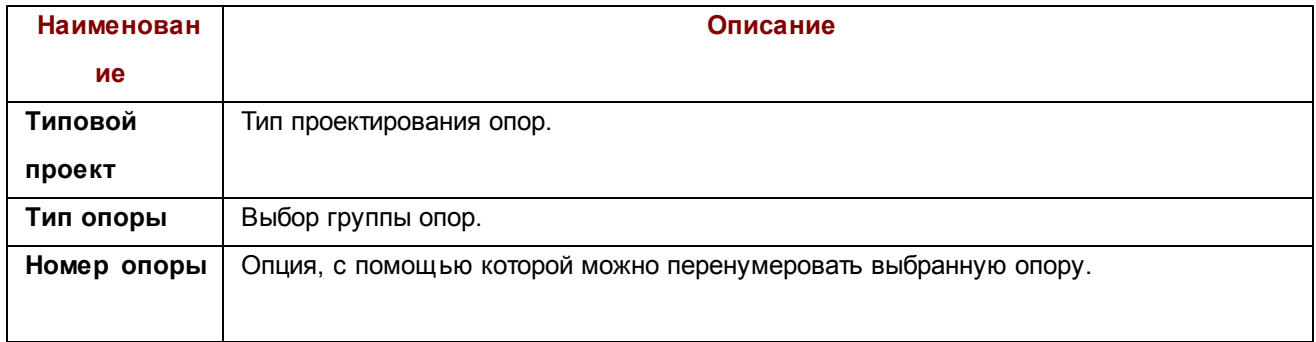

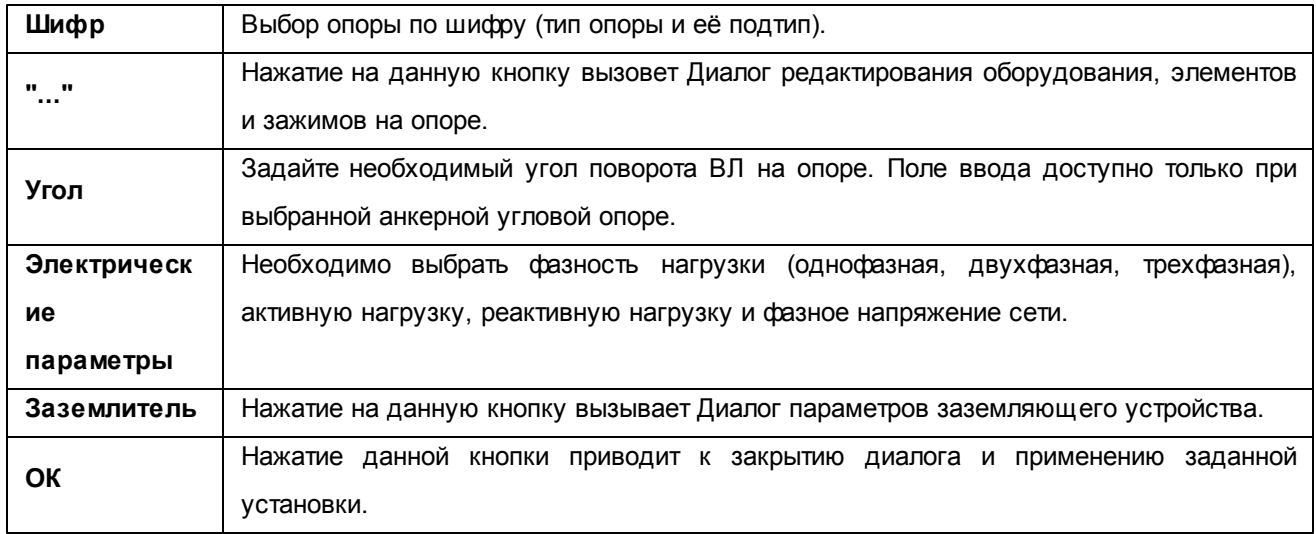

#### <span id="page-22-0"></span>**2.3.2. Перенумерация опор**

С помощью данной операции вы можете произвести перенумерацию опор на выбранном участке воздушной линии.

Для осуществления данной операции вызовите команду **Воздушная линия\Перенумеровать опоры**, затем укажите начальную и конечную опоры участка, которые необходимо перенумеровать.

В появившемся диалоге укажите стартовый номер опоры, с которого начнется нумерация.

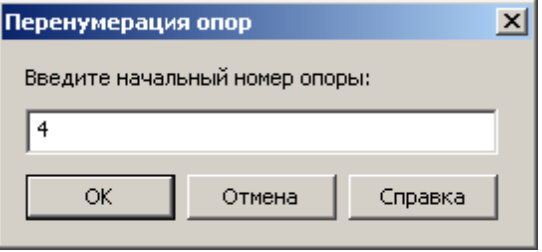

После нажатия на кнопку **ОК** диалога перенумерации опоры будут перенумерованы, начиная со стартового номера, указанного вами (Стартовый номер по умолчанию будет равен номеру первой указанной вами опоры).

#### <span id="page-23-0"></span>**2.3.3. Размещение расстояний**

 $\mathcal{Z}$  Данная команда позволяет произвести расстановку расстояний между опорами.

Для осуществления операции расстановки расстояний между опорами вызовите команду **Работа с воздушной линией\Разместить расстояния** и укажите необходимую воздушную линию.

Точность вывода подписей расстояний задаётся в **Параметры проекта\Основные\Точность вывода расстояний**.

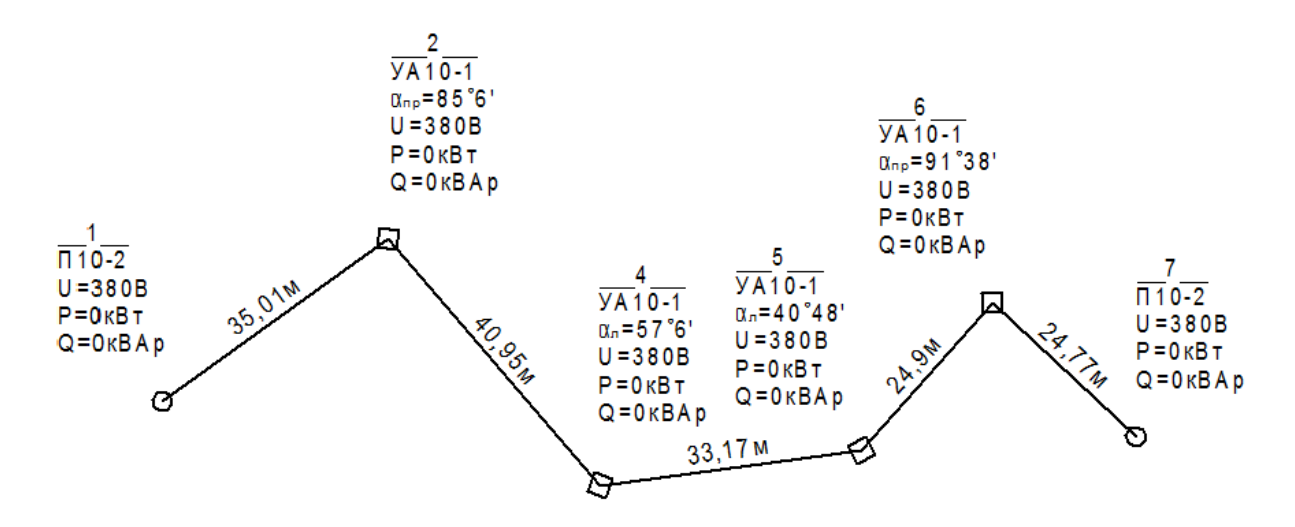

*При изменении местоположения опоры на ВЛ расстановку необходимо проводить заново.*

#### <span id="page-23-1"></span>**2.3.4. Удаление расстояний**

Операция необходима для удаления расстояний между опорами.

Для осуществления данной операции вызовите команду **Работа с воздушной линией\Удалить расстояния** и укажите воздушную линию.

## <span id="page-24-0"></span>**2.3.5. Построение отвода земли под опоры**

Операция необходима для построения долгосрочного отвода земли под опоры ВЛ.

Для осуществления данной операции вызовите команду **Работа с воздушной линией\Построение отвода земли** и укажите воздушную линию. В результате вдоль выбранной ВЛ будет нанесен отвод земли под опоры. Отводы можно перемещать и вращать вручную.

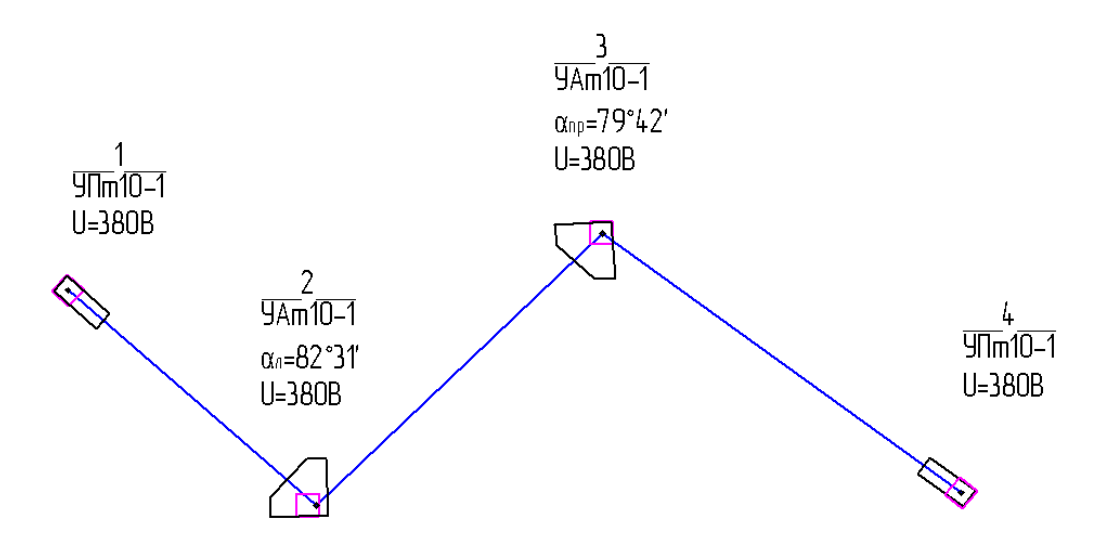

## <span id="page-24-1"></span>**2.3.6. Удаление отводов**

Операция необходима для удаления отводов.

Для осуществления данной операции вызовите команду **Работа с воздушной линией\Удалить отводы** и укажите воздушную линию**.**

**25**

<span id="page-25-0"></span>Операция необходима для построения различных типов отводов на одном чертеже.

Для выполнения данной операции необходимо выбрать соответствующий пункт меню **Воздушная**

#### **линия \Построить тестовые отводы**.

При выполнении данной команды библиотека открывает новый документ, в котором строится таблица отводов.

В первом столбце таблицы перечислены типы отводов.

- В следующих трех столбцах каждый отвод графически представлен в следующих вариантах:
	- 1. Сегмент (опора, для которой необходимо построить отвод, размещена посреди прямого участка ВЛ);
	- 2. Ответвление (опора, для которой необходимо построить отвод, размещена в месте состыковки двух ВЛ);
	- 3. Биссектриса (опора, для которой необходимо построить отвод, размещена в месте преломления ВЛ).

Справа от каждого отвода выводится его добавочный угол.

В последнем столбце приводится список опор, соответствующих данному типу отводов. Каждой опоре в списке соответствует определенный тип закрепления и номер типового проекта, которые указаны через запятую в скобках перед списком опор.

Если одному типу отводов соответствуют опоры с разным типом закрепления или типовым проектом, то они перечисляются через точку с запятой. Перед каждой группой опор указывается в скобках тип закрепления и номер проекта.

Если список опор не помещается в одной ячейке таблицы, то для данного типа отводов отводится еще один ряд. Имя типа отводов помечается меткой "продолжение", а при графическом изображении отводов на ВЛ размещается опора, находящаяся первая в списке.

*Внимание! Выполнение данной команды может занять несколько минут.*

Ниже представлена таблица тестовых отводов:

**26**

1. серия 4.0639: Опоры из отработанных бурильных и отбракованных обсадных труб 2. серия 3.407.1-143: 3.407.1-143 Опоры из железобетонных стоек 3. серия 3.407.1-136.1-4: 3.407.1-136 Железобетонные опоры ВЛ 0,38 кВ. Выпуск 1 4. серия 3.407.1-136.3-6: 3.407.1-136 Железобетонные опоры ВЛ 0,38 кВ. Выпуск 3

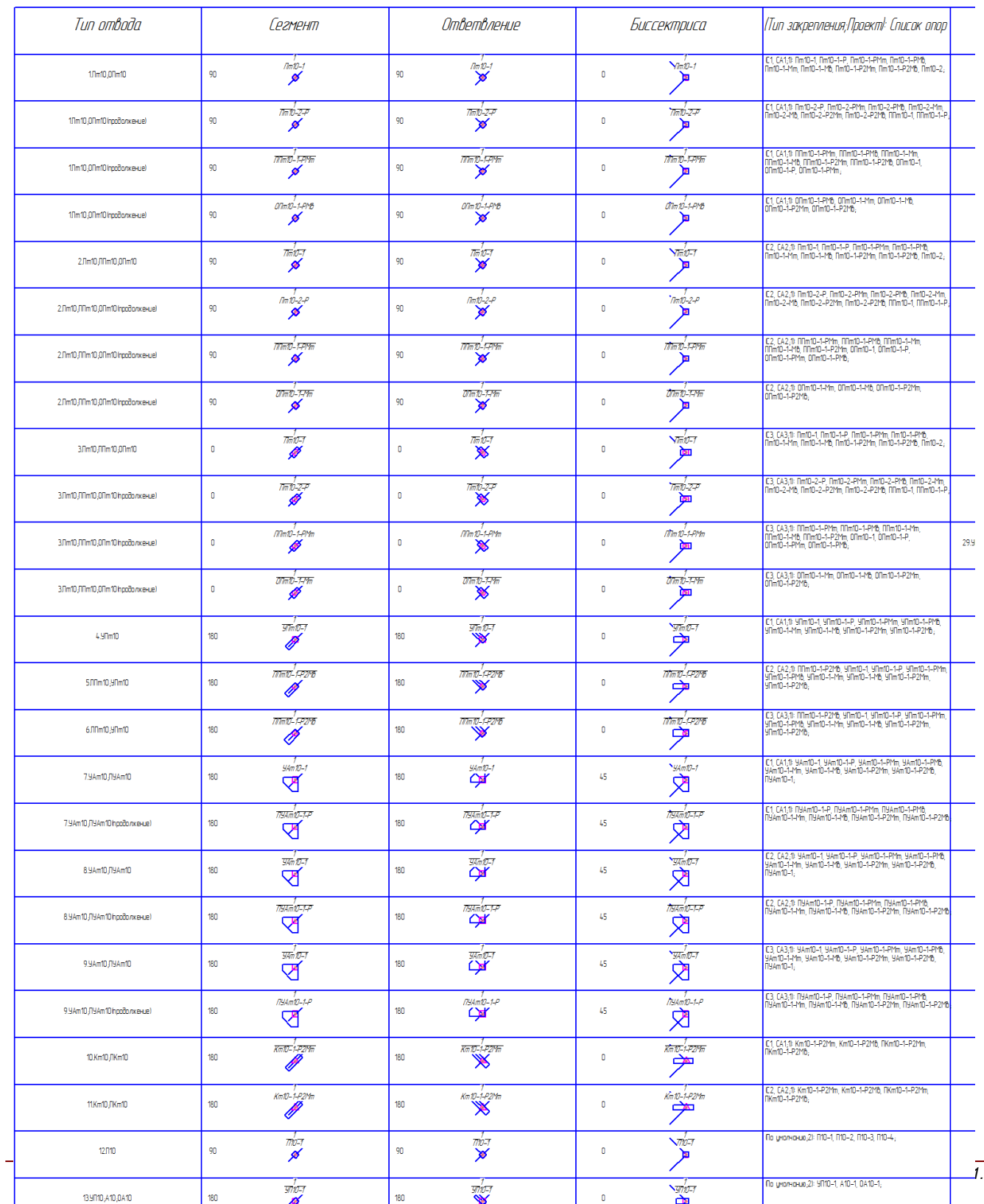

## <span id="page-28-0"></span>**2.3.8. Расчет и построение пересечений с инженерными сооружениями, водоемами**

- Нанесение пересечения с автодорогой.
- **Нанесение пересечения с железной дорогой.**
- Нанесение пересечения с эстакадой.
- $H$  Нанесение пересечения под ВЛ.
- $+$  Нанесение пересечения над ВЛ.
- **Н** Нанесение пересечения с водоемом.

Для осуществления данной операции вызовите соответствующую команду в меню **Пересечения** и укажите точку пересечения на ВЛ. Откроется [Диалог](#page-95-0) [параметров](#page-95-0) [пересечения](#page-95-0). Программа выводит окно параметров пересечения, в котором требуется указать:

- 1. Общие параметры пересечения.
- 2. Параметры граничных опор.
- 3. Параметры пересекаемых объектов.

В диалоге следует ввести всю необходимую информацию о пересечении.

Программа производит расчет пересечений по введенной пользователем информации. Часть информации программа автоматически определяет из параметров ВЛ на чертеже (приведенный пролет, расстояние между опорами, расстояние от первой опоры до пересечения), а также из базы данных программы (высоты подвеса провода). Рассчитанное пересечение можно построить на чертеже.

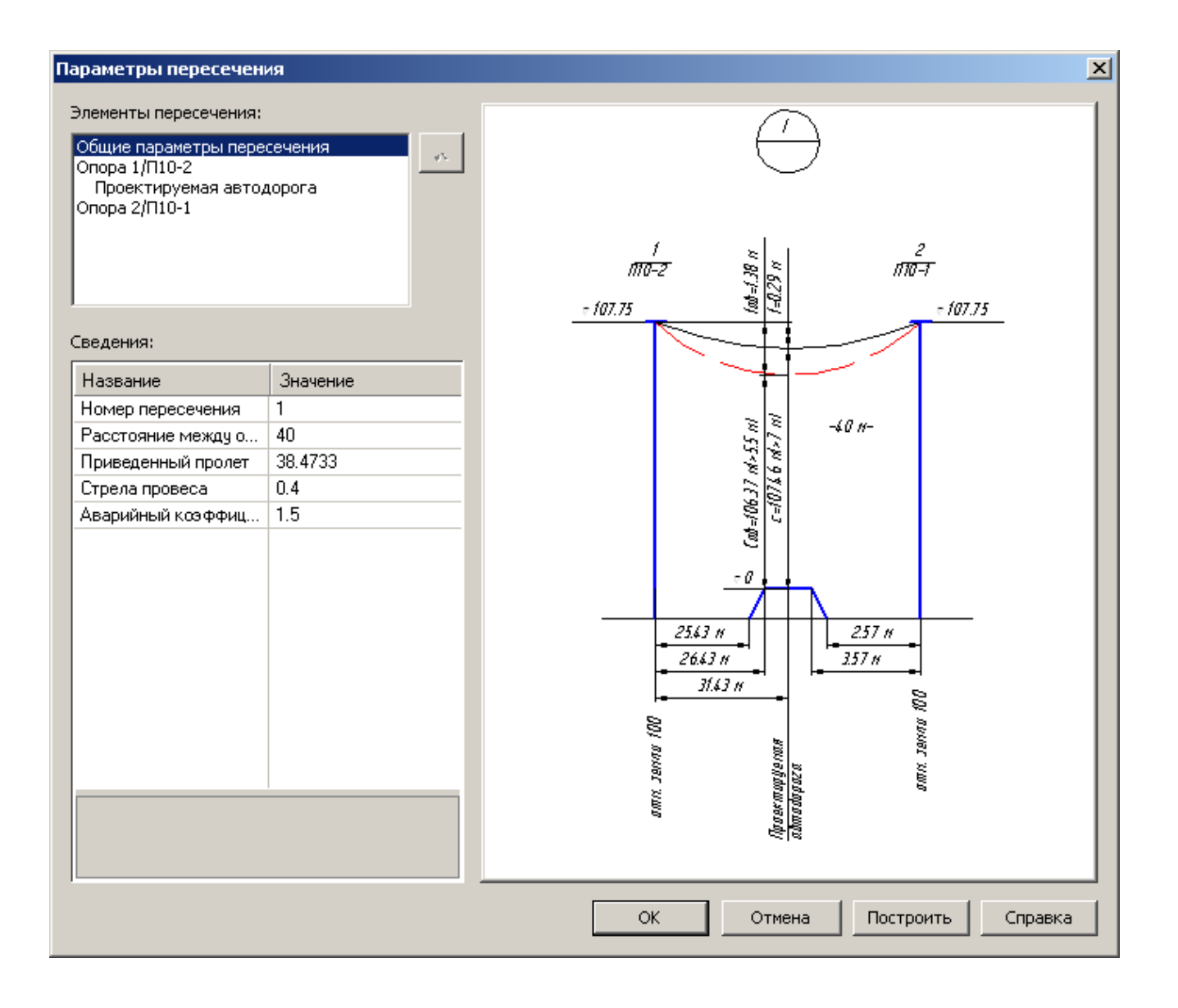

В правой части окна расположен предварительный просмотр пересечения, который обновляется при изменении исходных данных. Предварительный просмотр позволяет также контролировать результаты расчета и ввода исходных данных. Если какое-либо значение не верно, либо не удовлетворяет требованиям, оно будет окрашено в красный цвет.

При нажатии на кнопку **Построить** программа предложит указать точку вставки пересечения на чертеже. При нажатии на кнопку **Построить** или **ОК** данного диалога программа добавляет метку пересечения на ВЛ, в которой хранится вся информация о данном пересечении.

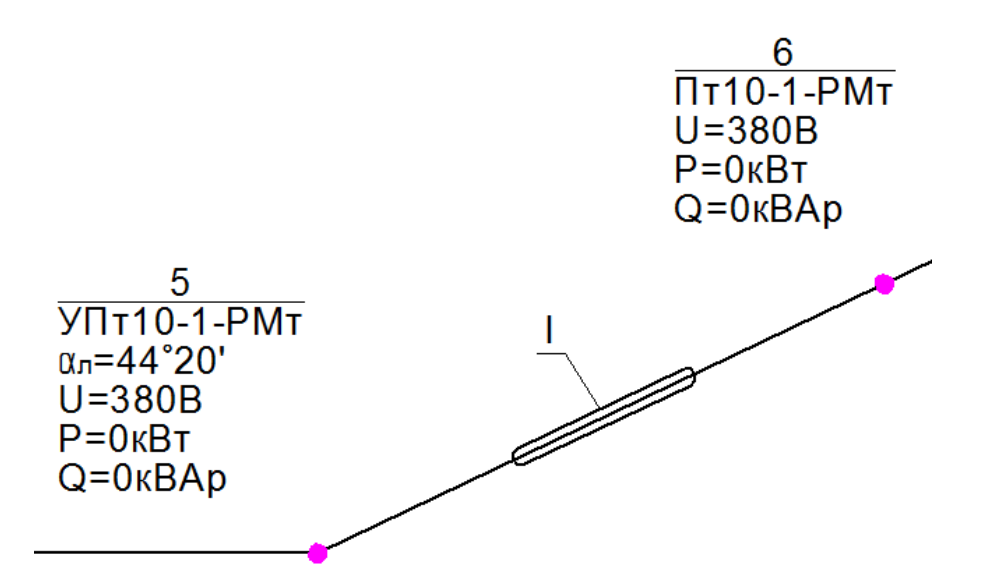

Чтобы добавить пересечение в пролет (пересечение с двумя и более объектами), необходимо снова нажать на кнопку размещения пересечения и указать точку на ВЛ. Если на данном пролете пересечение уже имелось, то пересечения объединятся. Количество пересекаемых объектов на одном пролете неограниченно (пересечение с водоемом должно быть единственным в пролете).

Чтобы удалить пересечение из пролета достаточно выделить его на чертеже и нажать кнопку **DELETE**.

Вывод пересечений на лист описан в разделе [Создание](#page-39-0) [перечня](#page-39-0) [пересечений.](#page-39-0)

Изменение свойств пересечения описано в разделе [Изменение](#page-33-0) [свойств](#page-33-0) [пересечения](#page-33-0).

#### <span id="page-30-0"></span>**2.3.9. Построение тестовых пересечений**

Операция необходима для построения различных типов пересечений и в различных комбинациях на одном чертеже.

Для выполнения данной операции необходимо выбрать соответствующий пункт меню **Пересечения\Построить тестовые пересечения**.

При выполнении данной команды библиотека открывает новый документ, в котором строятся пересечения.

В верхней части края размещается основная ВЛ, на которой расположено семь опор.

На первом этапе построения на шести сегментах ВЛ ставится по одному пересечению каждого типа. Вертикальные сечения пересечений расположены ниже ВЛ.

На втором этапе построения на пяти сегментах ВЛ ставится еще по одному пересечению типа, отличающегося от типа пересечения, размещенного ранее на данном сегменте. На сегменте ВЛ, пересекающем водоем, дополнительные пересечения не ставятся. Вертикальные сечения пересечений расположены ниже ВЛ во втором ряду.

На третьем этапе построения на пяти сегментах ВЛ ставится еще по одному пересечению. Вертикальные сечения пересечений расположены ниже ВЛ в третьем ряду.

Ниже представлена таблица тестовых пересечений.

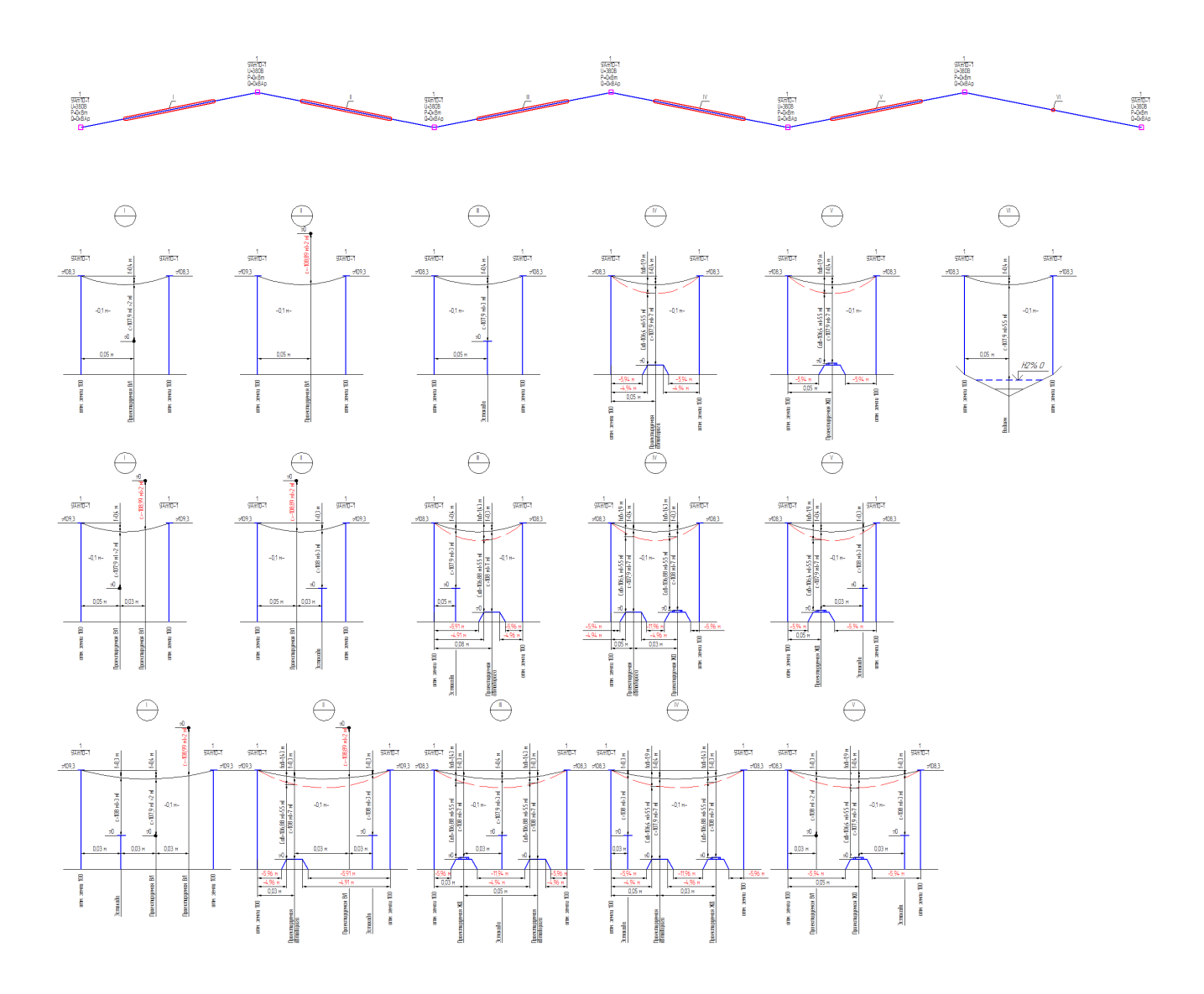

## <span id="page-33-0"></span>**2.3.10. Изменение свойств пересечения**

Чтобы посмотреть или изменить информацию о пересечении необходимо дважды кликнуть на отметке пересечения.

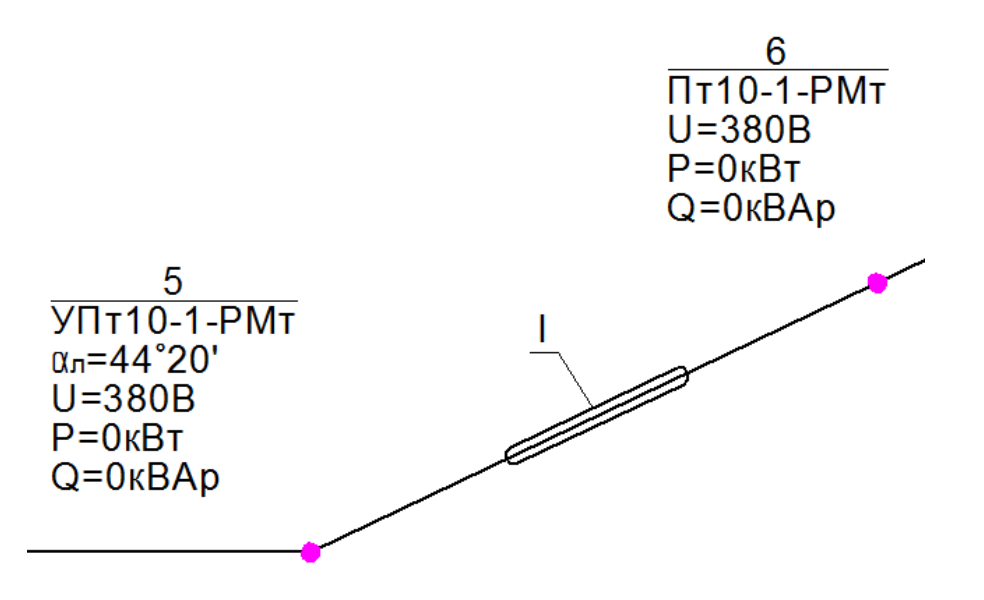

В результате на экране появится диалоговое окно [Диалог](#page-95-0) [параметров](#page-95-0) [пересечения.](#page-95-0) В данном диалоговом окне вы можете задать необходимые параметры пересечения.

#### <span id="page-33-1"></span>**2.3.11. Изменение параметров заземляющего устройства**

Для изменения параметров заземляющего устройства опоры необходимо открыть Диалог свойств опоры (двойным щелчком по выбранной опоре); затем, нажав на кнопку Заземлитель..., откроется диалог [Диалог](#page-50-0) [параметров](#page-50-0) [заземляющего](#page-50-0) [устройства](#page-50-0).

#### <span id="page-34-0"></span>**2.3.12. Размещение краткосрочного отвода земли**

Для размещения краткосрочного отвода земли для ВЛ необходимо выбрать соответствующий пункт меню. Затем в [Диалоге](#page-75-0) [выбора](#page-75-0) [воздушной](#page-75-0) [линии](#page-75-0) необходимо выбрать одну или несколько ВЛ, расположенных в активном виде. После чего откроется [Диалог](#page-104-0) [размещения](#page-104-0) [краткосрочного](#page-104-0) [отвода](#page-104-0) [земли.](#page-104-0)

В данном диалоге необходимо указать участки ВЛ, имеющие различную ширину отвода земли. В таблице задается расстояние в метрах от начала ВЛ до конца вводимого участка и ширина отвода в обе стороны.

После нажатия кнопки ОК вокруг ВЛ построится отвод земли в виде замкнутого контура.

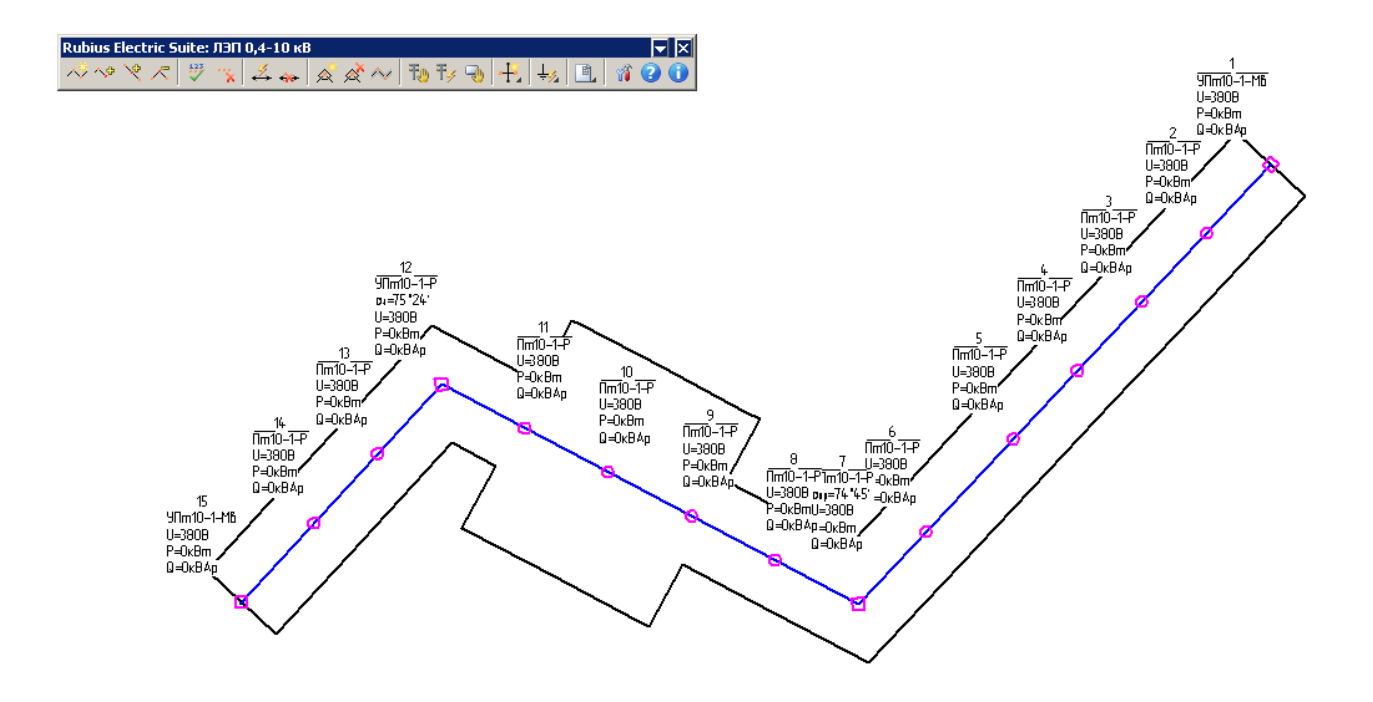

Если было выбрано несколько ВЛ, отводы земли которых пересекаются, то соответствующие замкнутые контура будут объединены в один.

Для удаления краткосрочного отвода достаточно выделить его на чертеже и нажать кнопку **DELETE.**

## <span id="page-35-0"></span>**2.3.13. Добавление ответвления на потребителя**

 $\mathbb{X}$ Данная команда позволяет добавить ответвление от воздушной линии на потребителя.

Для добавления ответвления воздушной линии вызовите команду **Работа с ВЛ\Добавить ответвление**, затем укажите опору, от которой необходимо построить ответвление.

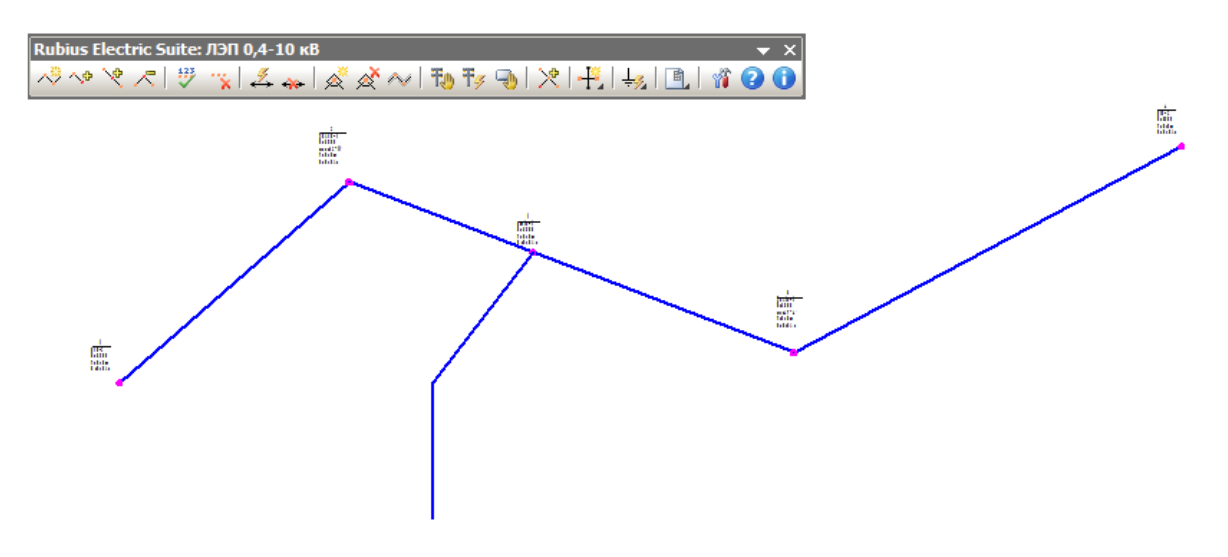

Далее для генерации ответвления на чертеже нажмите клавишу **ESC**

При нажатии клавиши **ESC** появится [Диалог](#page-92-0) [параметров](#page-92-0) [ответвления](#page-92-0).

Нажатием кнопки ОК ответвление сгенерируется на чертеже.

Для отмены созданияо твветвления нажмите кнопку **Отмена.**

Для того чтобы удалить ответвление, выделите его левой кнопкой мыши и нажмите клавишу **DELETE**.
## 2.4. Формирование выходной документации

## **2.4.1. Создание спецификации на чертеже**

Данная команда позволяет построить спецификацию ГОСТ 21.101-97 Ф7 на вашем чертеже. Спецификация строится на готовом чертеже. Поэтому перед её созданием вам необходимо открыть уже имеющийся у вас сформированный чертеж.

*Для построения спецификации на чертеже, необходимо получить лицензию на спецификацию. Для этого выберите пункт меню* **Сервис\ Получить лицензию на спецификацию.**

После этого вызовите команду **Библиотеки\ RES: ЛЭП 0,4-10 кВ\ Формирование выходной документации\Создать спецификацию.**

Откроется [Диалог](#page-75-0) [выбора](#page-75-0) [воздушной](#page-75-0) [линии](#page-75-0). В диалоге галочкой отметьте те воздушные линии вашего чертежа, для которых вам необходимо построить спецификацию. Одновременно можно выбрать все имеющиеся на чертеже воздушные линии.

Напомним, библиотека предоставляет выбор воздушных линий только активного чертежа.

В результате ваших действий на экране возникнет окно с сообщением об удачном построении спецификации на чертеже.

При повторном вызове команды **Библиотеки\ RES: ЛЭП 0,4-10 кВ\ Формирование выходной документации\Создать спецификацию**, старая таблица будет заменена новой.

## **2.4.2. Создание спецификации оборудования, изделий и материалов**

Данная команда позволяет построить спецификацию ГОСТ 21.110-95 Ф1 для нескольких чертежей одновременно. Спецификация размещается на отдельном листе.

*Для построения спецификации, необходимо получить лицензию на спецификацию. Для этого выберите пункт меню* **Сервис\ Получить лицензию на спецификацию**

После вызова команды **Библиотеки\ RES: ЛЭП 0,4-10 кВ\ Формирование выходной документации\ Создать спецификацию оборудования, изделий и материалов** выберите из списка чертежи, для которых вам необходимо построить заказную спецификацию. При построении спецификации такого вида вам предоставляется возможность оперировать несколькими чертежами.

В [Диалогe](#page-75-0) [выбора](#page-75-0) [воздушной](#page-75-0) [линии](#page-75-0) отметьте галочкой те воздушные линии вашего чертежа, для которых вам необходимо построить спецификацию. Вы можете выбрать воздушные линии, относящиеся к разным чертежам. Одновременно можно выбрать все имеющиеся на чертеже воздушные линии.

В завершении работы заказная спецификация будет построена на отдельном листе.

При повторном вызове команды **Библиотеки\ RES: ЛЭП 0,4-10 кВ\ Формирование выходной документации\ Создать спецификацию оборудования, изделий и материалов** спецификация будет также строиться на отдельном листе.

## **2.4.3. Создание сметы**

Данная команда позволяет построить смету для нескольких чертежей одновременно. Смета размещается на отдельном листе.

*Для построения сметы на чертеже, необходимо получить лицензию на спецификацию. Для этого выберите пункт меню* **Сервис\Получить лицензию на спецификацию**

Выберите команды **Библиотеки\ RES: ЛЭП 0,4-10 кВ\ Формирование выходной документации\Создать смету** выберите из списка чертеж(и), для которого(ых) вам необходимо построить смету. При построении сметы вам предоставляется возможность оперировать несколькими чертежами, поэтому вы можете выбрать один или несколько имеющихся у вас чертежей.

В [Диалогe](#page-75-0) [выбора](#page-75-0) [воздушной](#page-75-0) [линии](#page-75-0) отметьте галочкой те воздушные линии вашего чертежа, для которых вам необходимо построить спецификацию. Вы можете выбрать воздушные линии, относящиеся к разным чертежам. Одновременно можно выбрать все имеющиеся на чертеже воздушные линии.

Смета будет построена на отдельном листе.

При повторном вызове команды **Библиотеки\ RES: ЛЭП 0,4-10 кВ\ Формирование выходной документации\Создать смету** смета будет строиться на отдельном листе.

## **2.4.4. Создание ведомости на отвод земель**

С помощью данной команды можно вывести на экран отчет со статистической информацией о площади построенного отвода для тех или иных типов опор. Таблица размещается на отдельном листе.

*Для построения спецификации на чертеже, необходимо получить лицензию на спецификацию. Для этого выберите пункт меню* **Сервис\ Получить лицензию на спецификацию**

Вызовите команду **Библиотеки\ RES: ЛЭП 0,4-10 кВ\ Формирование выходной документации\Создать задание на отвод земель.** После этого выберите из списка чертеж(и), для которого(ых) вам необходимо сформировать отчет. Вам предоставляется возможность оперировать несколькими чертежами, поэтому вы можете выбрать один или несколько имеющихся у вас чертежей.

À.

В [Диалогe](#page-75-0) [выбора](#page-75-0) [воздушной](#page-75-0) [линии](#page-75-0) отметьте галочкой те воздушные линии вашего чертежа, для которых вам необходимо построить спецификацию. Вы можете выбрать воздушные линии, относящиеся к разным чертежам. При расстановке отвода могут быть учтены как все линии чертежей, так и только выбранные.

Сформированное задание на отвод земель будет построено на отдельном листе.

При повторном вызове команды **Библиотеки\ RES: ЛЭП 0,4-10кВ\ Формирование выходной документации\Создать задание на отвод земель** таблица будет строиться на отдельном листе.

## **2.4.5. Вывод схем пересечений**

国 данная команда позволяет вывести пересечения проекта на отдельный лист.

*Для построения сметы на чертеже, необходимо получить лицензию на спецификацию. Для этого выберите пункт меню* **Сервис\Получить лицензию на спецификацию.**

После вызова команды **Библиотеки\ RES: ЛЭП 0,4-10 кВ\ Формирование выходной документации\Создать перечень пересечений** выберите из списка чертеж(и), для которого(ых) вам необходимо построить перечень пересечений. При построении перечня пересечений вам предоставляется возможность оперировать несколькими чертежами, поэтому вы можете выбрать один или несколько имеющихся у вас чертежей.

В [Диалогe](#page-75-0) [выбора](#page-75-0) [воздушной](#page-75-0) [линии](#page-75-0) отметьте галочкой воздушные линии, информацию по пересечениям которых необходимо учесть при построении пересечений. Вы можете выбрать воздушные линии, относящиеся к разным чертежам. Одновременно можно выбрать все имеющиеся на чертеже воздушные линии.

Перечень пересечений будет построен на отдельном листе.

#### **2.4.6. Создание перечня опор**

Данная команда позволяет создавать перечень опор.

Вызовите команду **Библиотеки\ RES: ЛЭП 0,4-10 кВ\ Формирование выходной документации\Создать перечень опор.**

Откроется [Диалог](#page-75-0) [выбора](#page-75-0) [воздушной](#page-75-0) [линии](#page-75-0). В диалоге галочкой отметьте те воздушные линии вашего чертежа, для которых вам необходимо создать перечень опор. Одновременно можно выбрать все имеющиеся на чертеже воздушные линии.

Библиотека предоставляет выбор воздушных линий только активного чертежа.

В результате ваших действий на экране возникнет окно с сообщением об удачном построении спецификации на чертеже.

При повторном вызове команды **Библиотеки\ RES: ЛЭП 0,4-10 кВ\ Формирование выходной документации\Создать спецификацию** старая таблица будет заменена новой.

## <span id="page-40-0"></span>**2.4.7. Создание спецификации по заземлениям**

Данная команда позволяет построить спецификацию по заземлениям на вашем чертеже. Спецификация строится на готовом чертеже. Поэтому перед её созданием вам необходимо открыть уже имеющийся у вас сформированный чертеж.

*Для построения спецификации на чертеже, необходимо получить лицензию на спецификацию. Для этого выберите пункт меню* **Сервис\ Получить лицензию на спецификацию**

Вызовите команду **Библиотеки\ RES: ЛЭП 0,4-10 кВ\ Формирование выходной документации\Создать перечень заземлений**

Откроется [Диалог](#page-75-0) [выбора](#page-75-0) [воздушной](#page-75-0) [линии](#page-75-0). В диалоге галочкой отметьте те воздушные линии вашего чертежа, для которых вам необходимо построить спецификацию. Одновременно можно выбрать все имеющиеся на чертеже воздушные линии.

Библиотека предоставляет выбор воздушных линий только активного чертежа.

В результате ваших действий на экране возникнет окошко, в котором будет сказано ,что спецификация построена на вашем чертеже.

При повторном вызове команды **Библиотеки\ RES: ЛЭП 0,4-10 кВ\ Формирование выходной документации\Создать перечень заземлений** старая таблица будет заменена новой.

## **2.4.8. Экспорт выходной документации в Microsoft Office Word**

Для экспорта выходной документации в документ Microsoft Office Word необходимо выбрать команду создания соответствующей выходной документации. В появившемся диалоговом окне выбрать из выпадающего списка MS Word.

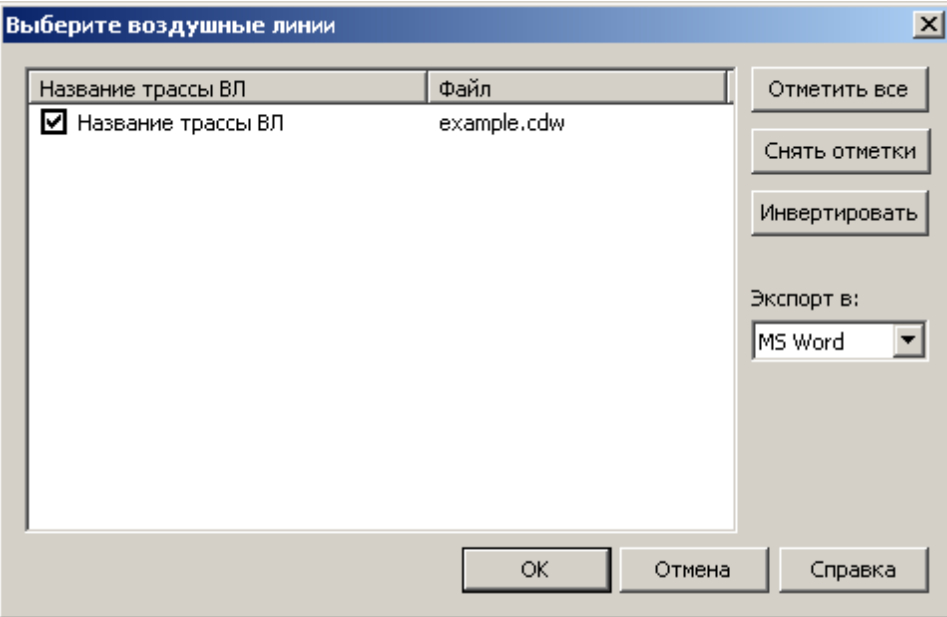

Генерация документа осуществляется на основе [шаблона](#page-44-0) [Word-документа,](#page-44-0) содержащего таблицу необходимого вида.

## **2.4.9. Экспорт выходной документации в Microsoft Office Excel**

Для экспорта выходной документации в документ Microsoft Office Excel необходимо выбрать команду создания соответствующей выходной документации. В появившемся диалоговом окне выбрать из выпадающего списка MS Excel.

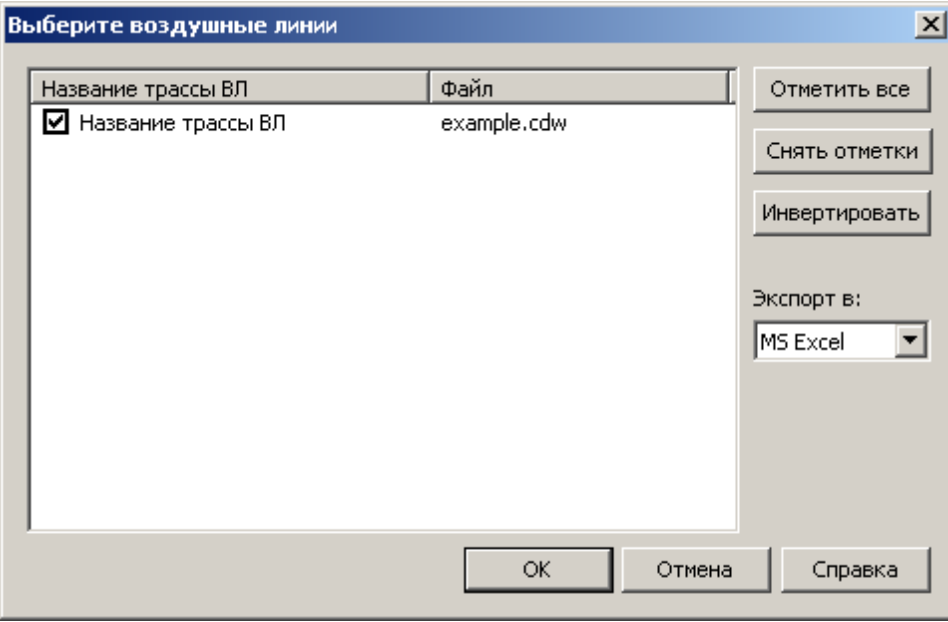

Генерация документа осуществляется на основе [шаблона](#page-45-0) [Excel-документа](#page-45-0).

## **2.4.10. Создание пакета документации**

Данная команда позволяет сгенерировать для нескольких чертежей одновременно полный список выходной документации:

- 1. Спецификация оборудования, изделий и материалов.
- 2. Смета.
- 3. Ведомость земельных отводов.

Каждый тип документации создается в отдельном документе. Так же можно установить тип экспорта в документ MS Office Excel или MS Office Word.

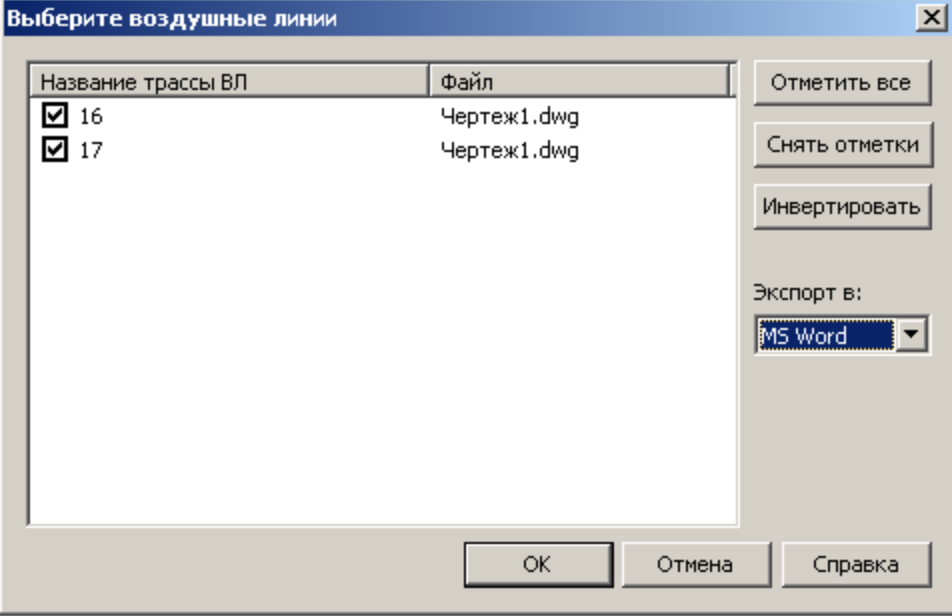

#### <span id="page-44-0"></span>**2.4.11. Создание шаблонов для экспорта документации в MS Word**

Чтобы создать шаблон для экспорта документации в Microsoft Office Word, необходимо:

- 1. Создать новый документ Microsoft Office Word.
- 2. Добавить в документ таблицу, в которой количество столбцов равно количеству колонок необходимой спецификации, а количество строк - достаточное для размещения заголовков, плюс одна строка для размещения [тегов](#page-45-1).
- 3. В последней строчке таблицы разместить [теги,](#page-45-1) соответствующие колонке спецификации. Формат [тегов](#page-45-1) - "%%ТЕГ%%".
- 4. Сохранить документ в папке Templates под именем SpcOnList.doc для спецификации на листе, CustomSpc.doc - для заказной спецификации, SmetaSpc.doc - для задания на составление смет, TaskSpc.doc - для ведомости на отвод земли,SpcGroundingList.doc - для перечня заземлений.

*Формат ячеек таблицы в колонке будет соответствовать формату ячейки, содержащей [тег](#page-45-1) колонки.*

## <span id="page-45-0"></span>**2.4.12. Создание шаблонов для экспорта документации в MS Excel**

Чтобы создать шаблон для экспорта документации в Microsoft Office Excel, необходимо:

- 1. Создать новый документ Microsoft Office Excel.
- 2. Написать заголовки колонок спецификации. Каждый заголовок в отдельной ячейке.
- 3. В ячейке, расположенной под заголовком, поместить [тег](#page-45-1) колонки. Формат тега "%%ТЕГ%%". Все [теги](#page-45-1) должны находится на одной строке.
- 4. Если первая колонка спецификации не содержит [тега](#page-45-1), то ячейка в строке с [тегами](#page-45-1) этой колонки должна содержать символы - "%%".
- 5. Сохранить документ в папке Templates под именем SpcOnList.xls- для спецификации на листе, CustomSpc.xls- для заказной спецификации, SmetaSpc.xls - для задания на составление смет, TaskSpc.xls- для ведомости на отвод земли,SpcGroundingList.xls - для перечня заземлений.

*Формат ячеек таблицы в колонках будет соответствовать формату ячеек в строке с [тегами](#page-45-1).*

## <span id="page-45-1"></span>**2.4.13. Описание тегов**

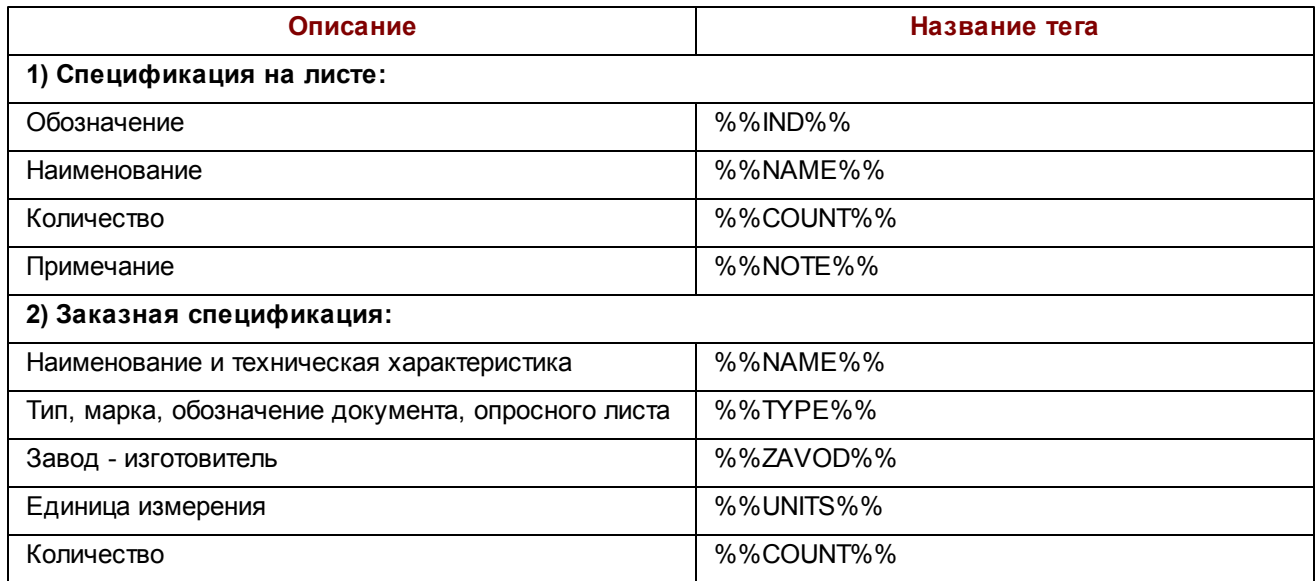

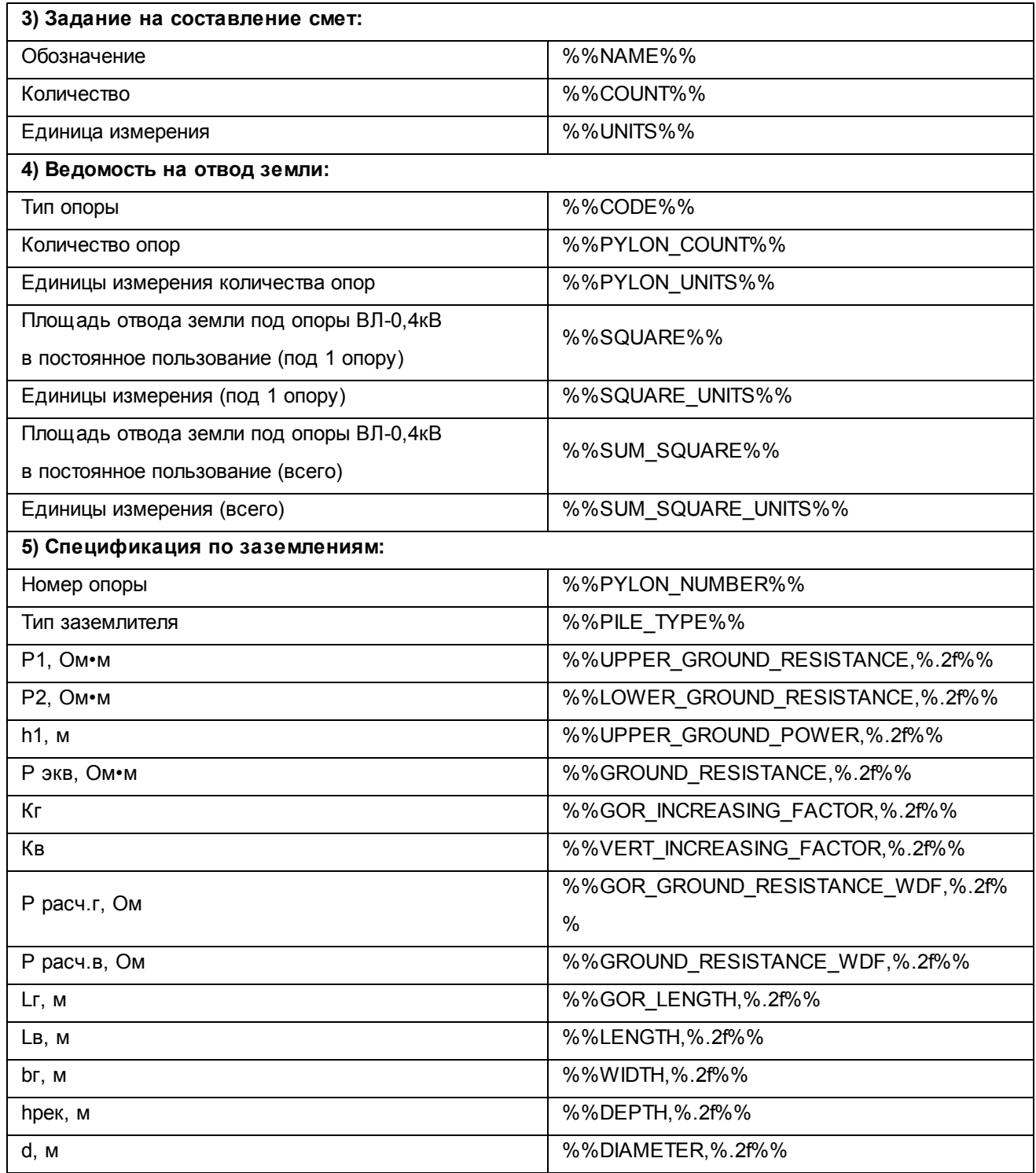

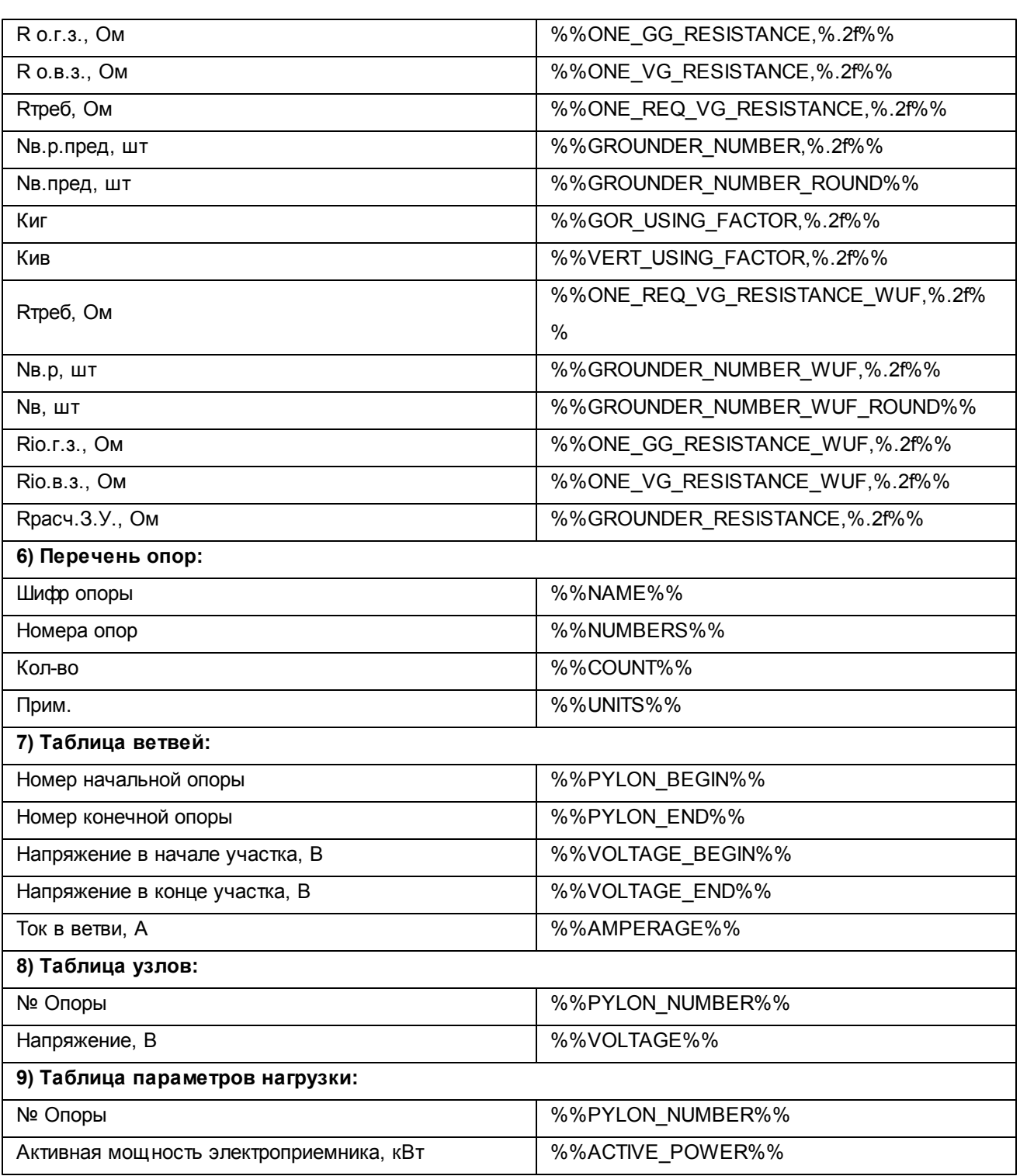

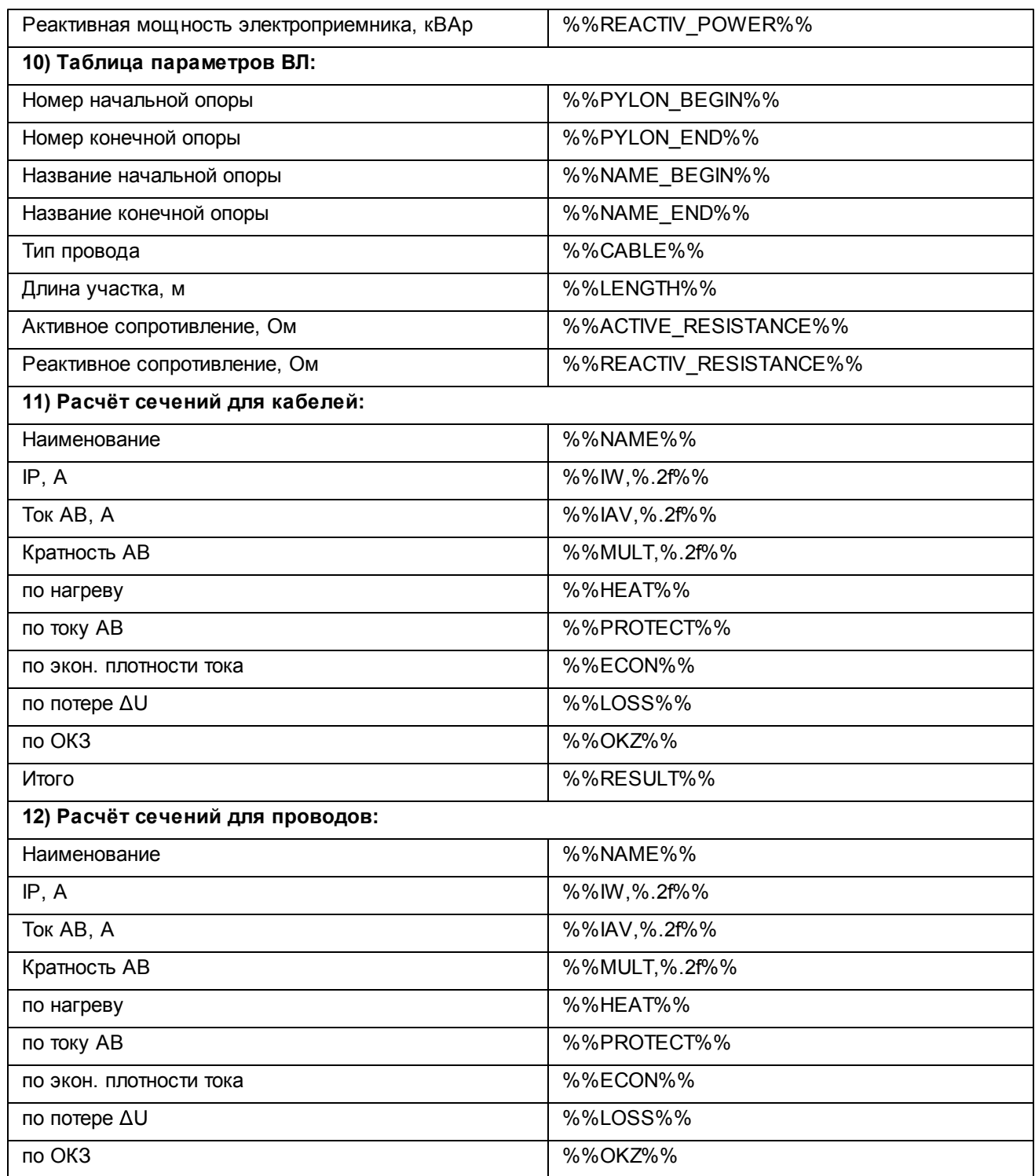

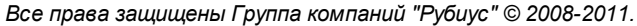

**50**

Итого %%RESULT%%

## 2.5. Расчетные модули

## **2.5.1. Расчет заземлений**

## 2.5.1.1. Общее описание

Модуль предназначен для классического расчета необходимых параметров заземлителя. В частности, для обеспечения необходимых параметров заземляющего устройства для стабильной работы ВЛ.

## **Расчетный модуль поддерживает следующие типы расчета заземлений:**

- металлических свай:
- железобетонных свай;
- площадочный тип.

#### **Входные данные:**

- параметры сопротивления грунтов;
- минимальное требуемое сопротивление ЗУ;
- геометрические параметры ЗУ.

#### **Выходные данные:**

- расчетное сопротивление грунта;
- расчетное сопротивление одного заземлителя;
- необходимое количество заземлителей;
- расчетное сопротивление растеканию ЗУ.

## 2.5.1.2. Диалог параметров заземляющего устройства

Данный диалог может быть доступен при выполнении команды **Расчет заземлений**, либо из диалога **Параметры опоры** при нажатии на кнопку **Заземлитель....**

Необходим для расчета и редактирования параметров заземляющего устройства опоры.

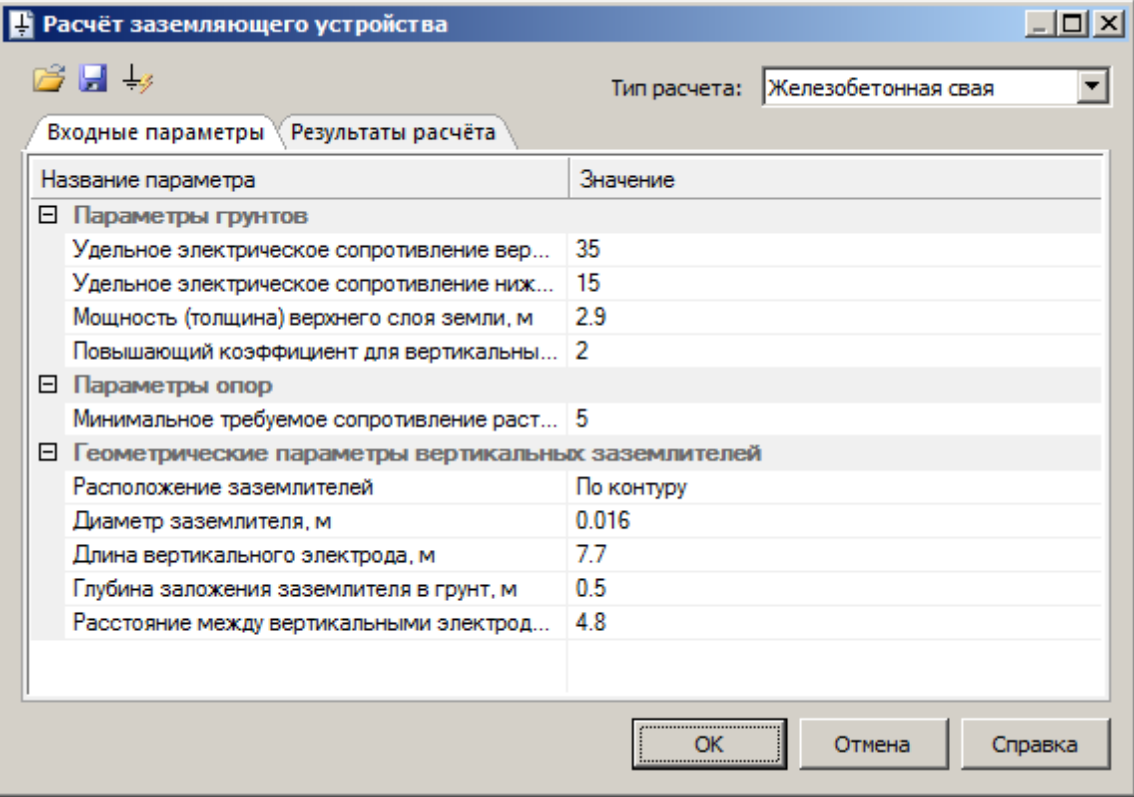

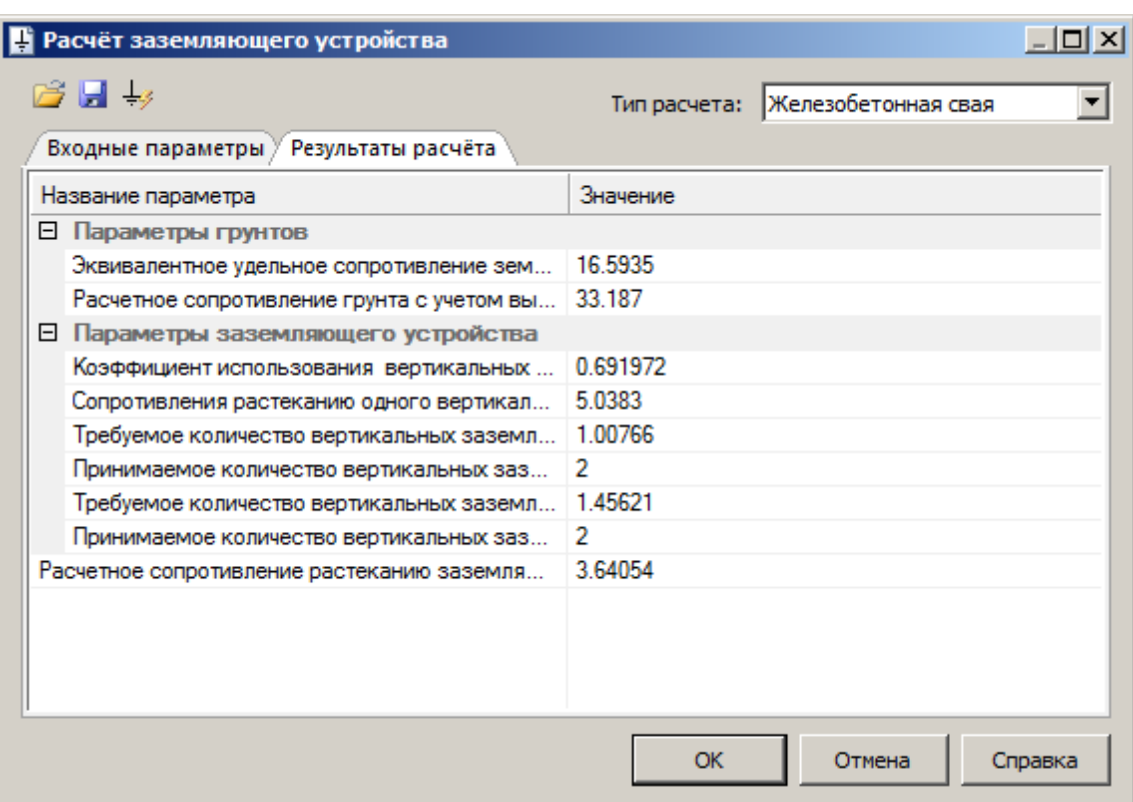

## *Описание элементов управления*

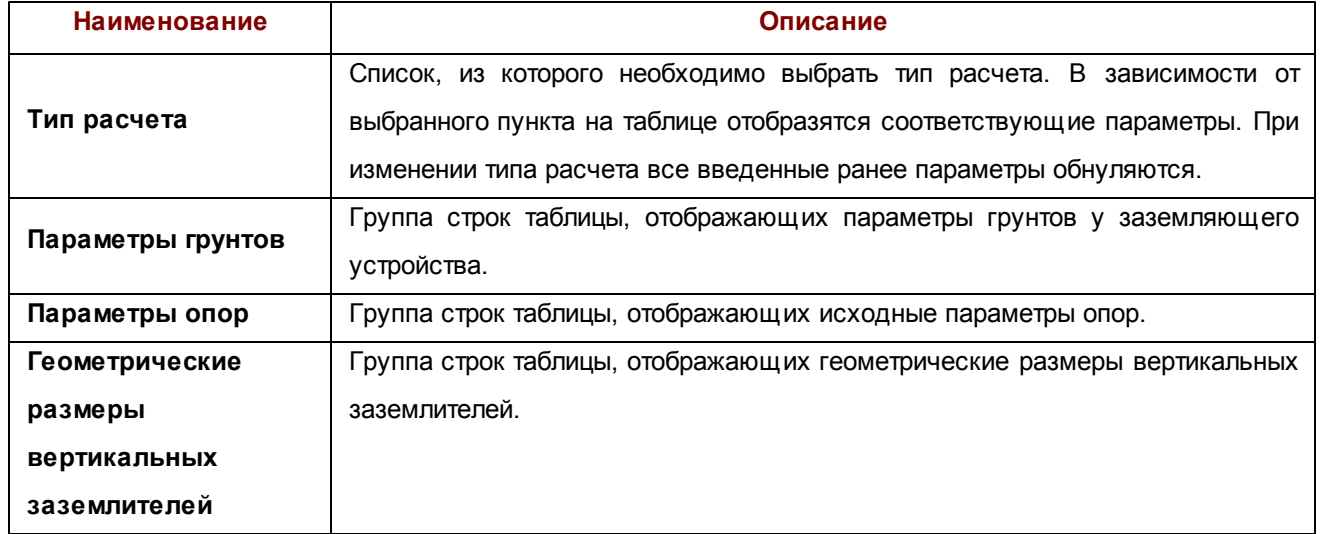

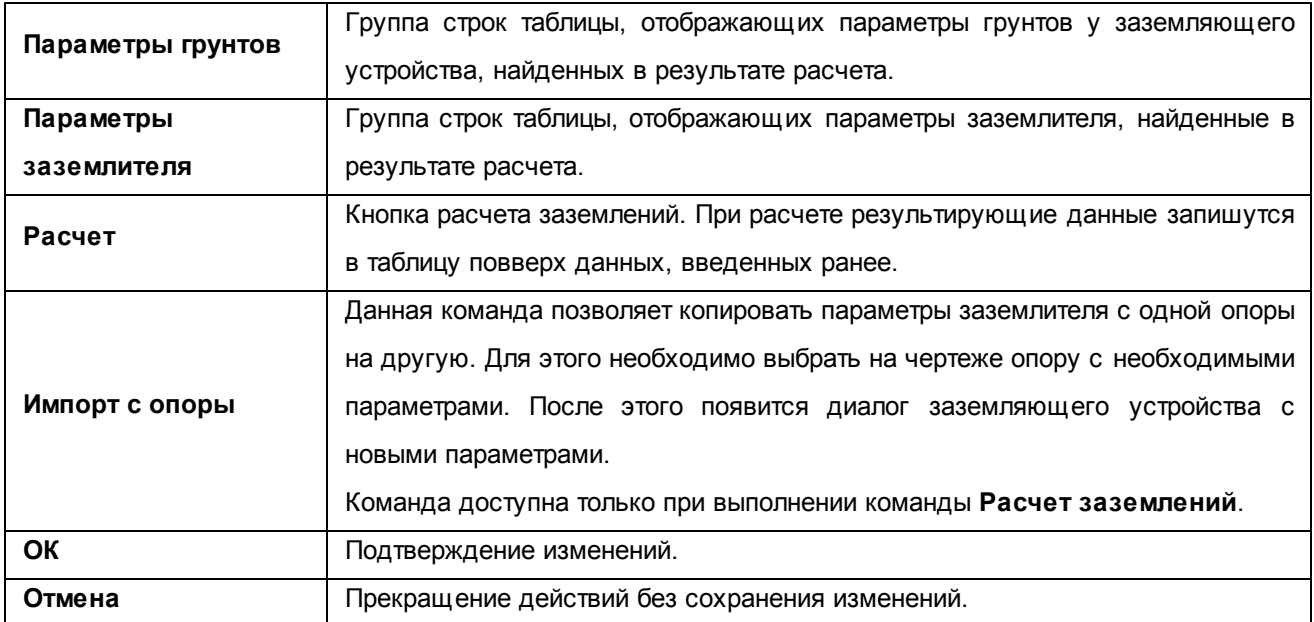

## 2.5.1.3. Экспорт в MS Word и MS Excel

Для экспорта расчёта заземлений в MS Excel или в MS Word необходимо вызвать команду меню [Создать](#page-40-0) [спецификацию](#page-40-0) [по](#page-40-0) [заземлениям](#page-40-0) в разделе **Формирование выходной документации** или же выбрать команду **Н** [Создать](#page-40-0) [спецификацию](#page-40-0) [по](#page-40-0) [заземлениям](#page-40-0) на панели инструментов.

**53**

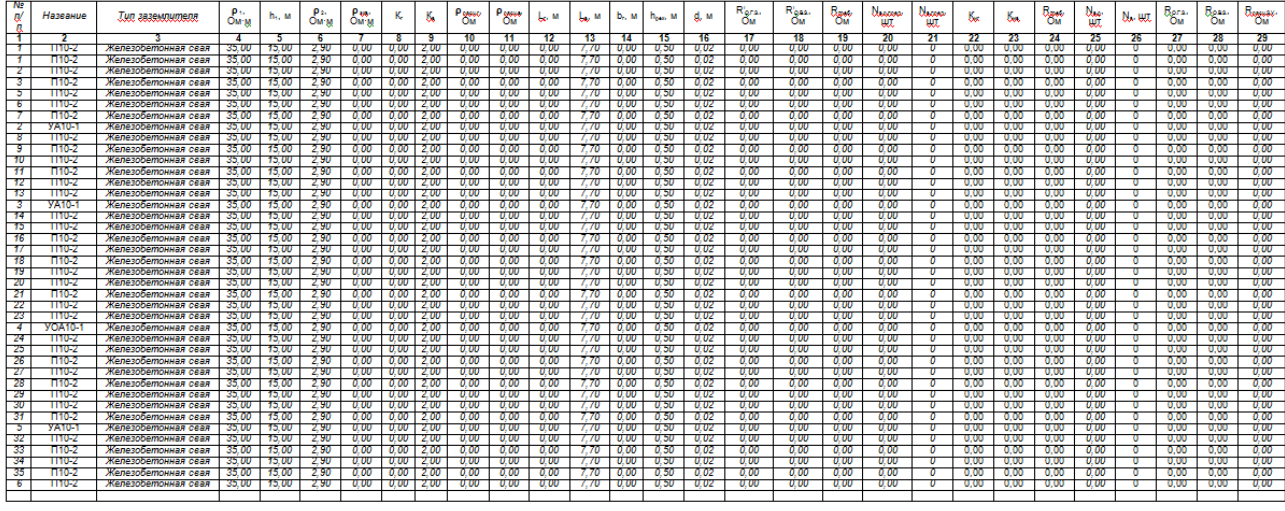

## **2.5.2. Расчет потерь напряжения**

#### 2.5.2.1. Общее описание

Модуль выполняет классический расчет потерь напряжения на воздушных линиях электропередач.

Расчёт производится на основе данных с плана или введенных в ручную. Входными данными являются параметры несущего провода и данные о нагрузке электроприемника. Выходными данными являются фазное напряжение на опоре и ток в пролете между соседними опорами.

Результаты расчета отображаются во вкладках **Результат расчета узлов** и **Результат расчета ветвей**, так же результаты расчета можно [экспортировать](#page-58-0) [в](#page-58-0) [MS](#page-58-0) [Word](#page-58-0) [и](#page-58-0) [MS](#page-58-0) [Excel](#page-58-0).

Для того чтобы произвести расчет падения напряжения, необходимо выбрать пункт меню **Расчетные модули\Модуль расчета потерь напряжения**.

## <span id="page-54-0"></span>2.5.2.2. Диалог модуля расчета потерь напряжения

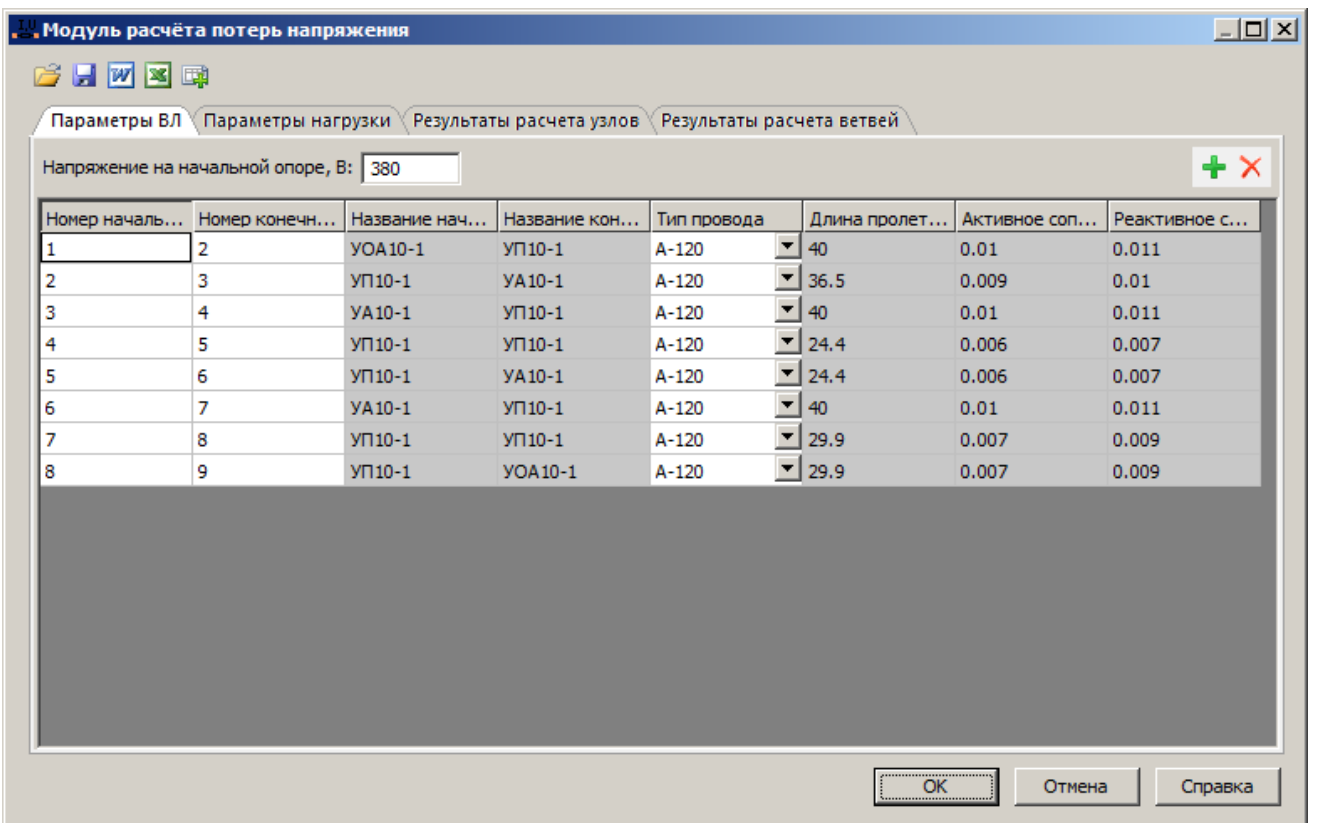

Вкладка "Параметры ВЛ" содержит информацию по проводам и участками использования. При загрузке информации с плана таблица заполняется данными об основном проводе выбранных ВЛ. При необходимости добавляются новые строки для дополнения исходной информации о проводах на ВЛ. Номера участков заполняются с учетом существующих. Начальная ячейка указывает начальный узел расчёта и после нажатия "Рассчитать" окрашивается в серый цвет. Если используются существующие номера, то модуль интерпретирует их как одну опору и будет рассчитывать как разделение провода или кольцевой участок.

*Внимание! Данная версия библиотеки не поддерживает расчет кольцевых токов.*

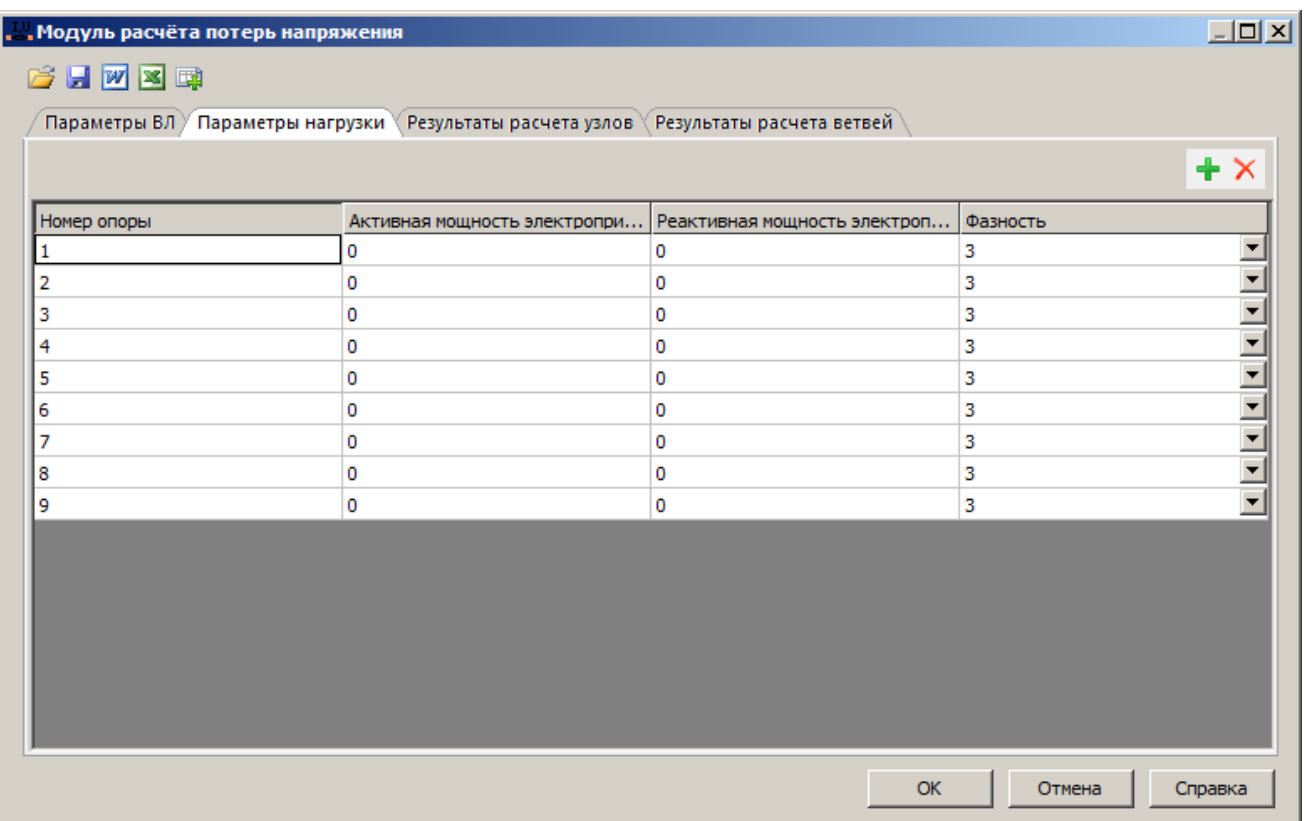

Вкладка "Параметры нагрузки" содержит данные по мощности электроприемников на опорах. При необходимости исходные данные дополняются вручную.

Рекомендуется следить за совпадением информации в таблице параметров ВЛ и параметров нагрузки, так же не допускается дублирование данных. Необходимо наличие единственной начальной опоры, от которой будут расходиться провода. Добавление новых типов проводов осуществляется введением "виртуальных" опор, которые будут интерпретироваться как несущие для нового провода; например, нумеровать с индексом или увеличивать номер на определенную величину.

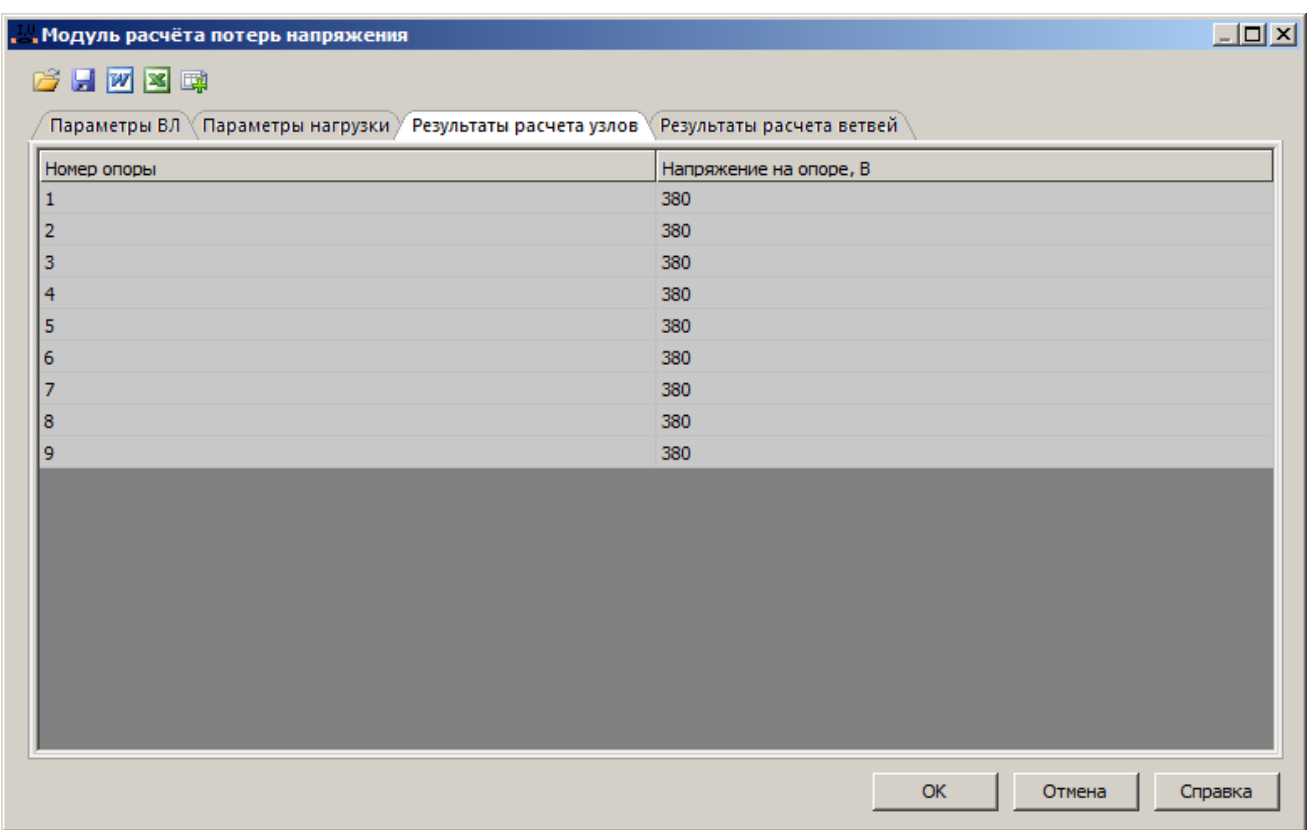

Вкладка "Результаты расчета узлов" содержит расчетное напряжение на каждой опоре, данные должны совпадать с таблицей расчетов ветвей.

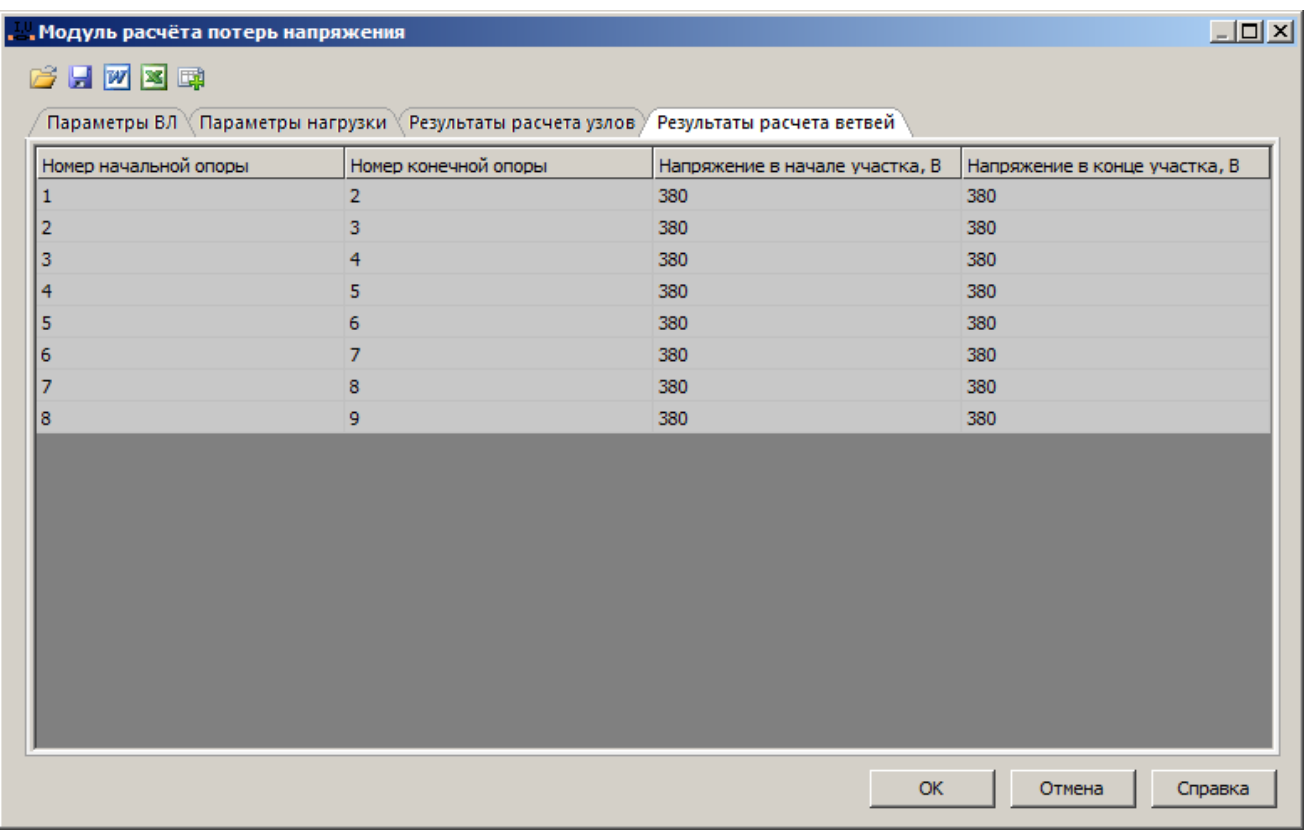

Вкладка "Результаты расчета ветвей" содержит расчетные данные напряжения и токов. Каждая строка несет себе данные об одном пролете, номера опор, напряжение на концах участка и ток в пролете. Данные по напряжению должны совпадать с таблицей расчета узлов.

## *Описание элементов управления*

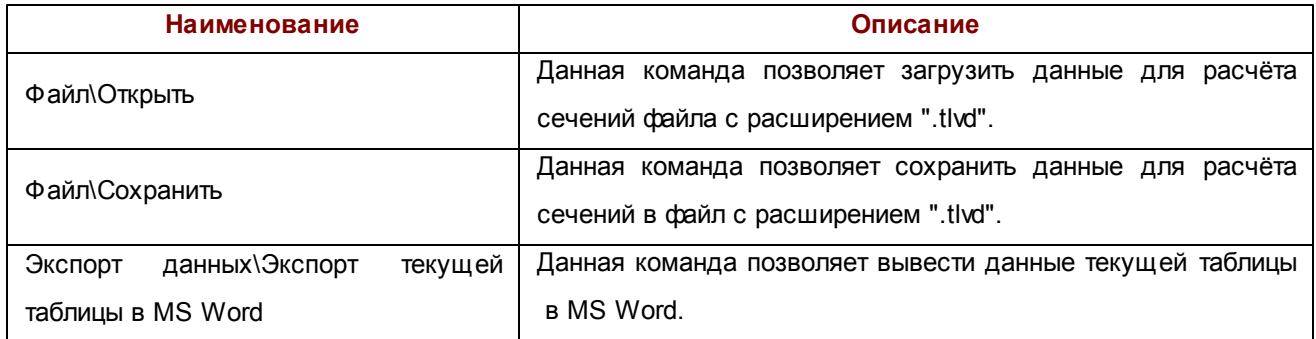

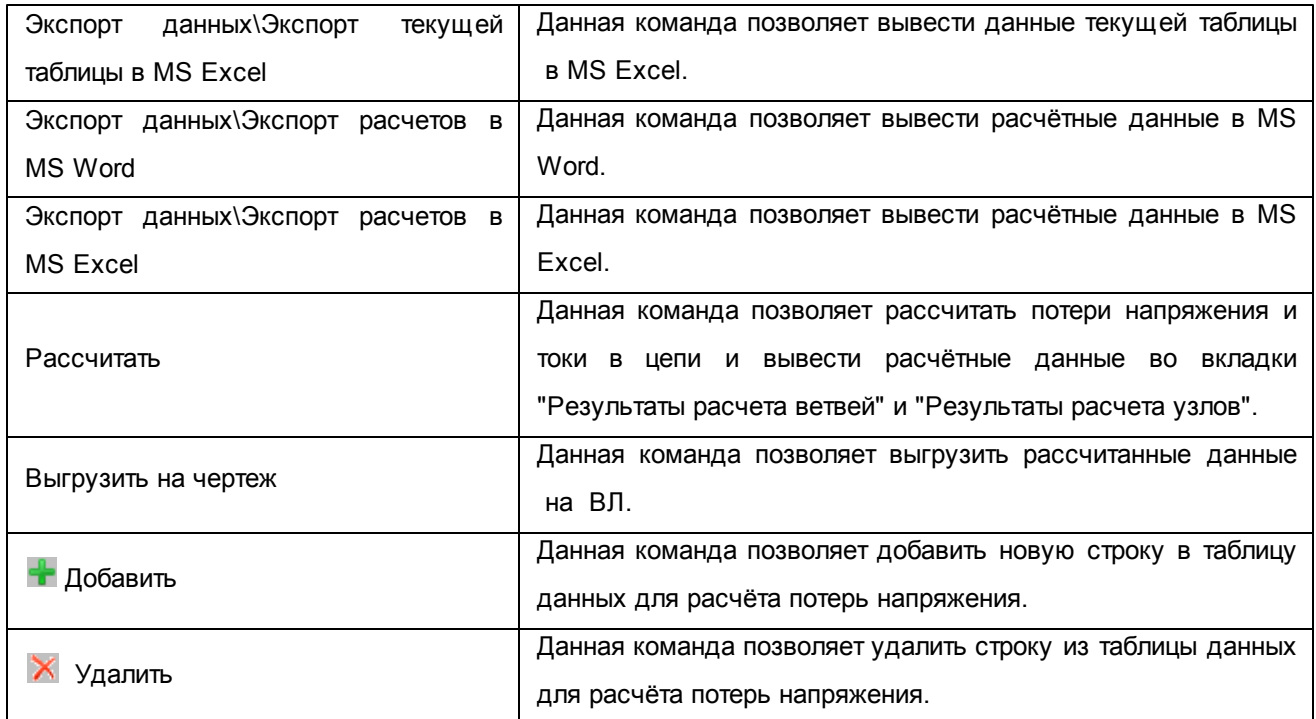

## <span id="page-58-0"></span>2.5.2.3. Экспорт в MS Word и MS Excel

Для экспорта расчёта напряжения в MS Excel необходимо вызвать команду меню **Экспорт данных\**

**экспорт расчетов в MS Excel** из [диалога](#page-54-0) [Модуля](#page-54-0) [расчета](#page-54-0) [потерь](#page-54-0) [напряжения](#page-54-0).

## **Вывод расчёта ветвей в MS Excel**

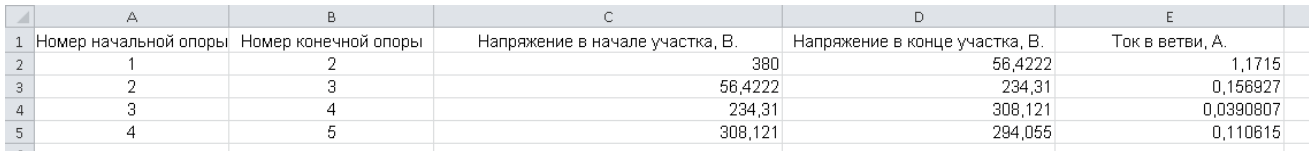

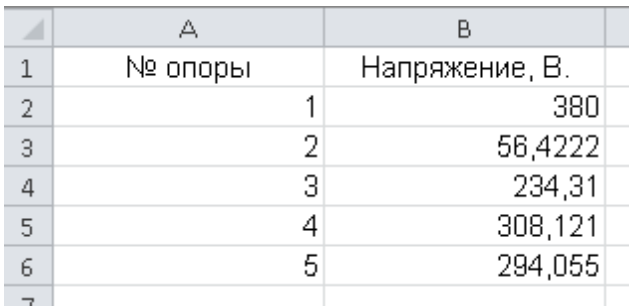

Генерация документа осуществляется на основе [шаблона](#page-45-0) [Excel-документа](#page-45-0).

Для экспорта расчёта напряжений в MS Excel необходимо вызвать команду **Экспорт данных\ экспорт расчетов** в MS Word из [диалога](#page-54-0) [Модуля](#page-54-0) [расчёта](#page-54-0) [потерь](#page-54-0) [напряжения.](#page-54-0)

#### **Вывод результата расчета ветвей в MS Word**

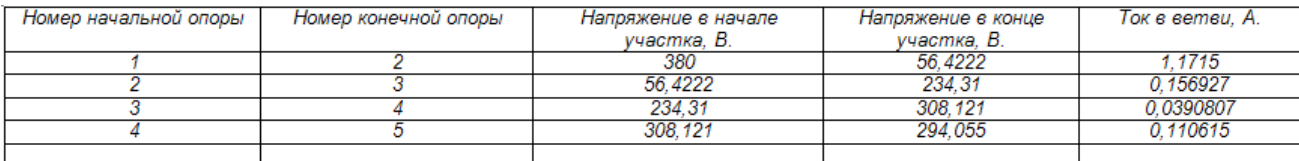

#### **Вывод результата расчета узлов в MS Word**

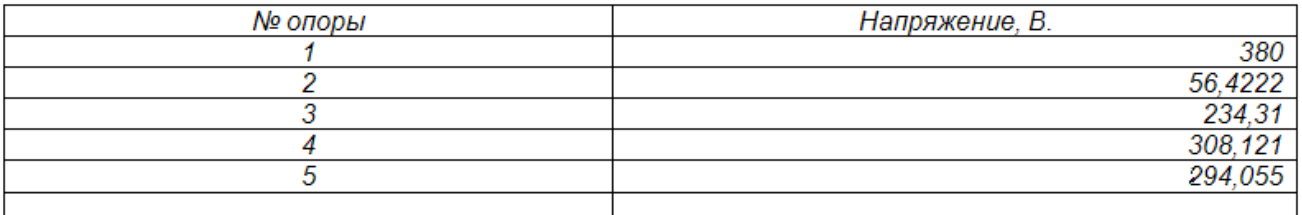

Генерация документа осуществляется на основе [шаблона](#page-44-0) [Word-документа,](#page-44-0) содержащего таблицу необходимого вида.

Также существует возможность экспорта данных из текущей таблицы, для этого необходимо вызвать команду **Экспорт данных\ экспорт данных текущей таблицы в...**

## **2.5.3. Механический расчет провода**

## 2.5.3.1. Общее описание

Модуль выполняет классический механический расчёт проводов воздушных линий электропередач.

Расчёт производится по методу допускаемых напряжений при условии обеспечения определенного запаса прочности. Согласно ПУЭ, вместо запаса прочности на практике используются допускаемые напряжения, данные в долях или процентах от предела прочности.

Расчёт производится исходя из данных о климатических условиях (РКУ), задаваемых напряжениях (тяжениях) в несущем материале провода.

Результаты расчета можно [экспортировать](#page-67-0) [в](#page-67-0) [MS](#page-67-0) [Word](#page-67-0) [и](#page-67-0) [MS](#page-67-0) [Excel](#page-67-0).

Модуль позволяет производить [построение](#page-66-0) [шаблонов](#page-66-0) для расстановки опор, а также кривых провисания проводов при различных температурах для габаритных и приведённых пролётов.

Также имеется возможность [вывести](#page-65-0) [монтажные](#page-65-0) [стрелы](#page-65-0) [провеса](#page-65-0).

Для того чтобы произвести механический расчет провода, необходимо выбрать пункт меню **Механический расчет провода**.

#### <span id="page-60-0"></span>2.5.3.2. Диалог механического расчета провода

Данный диалог вызывается при выборе пункта меню **Механический расчет провода**.

Необходим для расчета напряжений и стрел провеса проводов воздушных линий электропередачи в расчетных и монтажных режимах.

Диалог состоит из двух вкладок: **[входные](#page-63-0) [параметры](#page-63-0)** и **[результаты](#page-64-0) [расчета](#page-64-0)**.

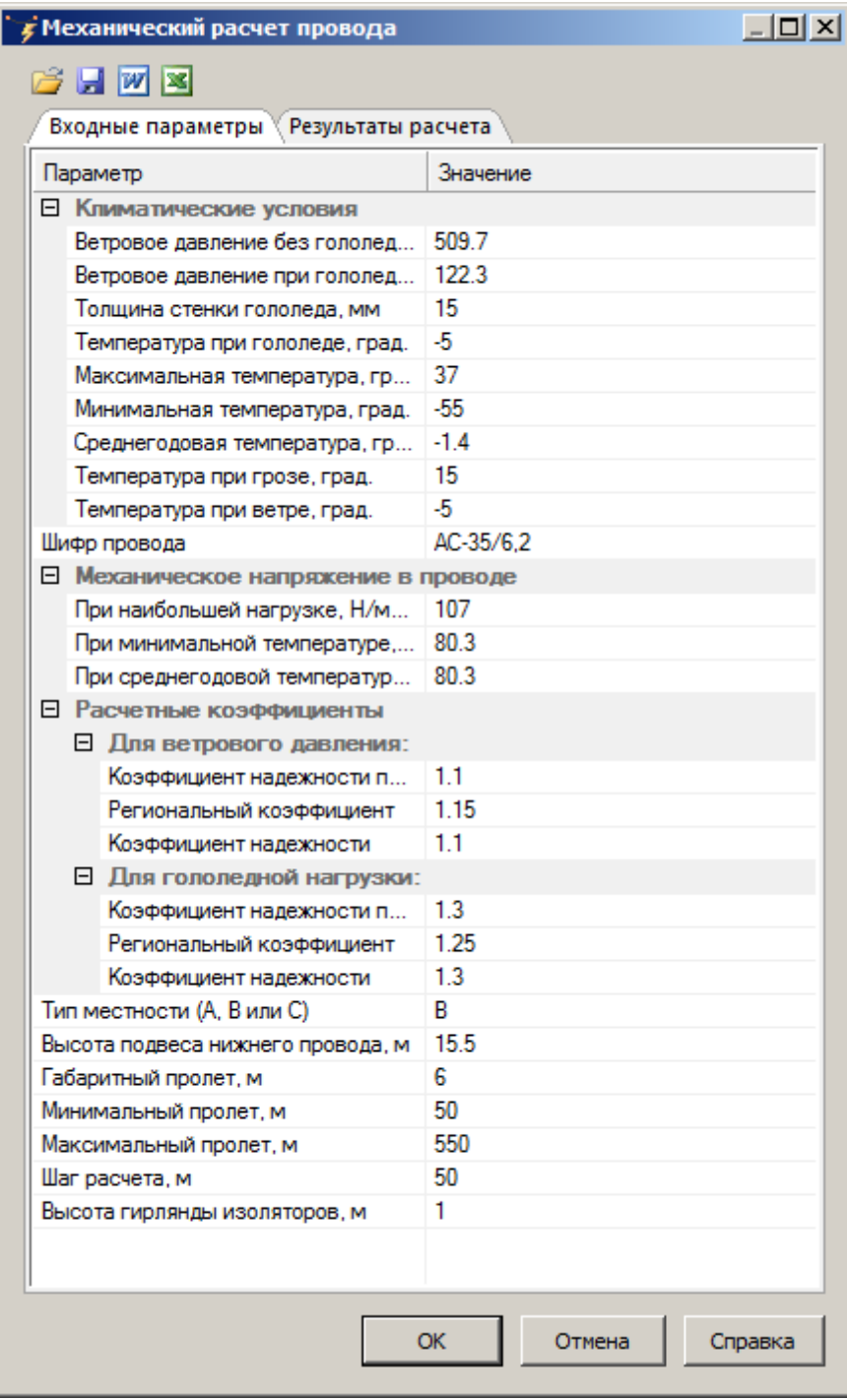

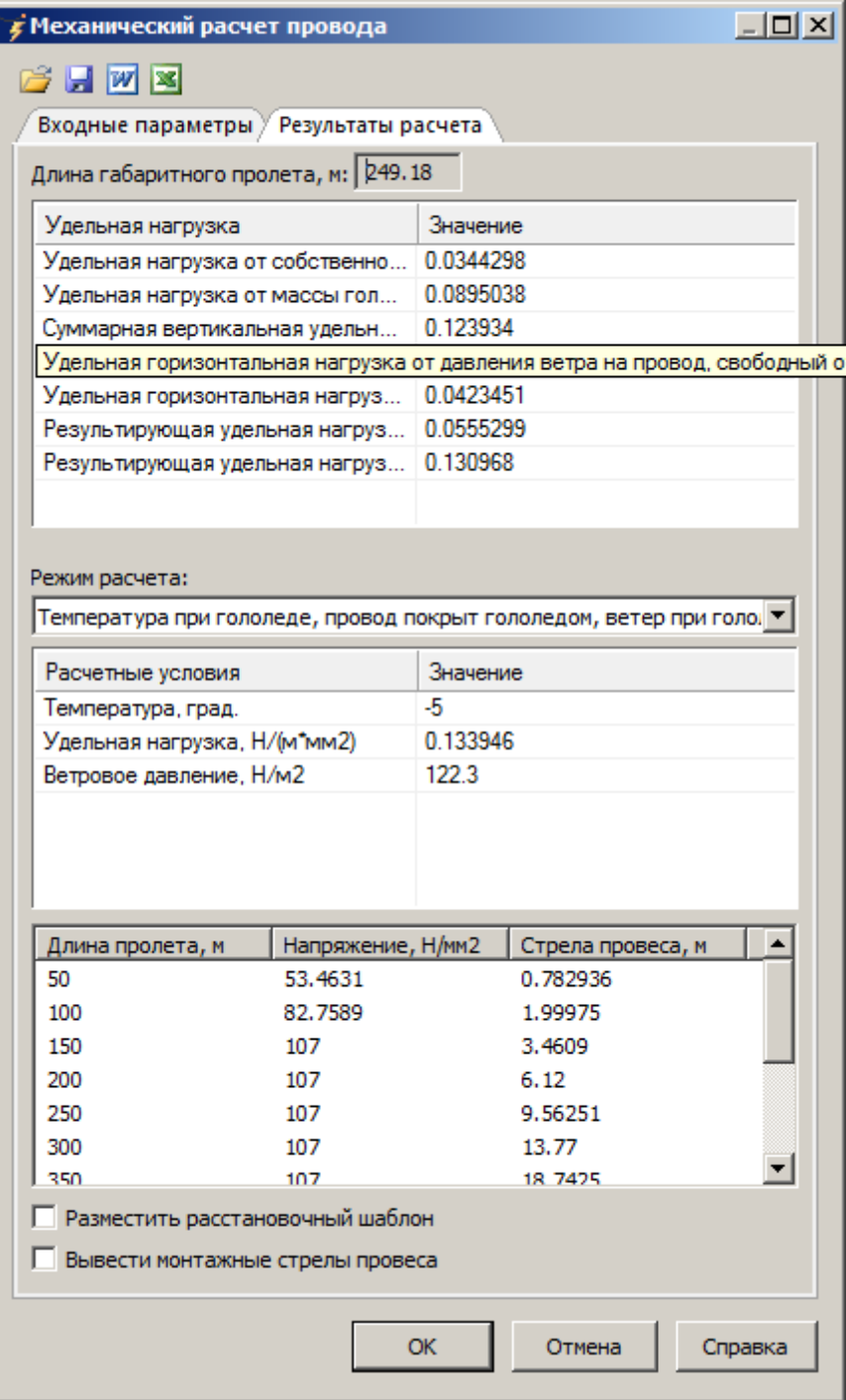

## *Описание элементов управления*

- Открыть ранее сохраненный набор входных данных.
- Сохранить набор входных данных.
- **<sup>37</sup>** Экспортировать результаты расчета в MS Office Word.
- **3** Экспортировать результаты расчета в MS Office Excel.

Произвести расчет провода в соответствии с введенными данными для расчета. Результат расчета будет отображен во вкладке [Результаты](#page-64-0) [расчета](#page-64-0).

#### <span id="page-63-0"></span>**Входные параметры:**

В данной вкладке необходимо указать данные для расчета, такие как:

- Климатические условия:
	- Ветровое давление (при гололеде, без гололеда).
	- Толщина стенки гололеда.
	- Температура (максимальная, минимальная, среднегодовая, при грозе, при ветре, при гололеде).
- Шифр провода.
- Механическое напряжение в проводе:
	- При наибольшей нагрузке.
	- При минимальной температуре.
	- При среднегодовой температуре.
- Расчетные коэффициенты (для ветрового давления, для гололедной нагрузки).
- Тип местности (A, B или C).
- Высота подвеса нижнего провода.
- Габарит до земли.
- Минимальный пролет, максимальный пролет.
- Шаг расчета.
- Высота гирлянды изоляторов.

#### <span id="page-64-0"></span>**Результаты расчета:**

В данной вкладке отображены результаты механического расчета провода.

В верхней части окна даны длина габаритного пролета и удельные нагрузки для габаритного пролета.

В выпадающем списке **Режим расчета** можно выбрать необходимый режим расчета:

- Температура при гололеде, провод покрыт гололедом, ветер при гололеде.
- Температура при ветре, гололеда нет, ветер максимальный.
- Минимальная температура, ветра и гололеда нет.
- Среднегодовая температура, ветра и гололеда нет.
- Температура при гололеде, провод покрыт гололедом, ветра нет.
- Максимальная температура, ветра и гололеда нет.
- Температура при грозе, гололеда нет, ветер при грозе.
- Температура -15 град., ветра и гололеда нет.
- Температура 70 град., ветра и гололеда нет.

После чего будут отображены расчетные условия (температура, удельная нагрузка и ветровое давление) и результат расчета (длина пролета, напряжение, стрела провеса) для данного режима.

## *Описание элементов управления*

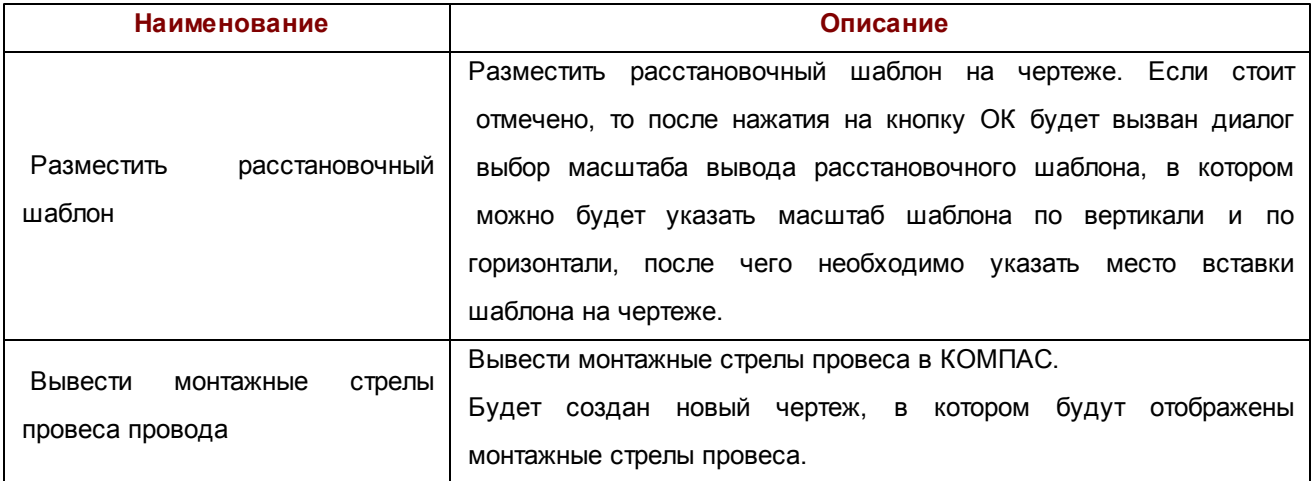

## <span id="page-65-0"></span>2.5.3.3. Вывод монтажных стрел провеса

Для вывода монтажных стрел провеса провода необходимо отметить **Вывести монтажные стрелы провеса провода** в диалоге [Диалог](#page-60-0) [механического](#page-60-0) [расчета](#page-60-0) [провода](#page-60-0) во вкладке [Результаты](#page-64-0) [расчета](#page-64-0) и нажать кнопку **ОК**. Будет создан новый чертеж, в котором будут отображены монтажные стрелы провеса провода.

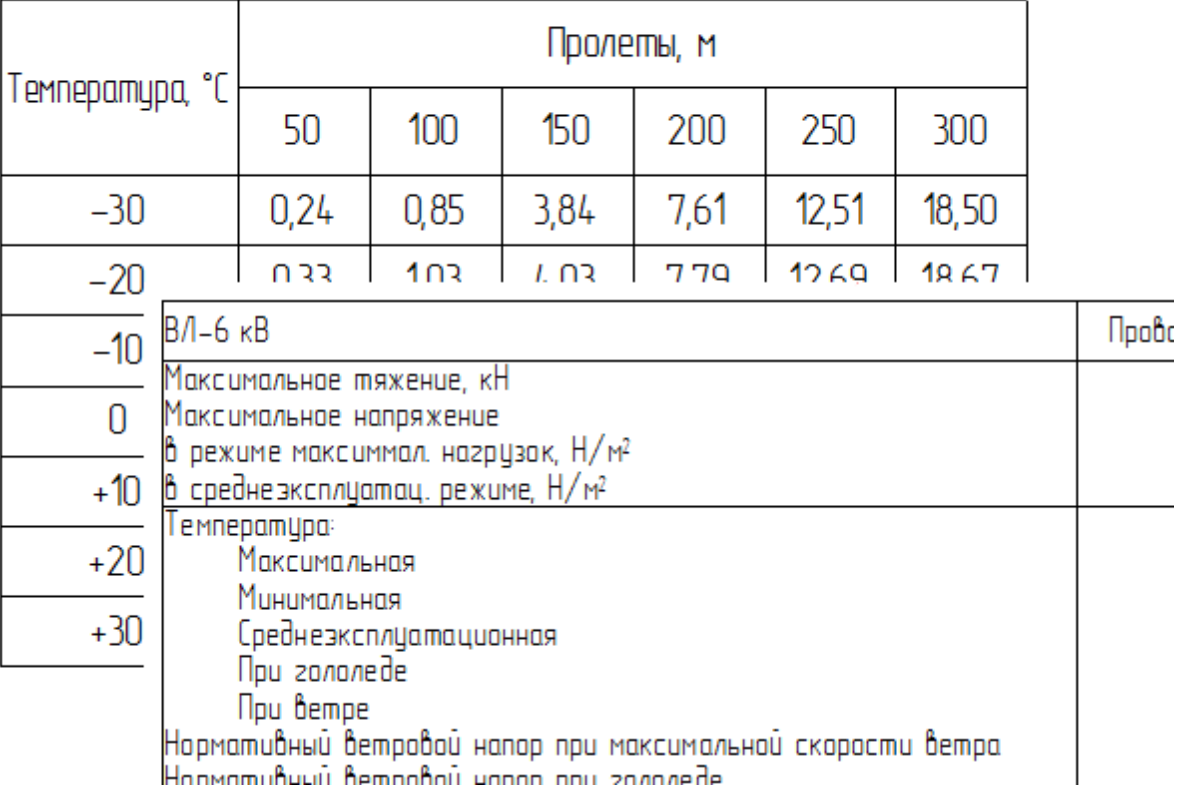

# Монтажные стрелы провеса провода АС 120/19 мм°

## <span id="page-66-0"></span>2.5.3.4. Построение расстановочного шаблона

Для построения расстановочного шаблона необходимо отметить **Разместить расстановочный шаблон** в [Диалоге](#page-60-0) [механического](#page-60-0) [расчета](#page-60-0) [провода](#page-60-0) во вкладке [Результаты](#page-64-0) [расчета](#page-64-0) и нажать кнопку **ОК**. После чего необходимо указать масштаб построения расстановочного шаблона в диалоге [выбор](#page-78-0) [масштаба](#page-78-0) [построения](#page-78-0) [расстановочного](#page-78-0) [шаблона](#page-78-0) и указать на чертеже место вставки шаблона.

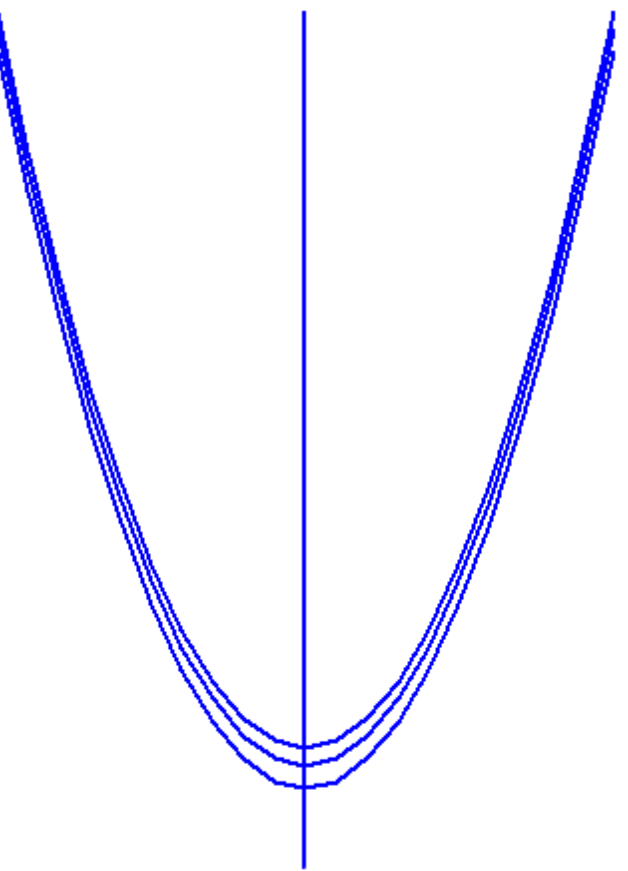

## <span id="page-67-0"></span>2.5.3.5. Экспорт в MS Word и MS Excel

Для того, чтобы экспортировать результаты механического расчета в MS Office Word или MS Office Excel, необходимо в диалоге [механического](#page-60-0) [расчета](#page-60-0) [провода](#page-60-0) нажать на кнопку **Экспорт в MS Word** или **Экспорт в MS Excel** соответственно.

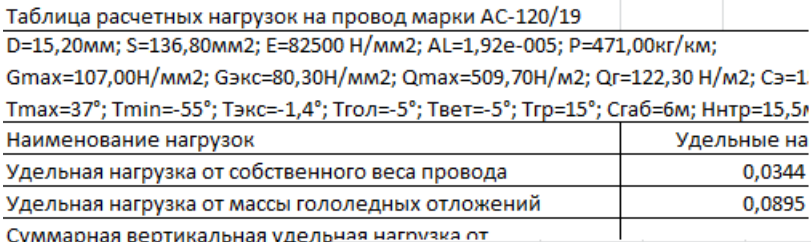

Суммарная вертикальная удельная нагрузка от

суммарная вертикальная удельная нашихся ...<br>собственной массы провода и м<sup>1</sup>Сводная таблица результатов расчетов напряжений и стрел провеса провода AC-120/19 Длина пролетов в метра)

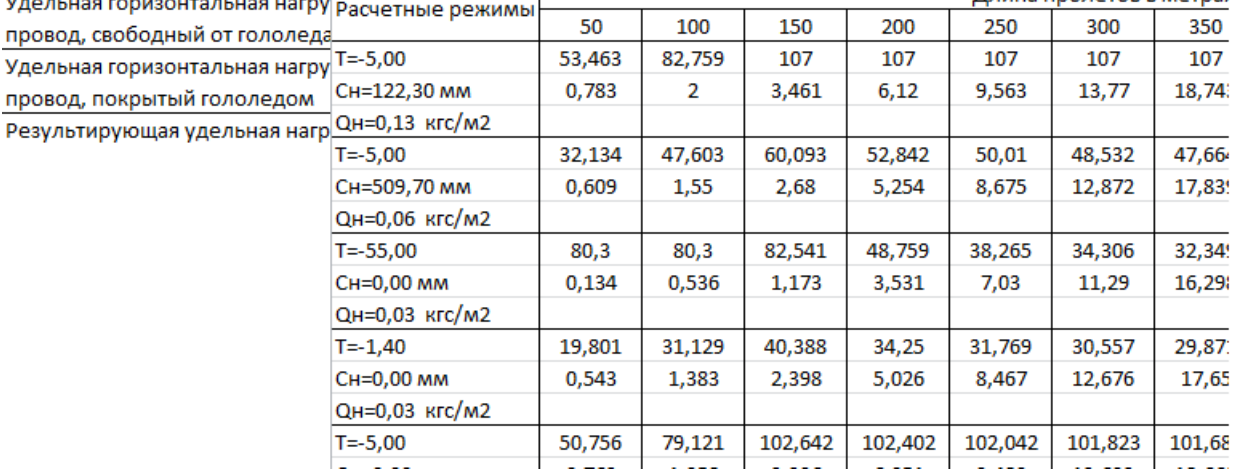

## **2.5.4. Расчет сечений проводов и кабелей**

## 2.5.4.1. Общее описание

Данный модуль предназначен для расчёта сечений проводов и кабелей. Для работы с данным модулем необходимо выбрать команду библиотеки **Расчёт сечений проводов и кабелей.**

## 2.5.4.2. Диалог расчета сечений проводов и кабелей

#### Данный диалог вызывается при выборе пункта меню **Расчёт сечений проводов и кабелей**.

Расчет сечений проводов и кабелей.

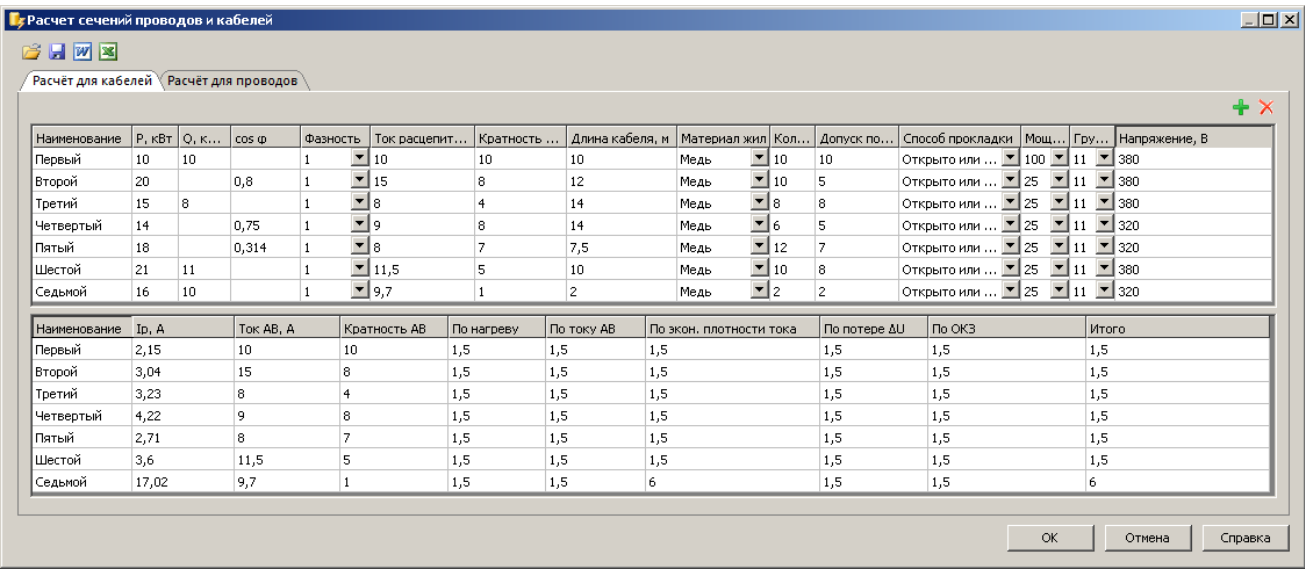

Для расчёта сечений проводов необходимо перейти к вкладке "Расчёт для проводов", для расчёта сечений кабелей необходимо перейти к вкладке "Расчёт для кабелей". Каждая из вкладок содержит две таблицы. Верхняя таблица предназначена для ввода исходных данных для расчёта сечений. Нижняя таблица предназначена для вывода расчётных данных. Чтобы произвести расчёт сечений, необходимо в верхней таблице ввести следующие данные:

- Наименование потребителя.
- Параметры нагрузки:
	- Активная мощность P [кВт].
	- Реактивная мощность Q [кВА].
	- Фазность электроприёмника (нагрузки) (1ф/2ф/3ф).
- Аппарат защиты (параметры автоматического выключателя):
	- Ток расцепителя [А].
	- Кратность по току.
- Параметры провода (кабеля):
- Материал провода (кабеля): медь, алюминий.
- Длина участка I, [м].
- Количество параллельных проводов (кабелей).
- Допустимые потери напряжения [%].
- Способ прокладки:

Для кабелей:

- Открыто или в трубе.
- В земле.

Для проводов:

- Внутри помещения.
- Вне помещения.
- Параметры трансформатора:
	- Мощность трансформатора [кВА].
	- Группа соединений обмоток трансформатора.
- Линейное напряжение U [В].

Для расчёта сечений входные параметры реактивная мощность и косинус Ж не могут быть заданы одновременно, необходимо ввести только один из параметров. В противном случае, расчёт будет невозможен.

После ввода всех исходных данных для вывода расчёта необходимо вызвать команду из панели управления "Расчёт". При неправильном вводе исходных данных расчёт будет невозможен, и программа выдаст соответствующее сообщение.

Выходная таблица расчётных данных содержит следующие данные:

- Наименование потребителя.
- Рабочий ток[А].
- Ток автоматического выключателя [А].
- Кратность автоматического выключателя.
- Расчётные сечения [мм2]:
	- По нагреву.
	- По току автоматического выключателя.
	- По экономической плотности тока.
	- $\bullet$  По допустимым потерям  $\Delta U$ .
- По ОКЗ.
- Итоговое расчётное сечение.

Расчётные сечения выбираются из [таблиц](#page-71-0) [стандартных](#page-71-0) [сечений](#page-71-0) в зависимости от входных данных.

## *Описание элементов управления*

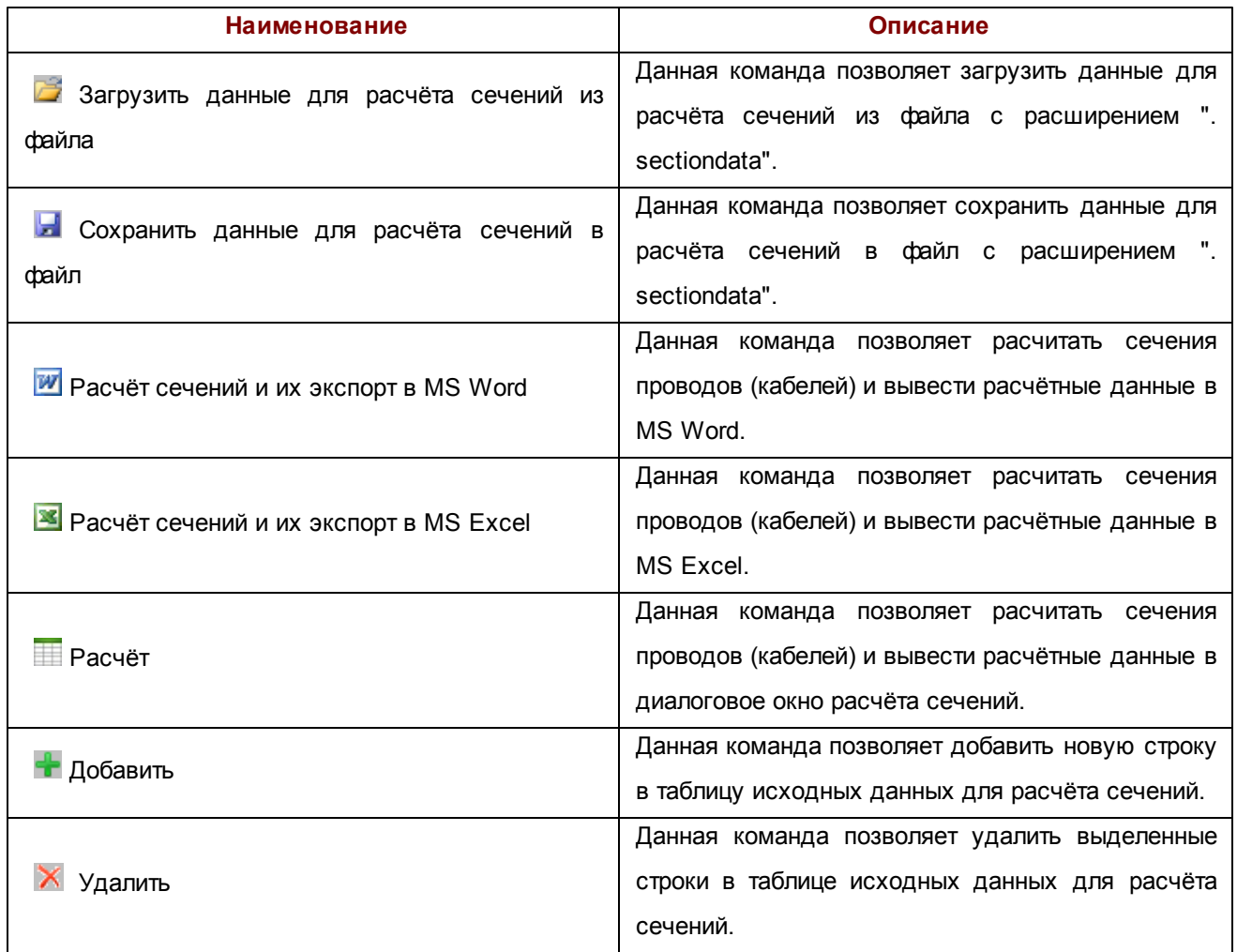

## <span id="page-71-0"></span>2.5.4.3. Стандартные значения сечений

В данных таблицах приведены стандартные значения сечений проводов и кабелей, выбираемые в зависимости от допустимого тока, материала жил и способа прокладки.

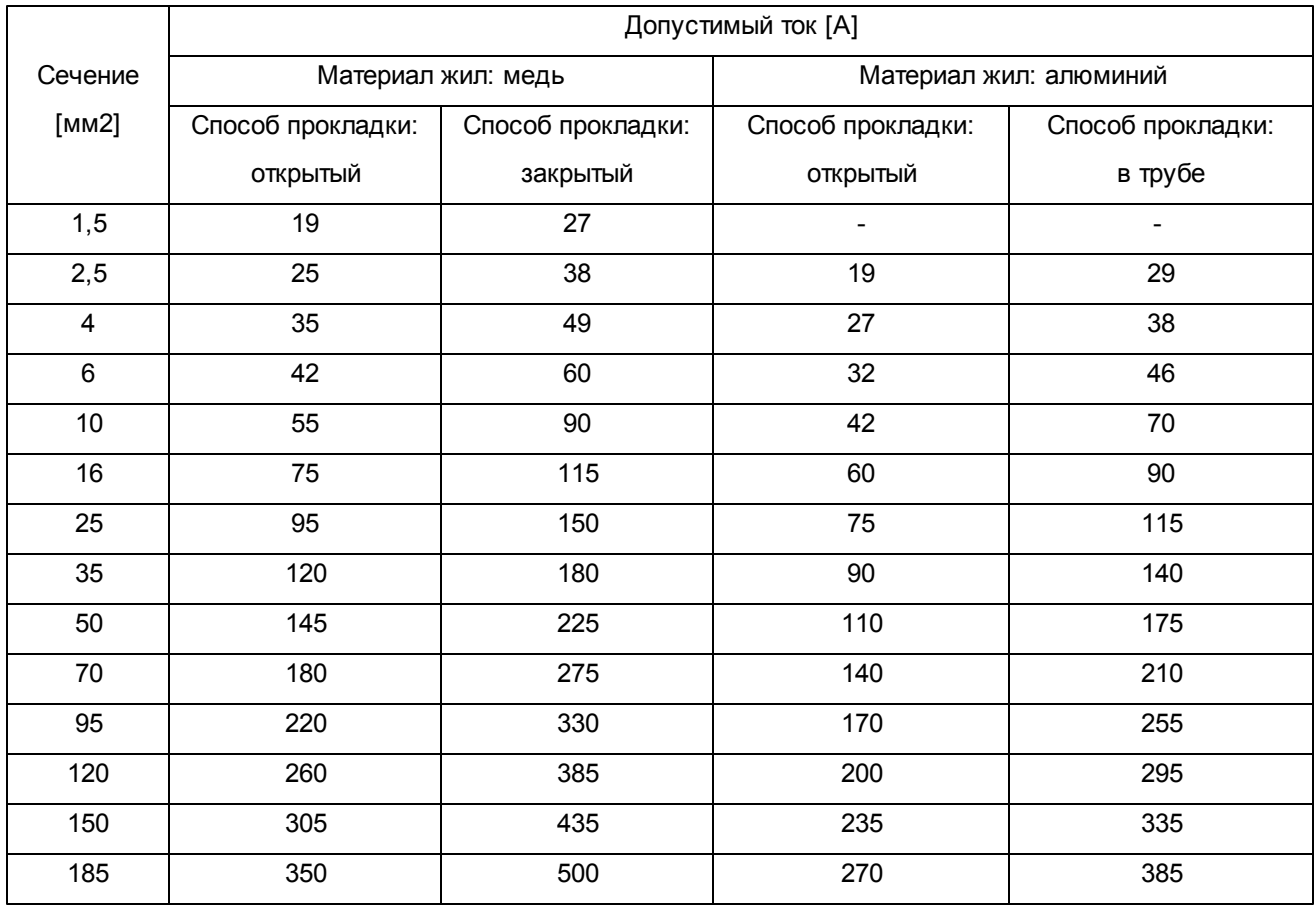

#### **Стандартные значения сечений для кабелей**

## **Стандартные значения сечений для проводов**

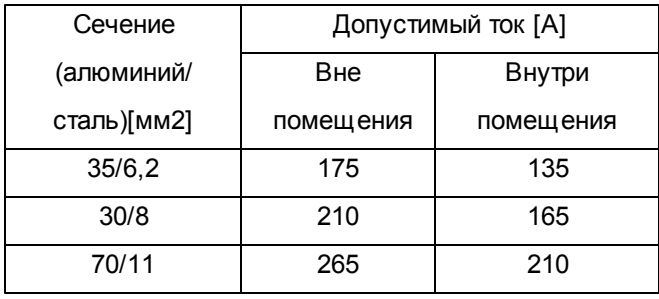
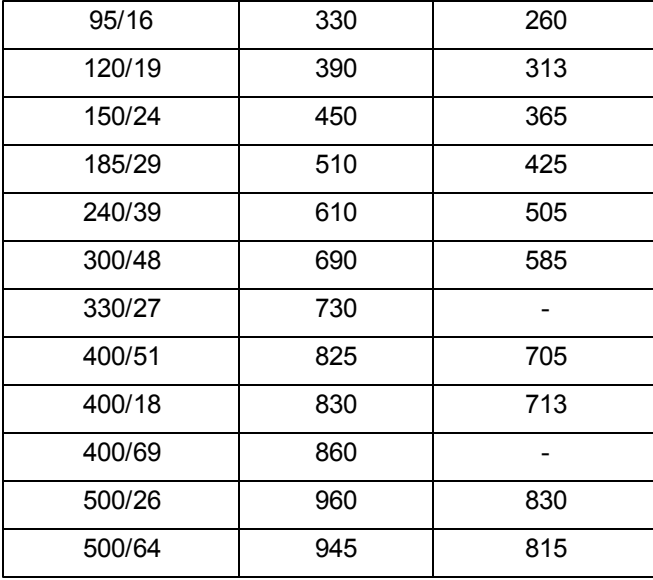

## 2.5.4.4. Экспорт в MS Word и MS Excel

Для экспорта расчёта сечений в MS Excel необходимо вызвать команду **X** Расчёт сечений и их экспорт в MS Excel из [Диалога](#page-68-0) [расчёта](#page-68-0) [сечений](#page-68-0).

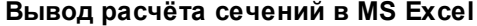

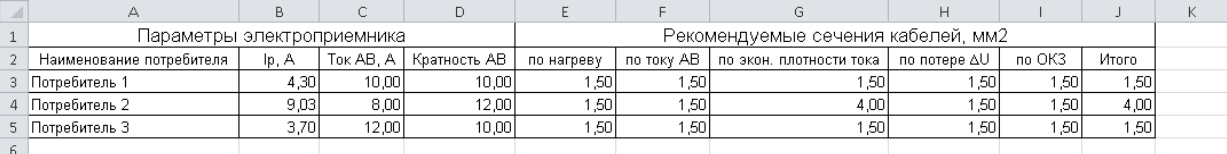

Генерация документа осуществляется на основе [шаблона](#page-45-0) [Excel-документа](#page-45-0), содержащего таблицу необходимого вида.

Для экспорта расчёта сечений в MS Word необходимо вызвать команду **W** Расчёт сечений и их экспорт в MS Word из [Диалога](#page-68-0) [расчёта](#page-68-0) [сечений.](#page-68-0)

#### **Вывод расчёта сечений в MS Word**

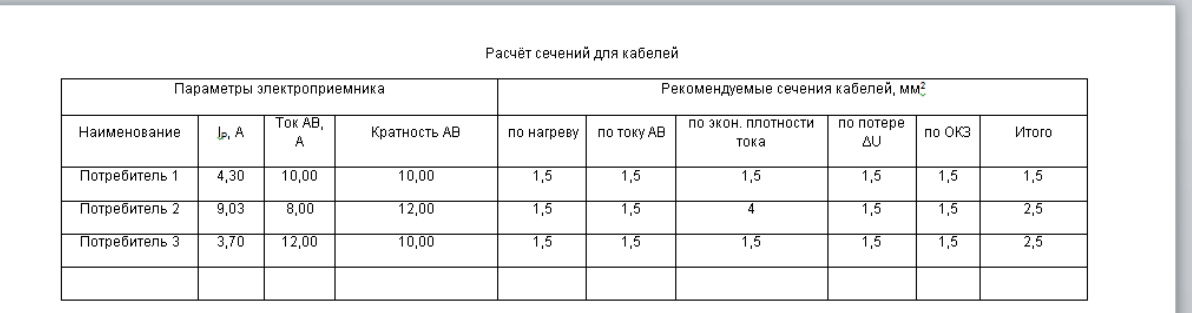

Генерация документа осуществляется на основе [шаблона](#page-44-0) [Word-документа,](#page-44-0) содержащего таблицу необходимого вида.

# **Часть 3. Описание диалоговых окон**

## 3.1. Автоматическая расстановка опор

Данный диалог появляется на экране при вызове команды библиотеки **Расстановка опор\Автоматическая расстановка опор.**

Позволяет автоматически расставить опоры между двумя выбранными точками на воздушной линии. В данном диалоге система предложит выбрать необходимые параметры.

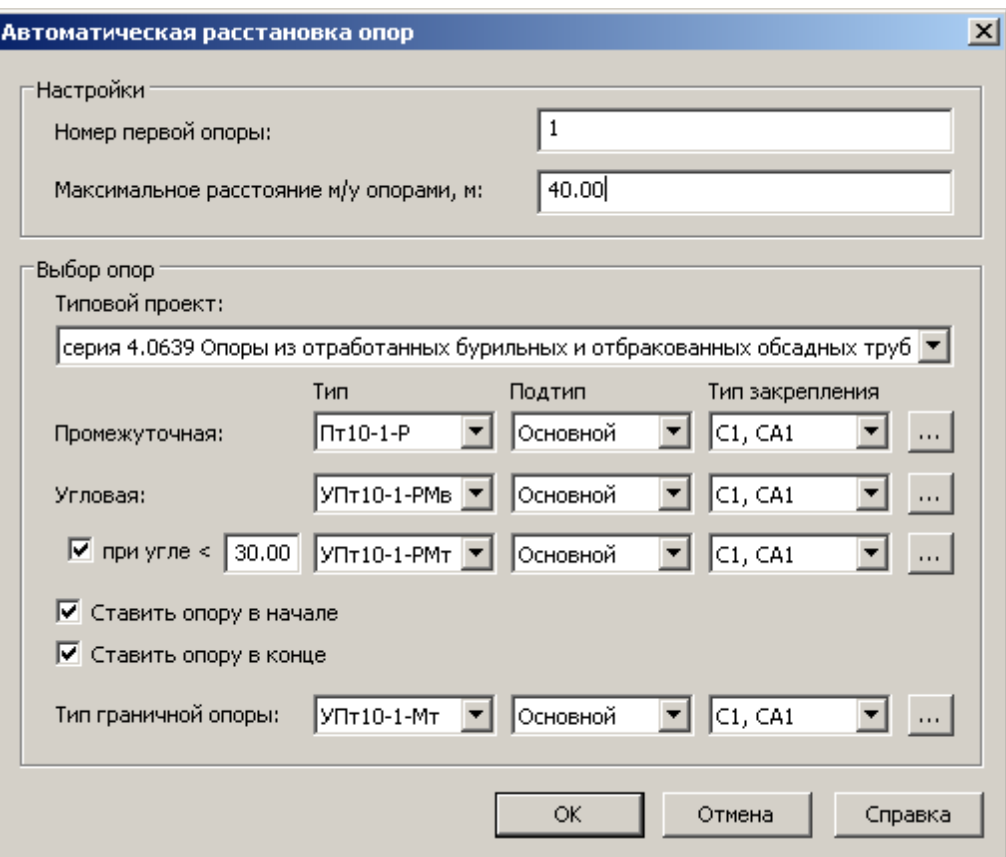

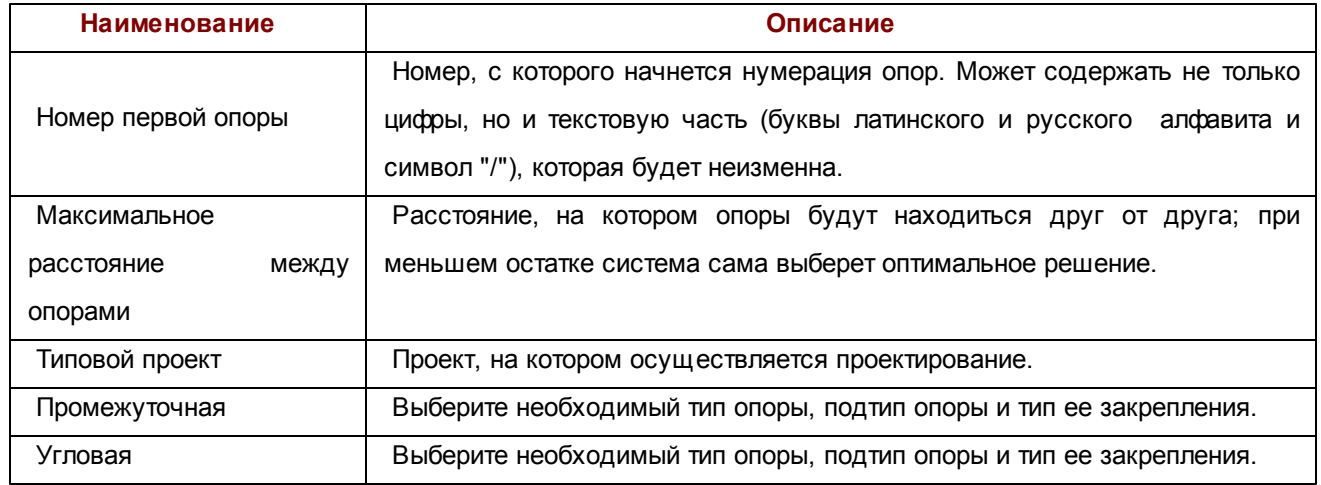

**76**

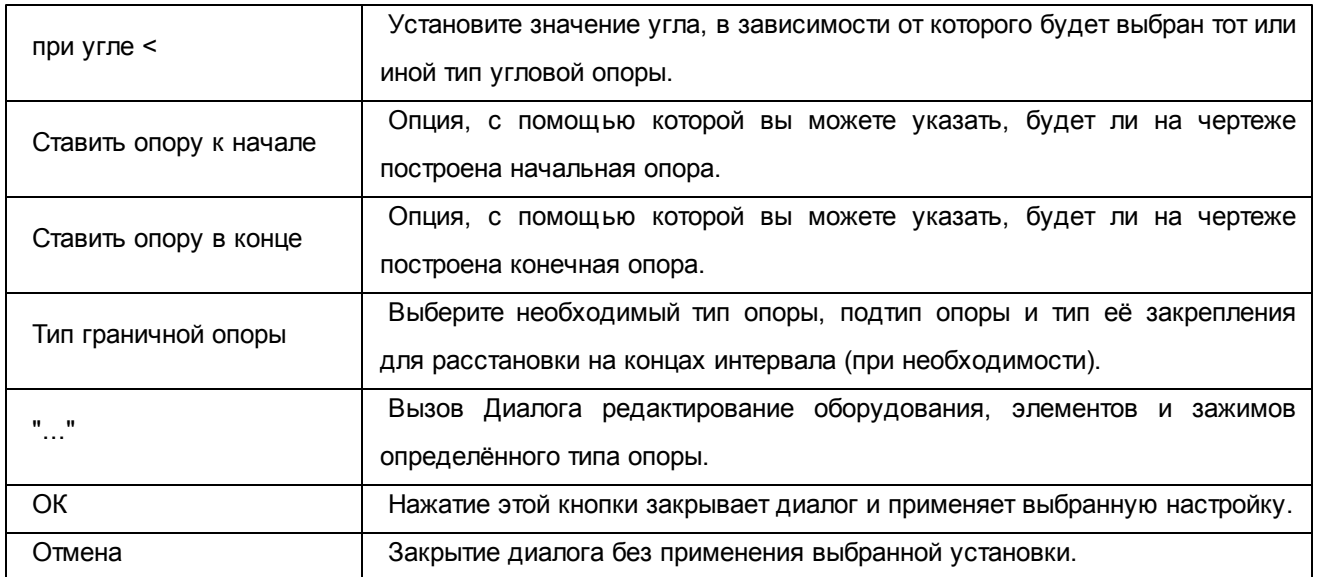

# 3.2. Выбор воздушной линии

## *Выбор воздушной линии для создания спецификаций*

Данный диалог появляется на экране при вызове команд **Создать спецификацию, Создать заказную спецификацию, Создать смету, Создать задание на отвод земель** раздела **Работа с ВЛ.**

Вызывается для указания воздушных линий для выполнения операций, указанных выше.

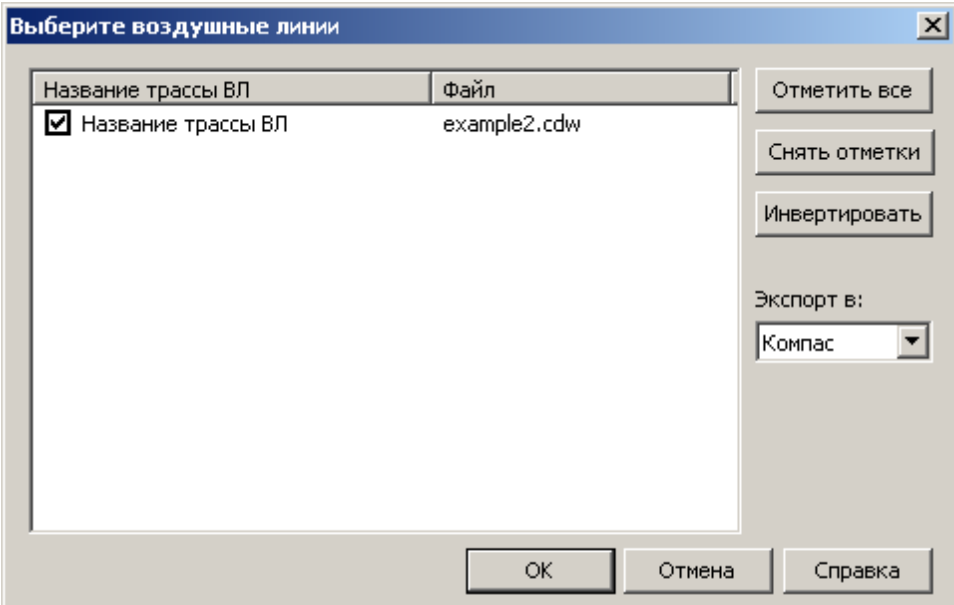

В случае выбора команды **Создать спецификацию** вы можете отметить галочкой воздушные линии, необходимые вам, только у активного чертежа.

При нажатии на кнопку **Отметить все** выделяются все ВЛ списка. При нажатии на кнопку **Снять отметку** снимается выделение всех ВЛ списка. При нажатии на кнопку **Инвертировать** с выделенных ВЛ снимается выделение, а те ВЛ, которые не были выделенными, выделяются.

В опции "Экспортировать в" можно выбрать, куда экспортировать данные выходной документации - в [MS](#page-41-0) [Word](#page-41-0) или [MS](#page-42-0) [Excel.](#page-42-0) В случае построения перечня пересечений проекта данная опция недоступна.

Для подтверждения вашего выбора нажмите клавишу **ОК**.

Прекращение действий осуществляется кнопкой **Отмена**.

#### *Выбор воздушных линий для произведения расчетов*

Данный диалог появляется на экране при вызове команд **Создать краткосрочный отвод земли, Расчет сечений проводов и кабелей, Расчет потерь напряжения**.

**77**

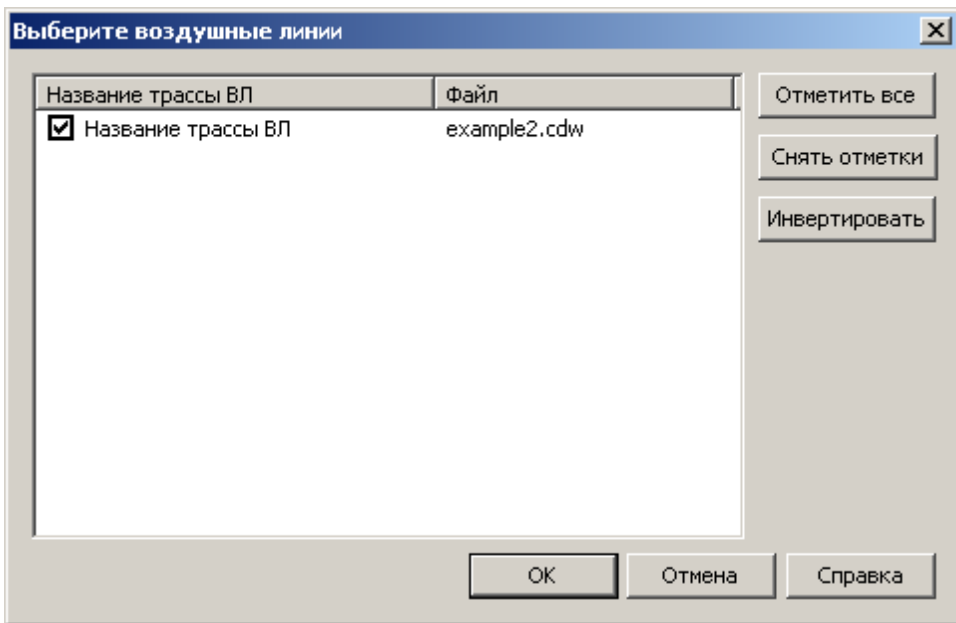

Так как он не предназначен для генерации документации, то в нем отсутствует возможность экспорта.

## <span id="page-78-0"></span>3.3. Масштаб

Данный диалог отображается при нажатии кнопки **ОК** в диалоге [Диалоге](#page-60-0) [механического](#page-60-0) [расчета](#page-60-0) [провода,](#page-60-0) если во вкладке [Результаты](#page-64-0) [расчета](#page-64-0) было отмечено **Разместить расстановочный шаблон.**

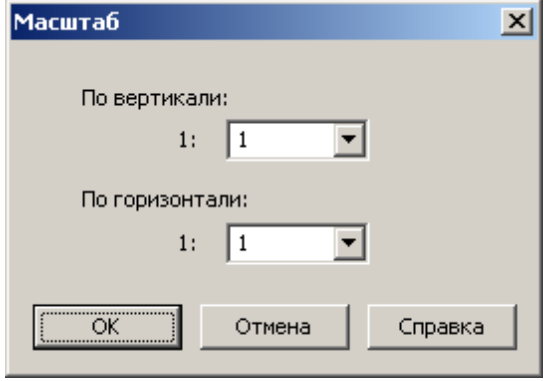

В данном диалоге можно указать масштаб вывода расстановочного шаблона по вертикали и по горизонтали.

## 3.4. Механический расчет провода

Данный диалог вызывается при выборе пункта меню **Механический расчет провода**.

Необходим для расчета напряжений и стрел провеса проводов воздушных линий электропередачи в расчетных и монтажных режимах.

Диалог состоит из двух вкладок: **[входные](#page-63-0) [параметры](#page-63-0)** и **[результаты](#page-64-0) [расчета](#page-64-0)**.

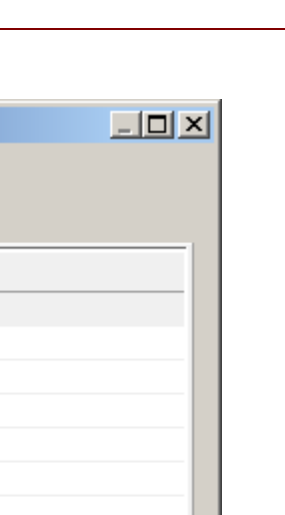

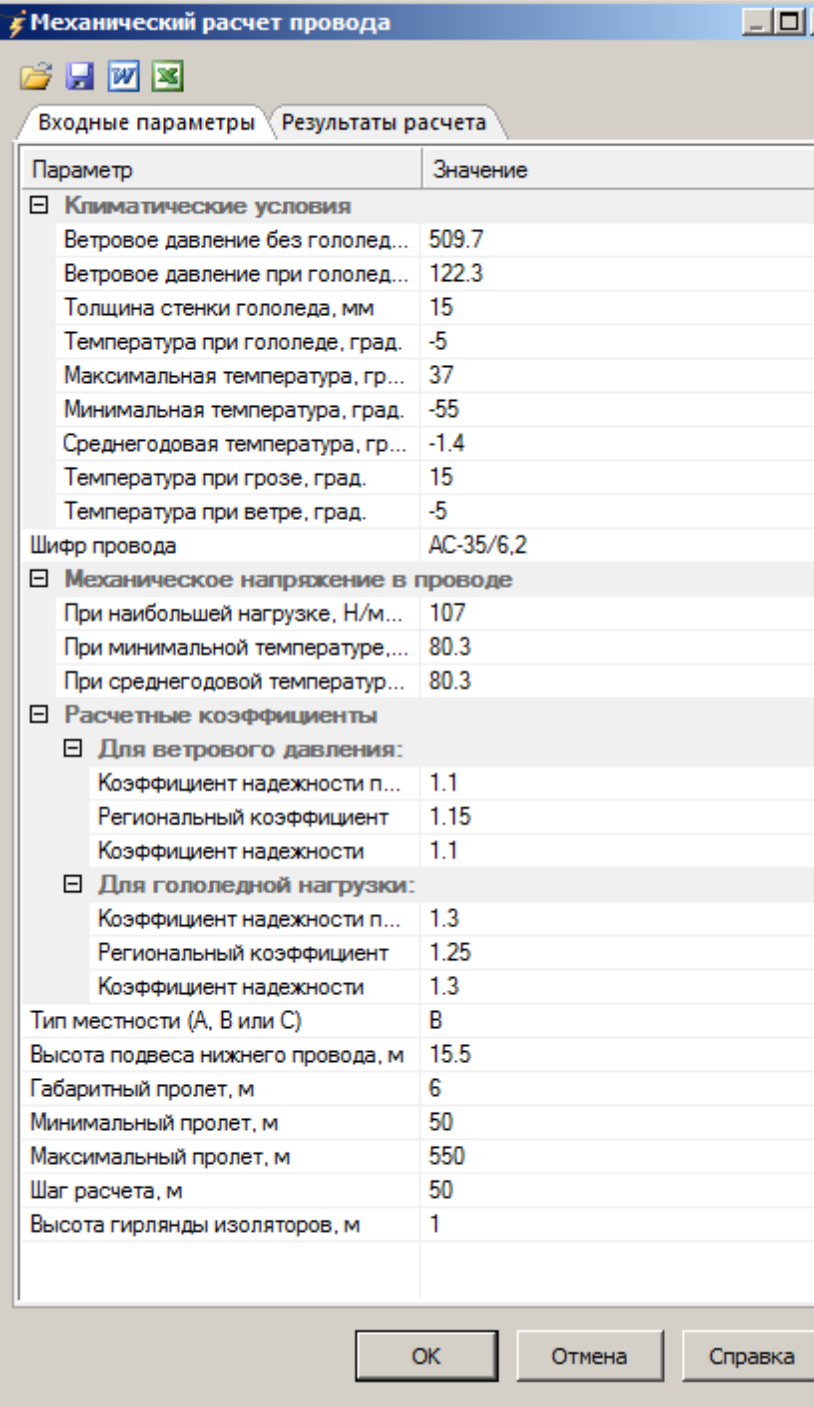

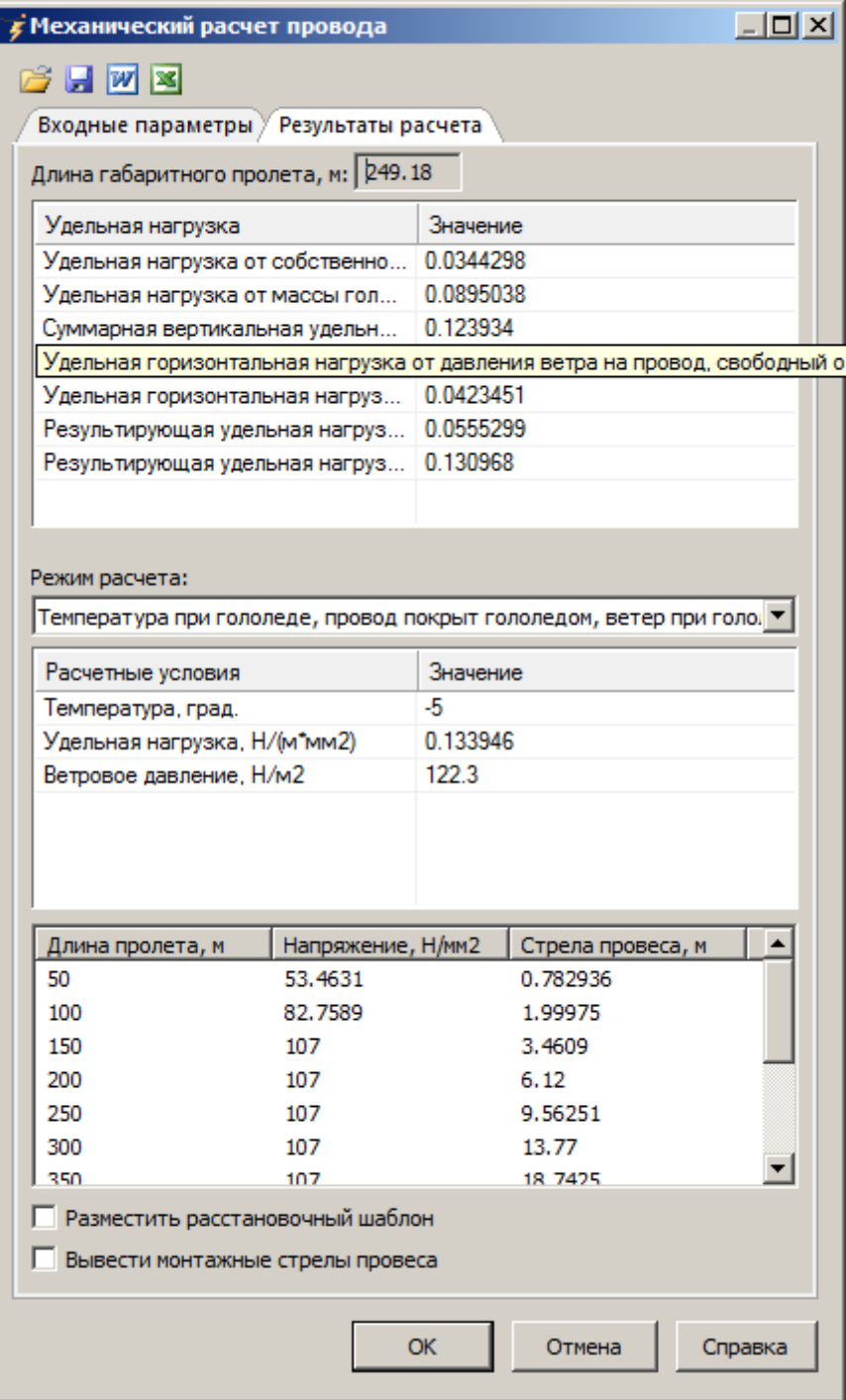

- Открыть ранее сохраненный набор входных данных.
- Сохранить набор входных данных.
- **<sup>37</sup>** Экспортировать результаты расчета в MS Office Word.
- **3** Экспортировать результаты расчета в MS Office Excel.

Произвести расчет провода в соответствии с введенными данными для расчета. Результат расчета будет отображен во вкладке [Результаты](#page-64-0) [расчета](#page-64-0).

#### **Входные параметры:**

В данной вкладке необходимо указать данные для расчета, такие как:

- Климатические условия:
	- Ветровое давление (при гололеде, без гололеда).
	- Толщина стенки гололеда.
	- Температура (максимальная, минимальная, среднегодовая, при грозе, при ветре, при гололеде).
- Шифр провода.
- Механическое напряжение в проводе:
	- При наибольшей нагрузке.
	- При минимальной температуре.
	- При среднегодовой температуре.
- Расчетные коэффициенты (для ветрового давления, для гололедной нагрузки).
- Тип местности (A, B или C).
- Высота подвеса нижнего провода.
- Габарит до земли.
- Минимальный пролет, максимальный пролет.
- Шаг расчета.
- Высота гирлянды изоляторов.

#### **Результаты расчета:**

В данной вкладке отображены результаты механического расчета провода.

В верхней части окна даны длина габаритного пролета и удельные нагрузки для габаритного пролета.

В выпадающем списке **Режим расчета** можно выбрать необходимый режим расчета:

- Температура при гололеде, провод покрыт гололедом, ветер при гололеде.
- Температура при ветре, гололеда нет, ветер максимальный.
- Минимальная температура, ветра и гололеда нет.
- Среднегодовая температура, ветра и гололеда нет.
- Температура при гололеде, провод покрыт гололедом, ветра нет.
- Максимальная температура, ветра и гололеда нет.
- Температура при грозе, гололеда нет, ветер при грозе.
- Температура -15 град., ветра и гололеда нет.
- Температура 70 град., ветра и гололеда нет.

После чего будут отображены расчетные условия (температура, удельная нагрузка и ветровое давление) и результат расчета (длина пролета, напряжение, стрела провеса) для данного режима.

#### *Описание элементов управления*

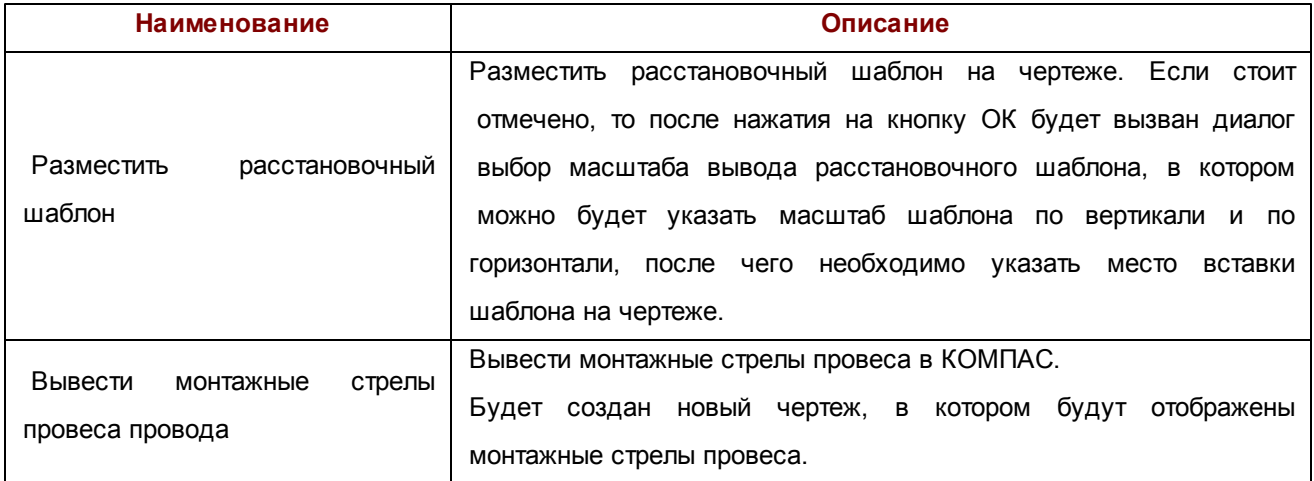

**83**

# 3.5. Модуль расчета потерь напряжения

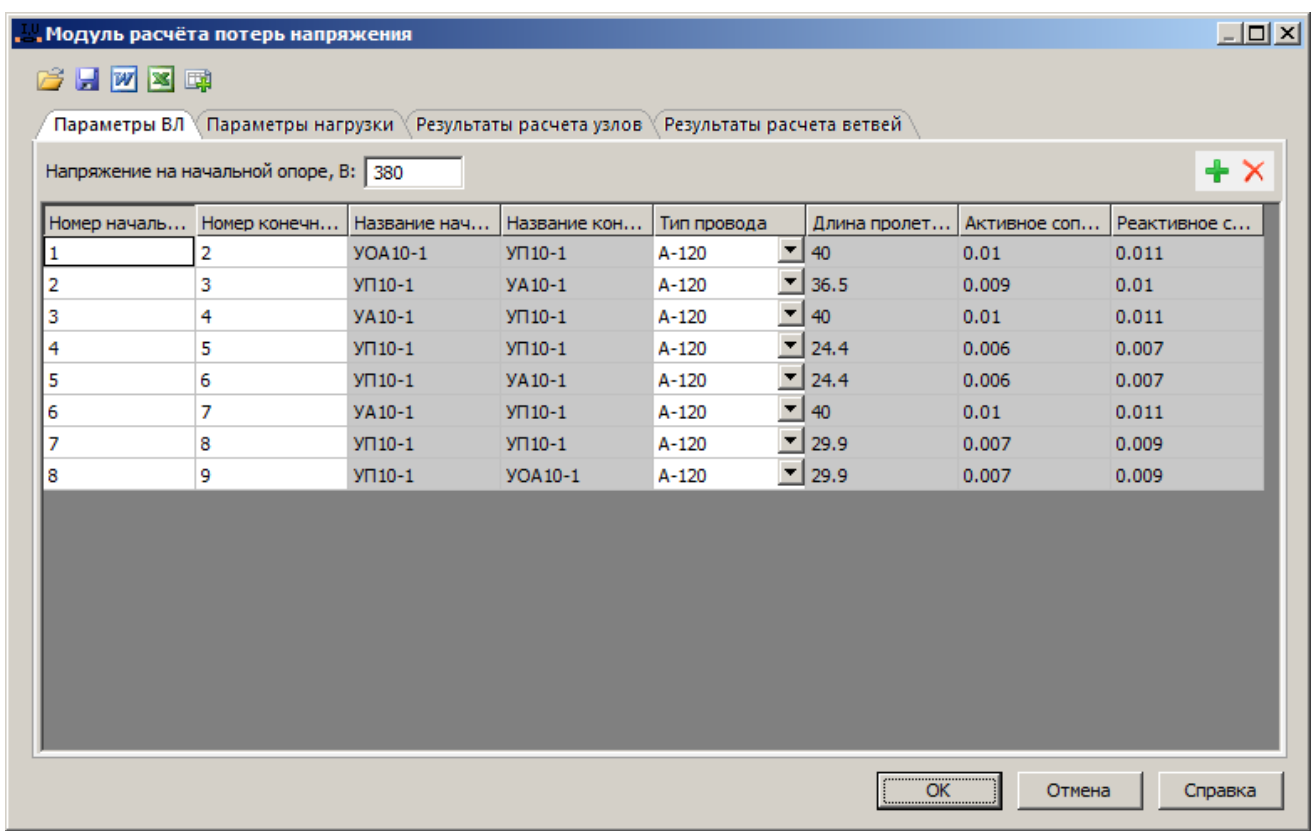

Вкладка "Параметры ВЛ" содержит информацию по проводам и участками использования. При загрузке информации с плана таблица заполняется данными об основном проводе выбранных ВЛ. При необходимости добавляются новые строки для дополнения исходной информации о проводах на ВЛ. Номера участков заполняются с учетом существующих. Начальная ячейка указывает начальный узел расчёта и после нажатия "Рассчитать" окрашивается в серый цвет. Если используются существующие номера, то модуль интерпретирует их как одну опору и будет рассчитывать как разделение провода или кольцевой участок.

*Внимание! Данная версия библиотеки не поддерживает расчет кольцевых токов.*

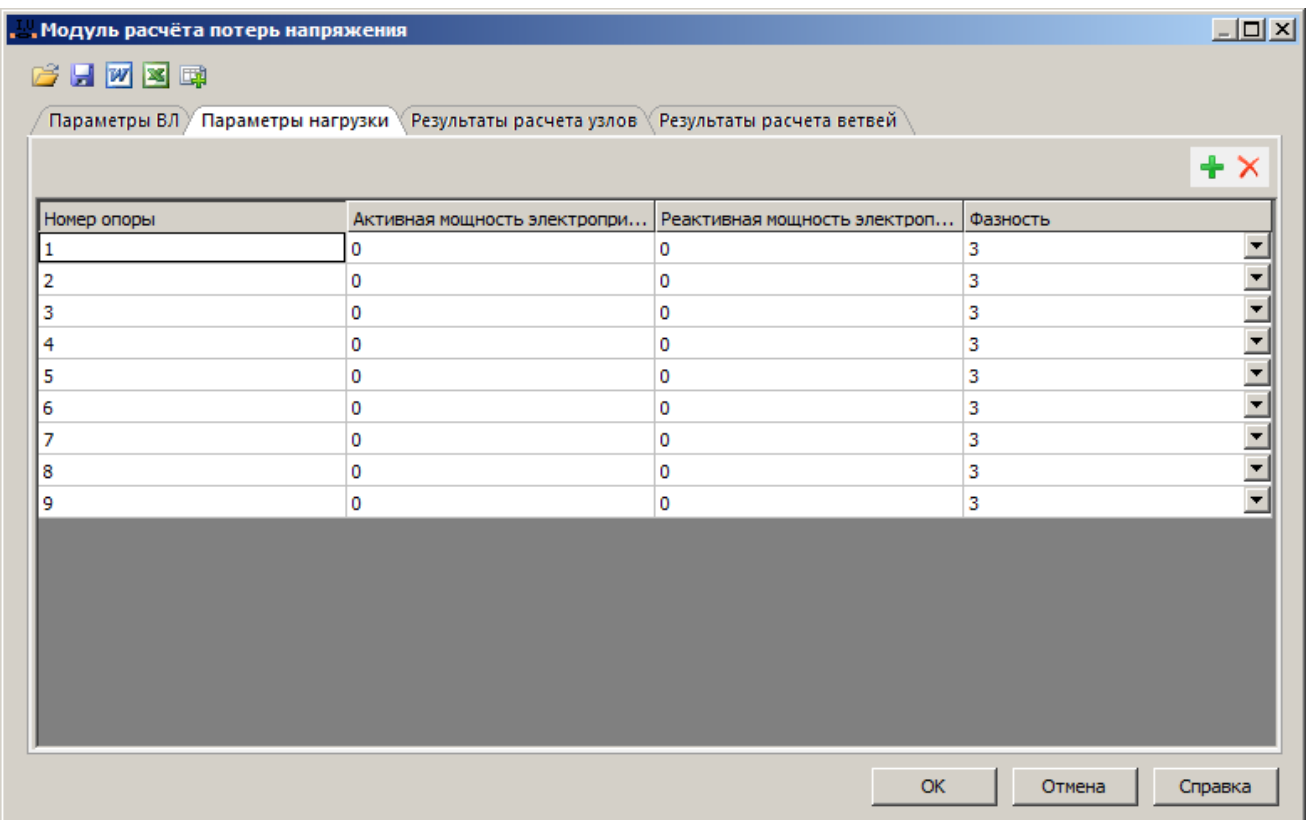

Вкладка "Параметры нагрузки" содержит данные по мощности электроприемников на опорах. При необходимости исходные данные дополняются вручную.

Рекомендуется следить за совпадением информации в таблице параметров ВЛ и параметров нагрузки, так же не допускается дублирование данных. Необходимо наличие единственной начальной опоры, от которой будут расходиться провода. Добавление новых типов проводов осуществляется введением "виртуальных" опор, которые будут интерпретироваться как несущие для нового провода; например, нумеровать с индексом или увеличивать номер на определенную величину.

**85**

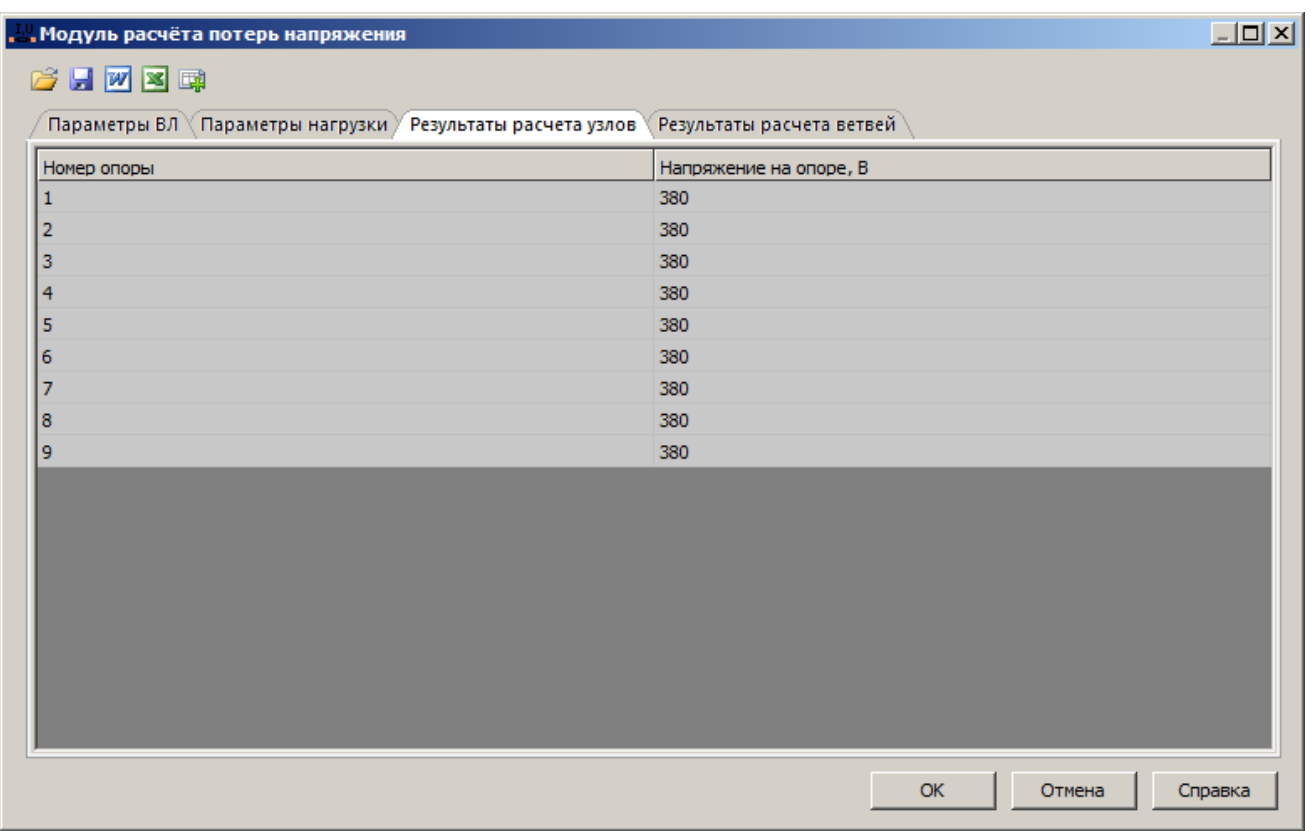

Вкладка "Результаты расчета узлов" содержит расчетное напряжение на каждой опоре, данные должны совпадать с таблицей расчетов ветвей.

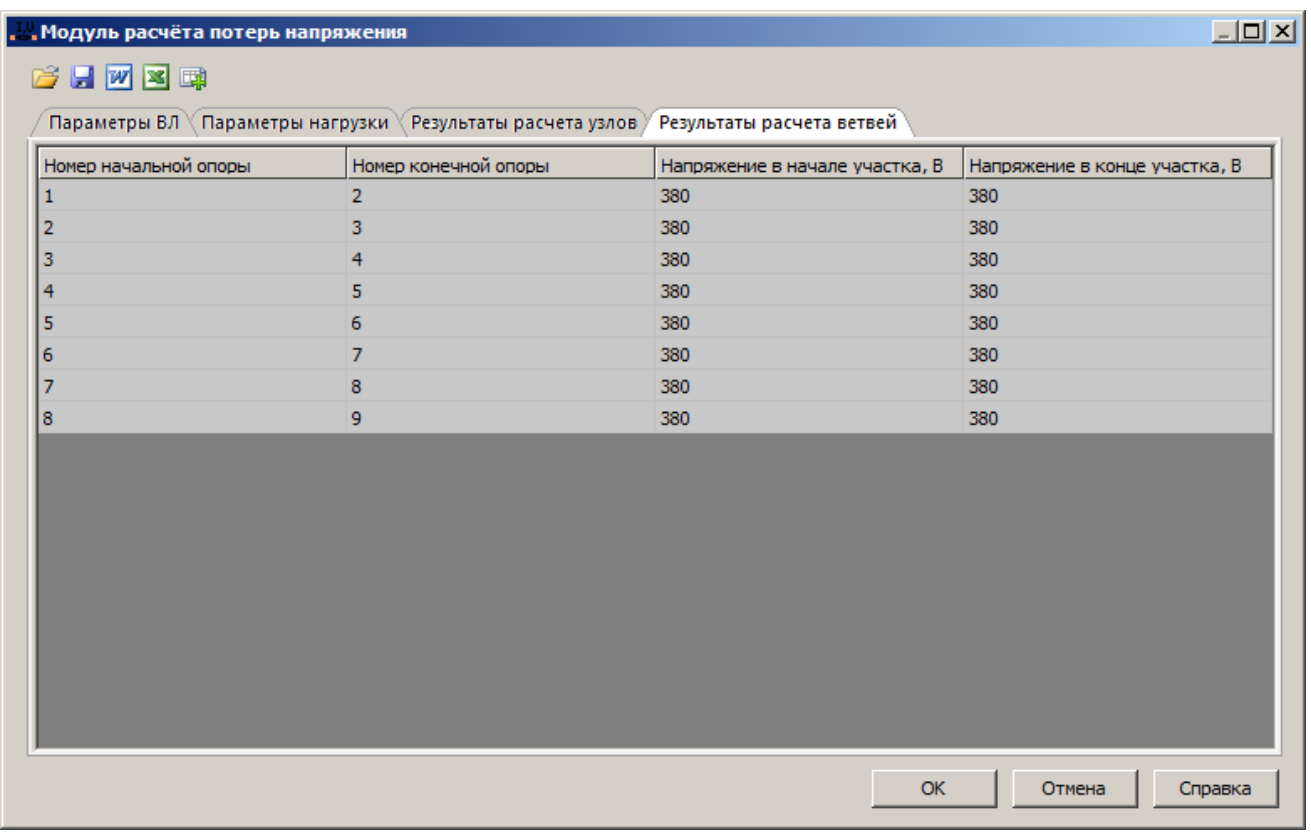

Вкладка "Результаты расчета ветвей" содержит расчетные данные напряжения и токов. Каждая строка несет себе данные об одном пролете, номера опор, напряжение на концах участка и ток в пролете. Данные по напряжению должны совпадать с таблицей расчета узлов.

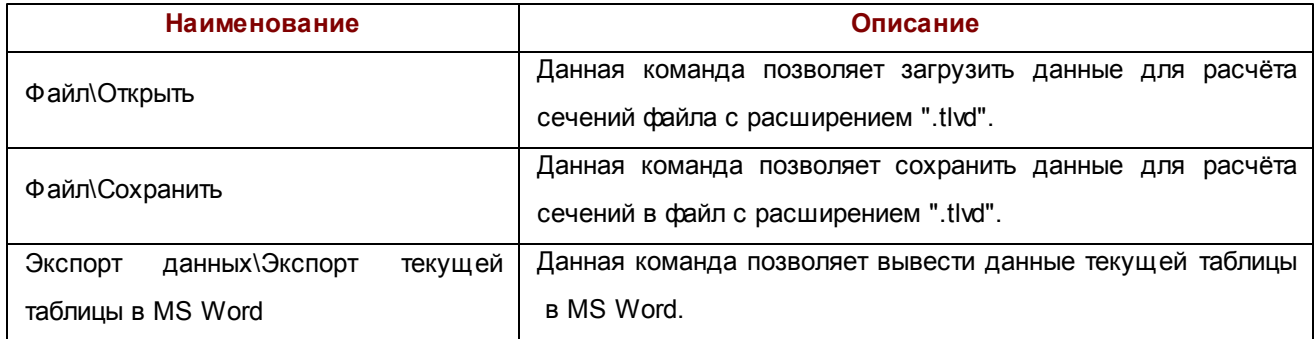

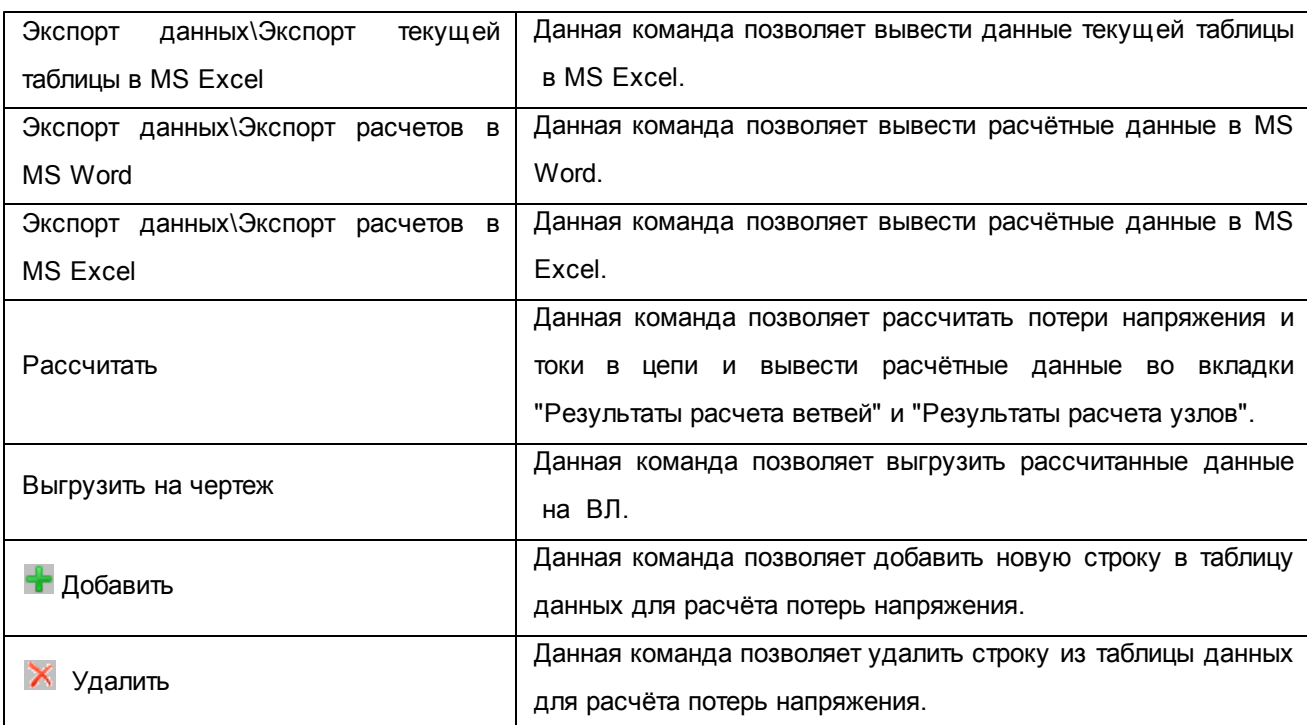

## <span id="page-87-0"></span>3.6. Оборудование, элементы и зажимы

Данный диалог появляется на экране при нажатии кнопки "..." (Элементы, устройства и зажимы) на [Диалоге](#page-20-0) [свойств](#page-20-0) [опоры.](#page-20-0)

Необходим для выбора оборудования, элементов и зажимов, размещаемых на опоре.

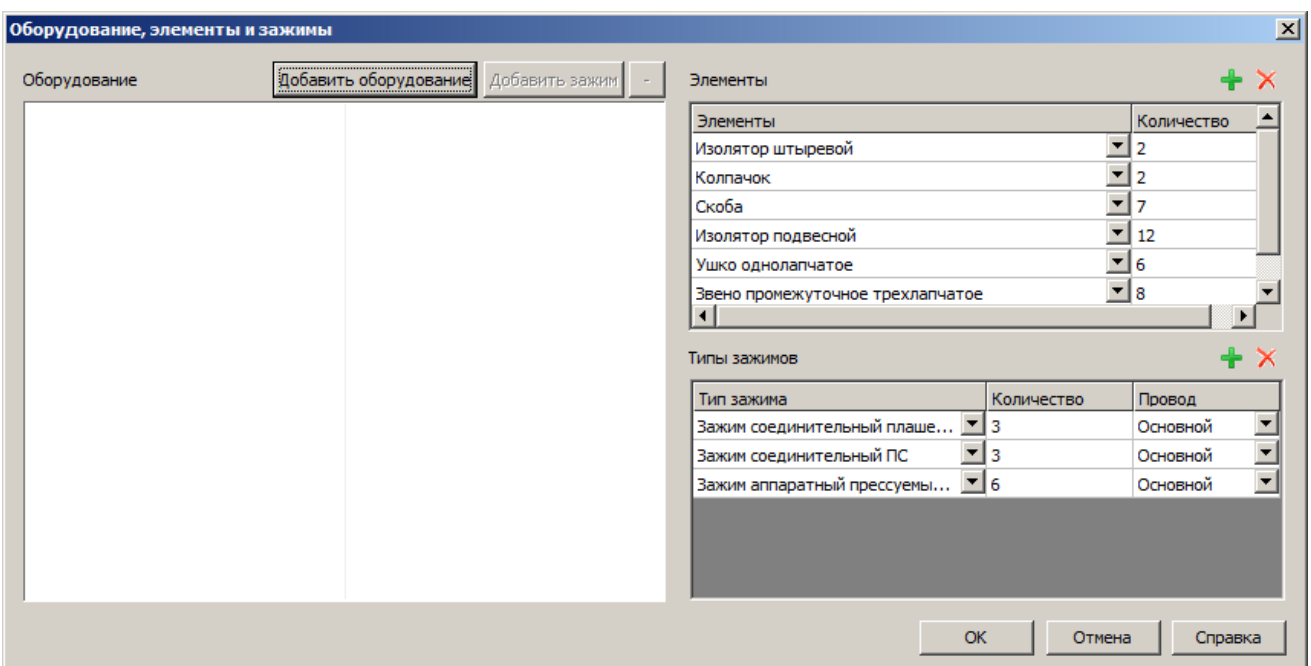

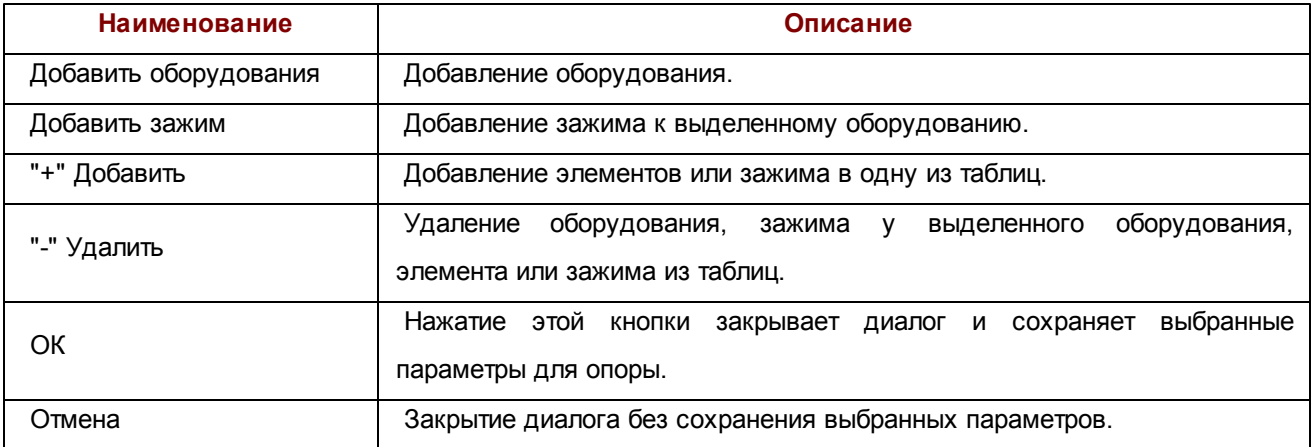

При добавлении оборудования или элемента необходимо выбрать соответствующий тип оборудования или тип элемента из выпадающего списка и ввести их количество. При изменении типа оборудования очищается список его зажимов, вместо них к нему добавляются зажимы, соответствующие выбранному оборудованию.

При добавлении зажима необходимо выбрать из выпадающего списка тип зажима, ввести их количество и выбрать из выпадающего списка соответствующий кабель.

# 3.7. Параметры заземляющего устройства

**90**

Данный диалог может быть доступен при выполнении команды **Расчет заземлений**, либо из диалога **Параметры опоры** при нажатии на кнопку **Заземлитель....**

Необходим для расчета и редактирования параметров заземляющего устройства опоры.

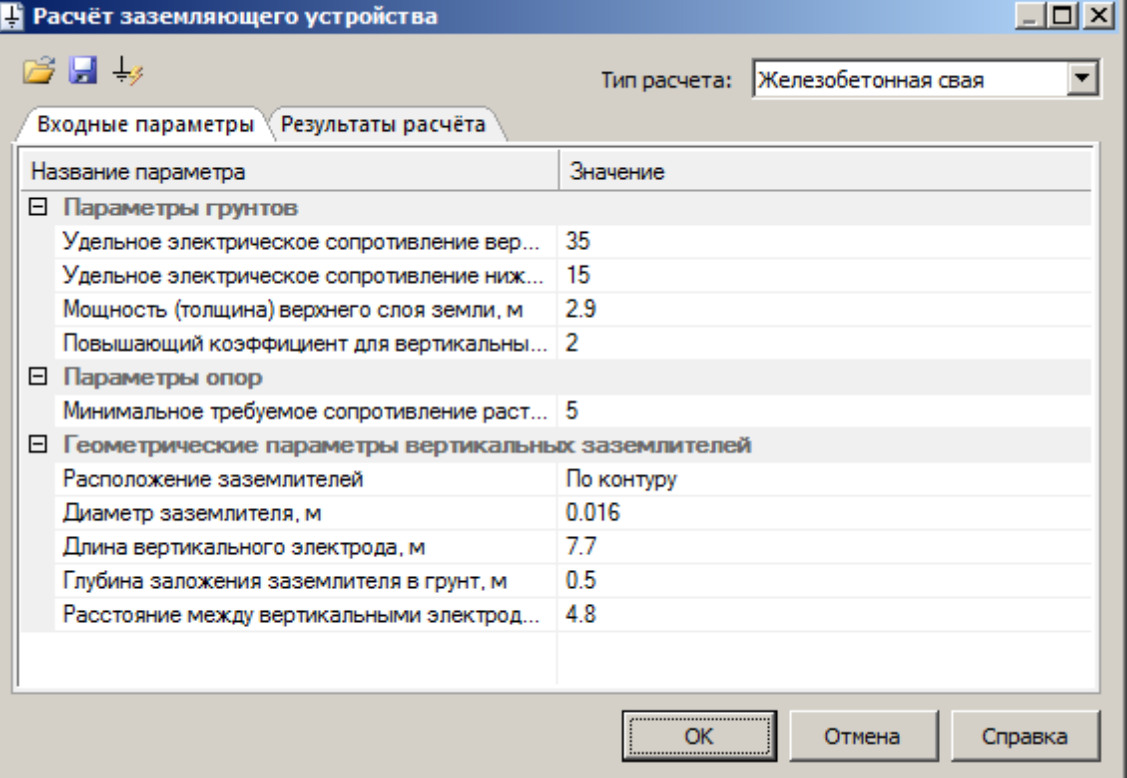

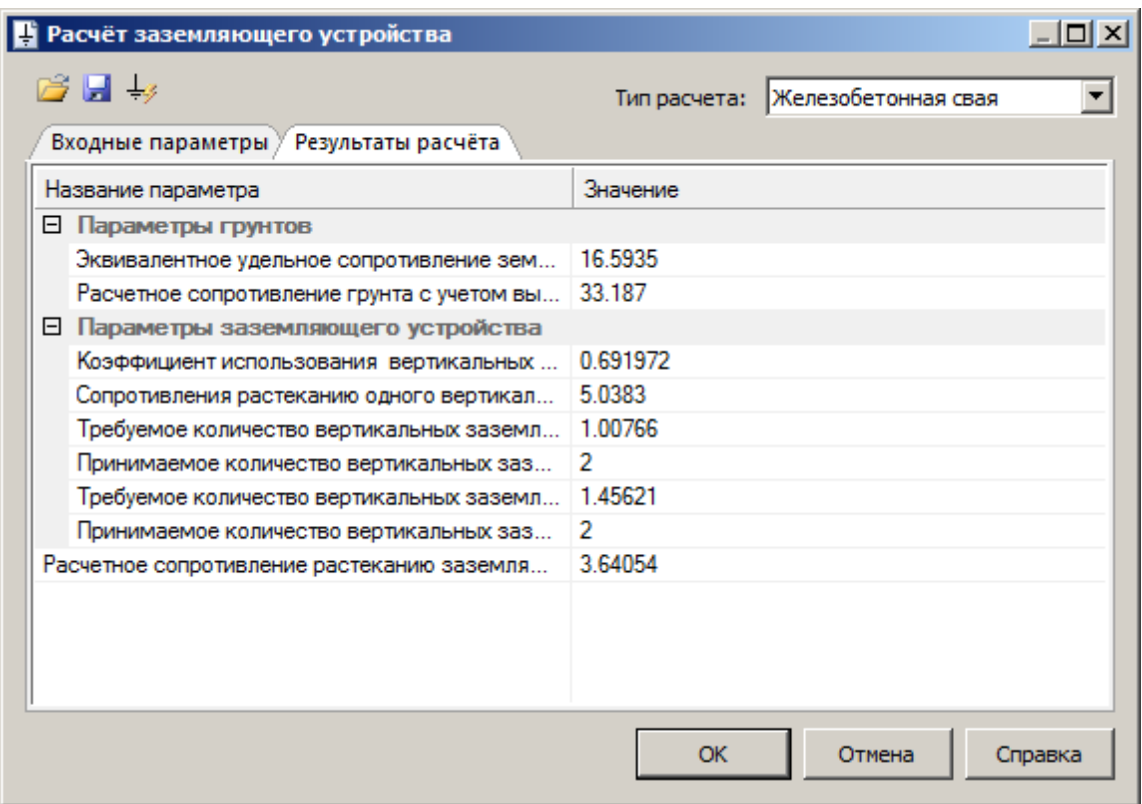

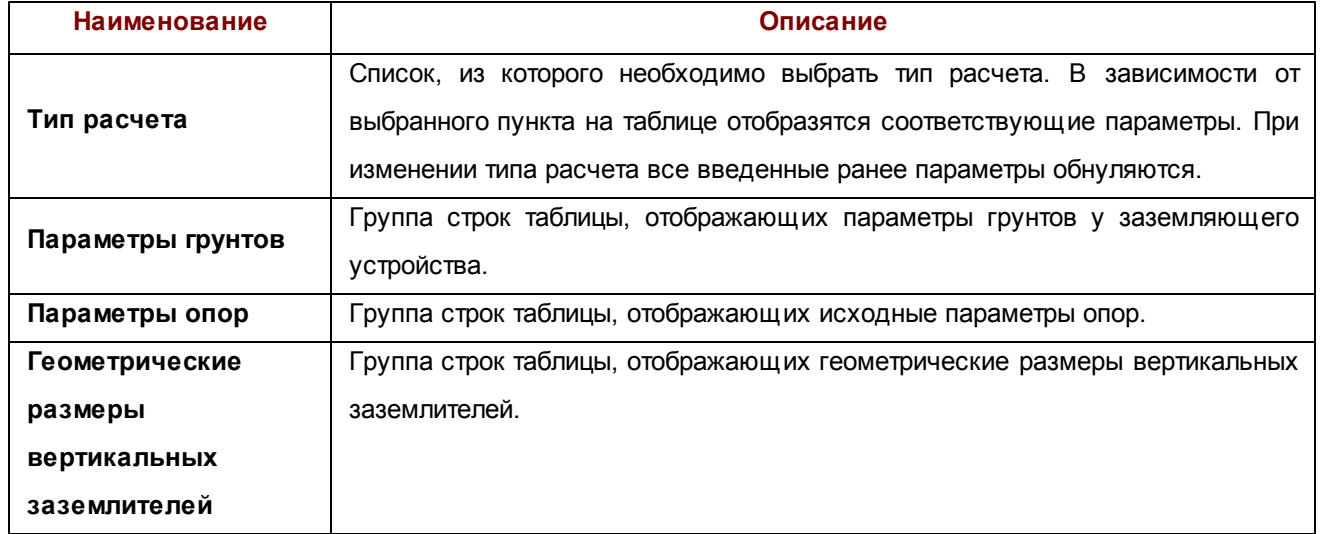

**92**

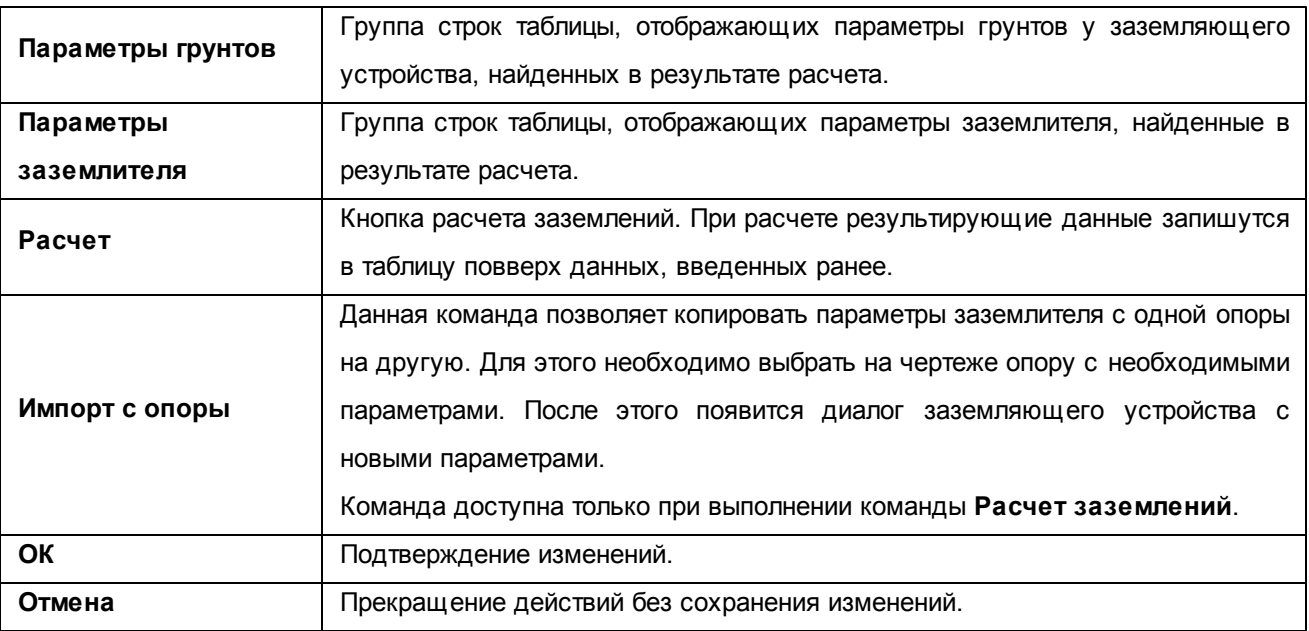

## 3.8. Параметры воздушной линии

Осуществляет редактирование свойств воздушной линии.

Вызывается двойным щелчком по выбранной воздушной линии или при нажатии клавиши **ESC** при завершении прорисовки воздушной линии.

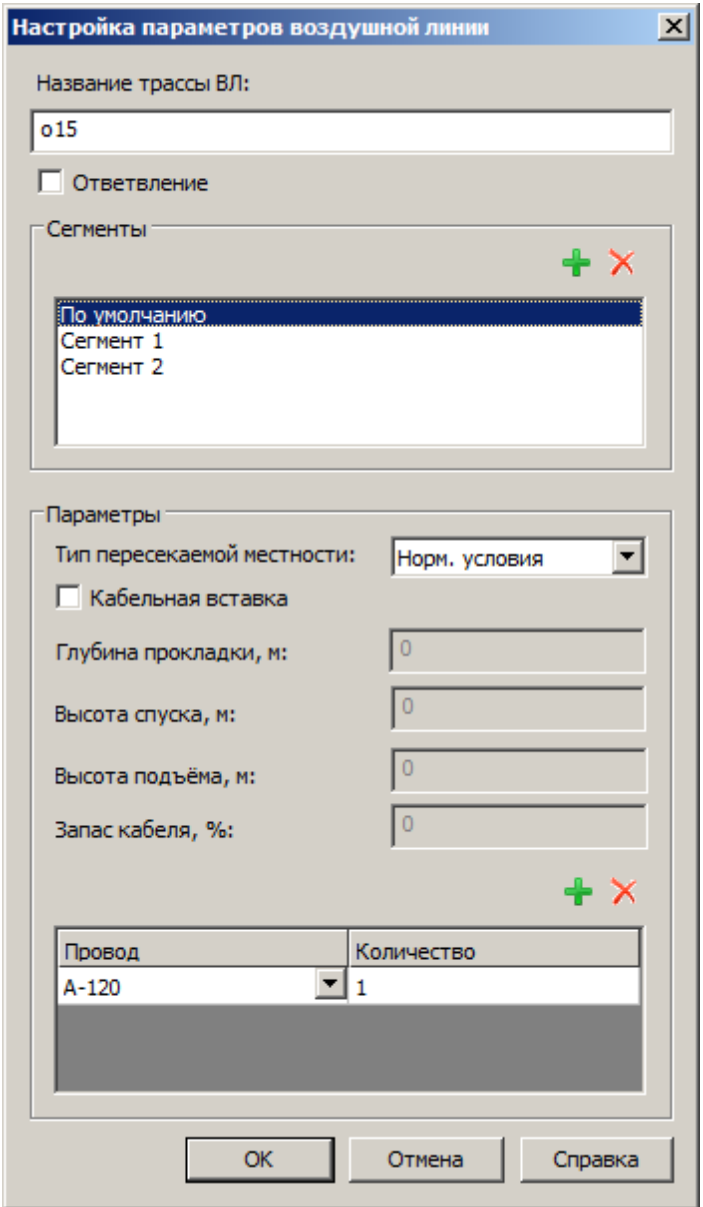

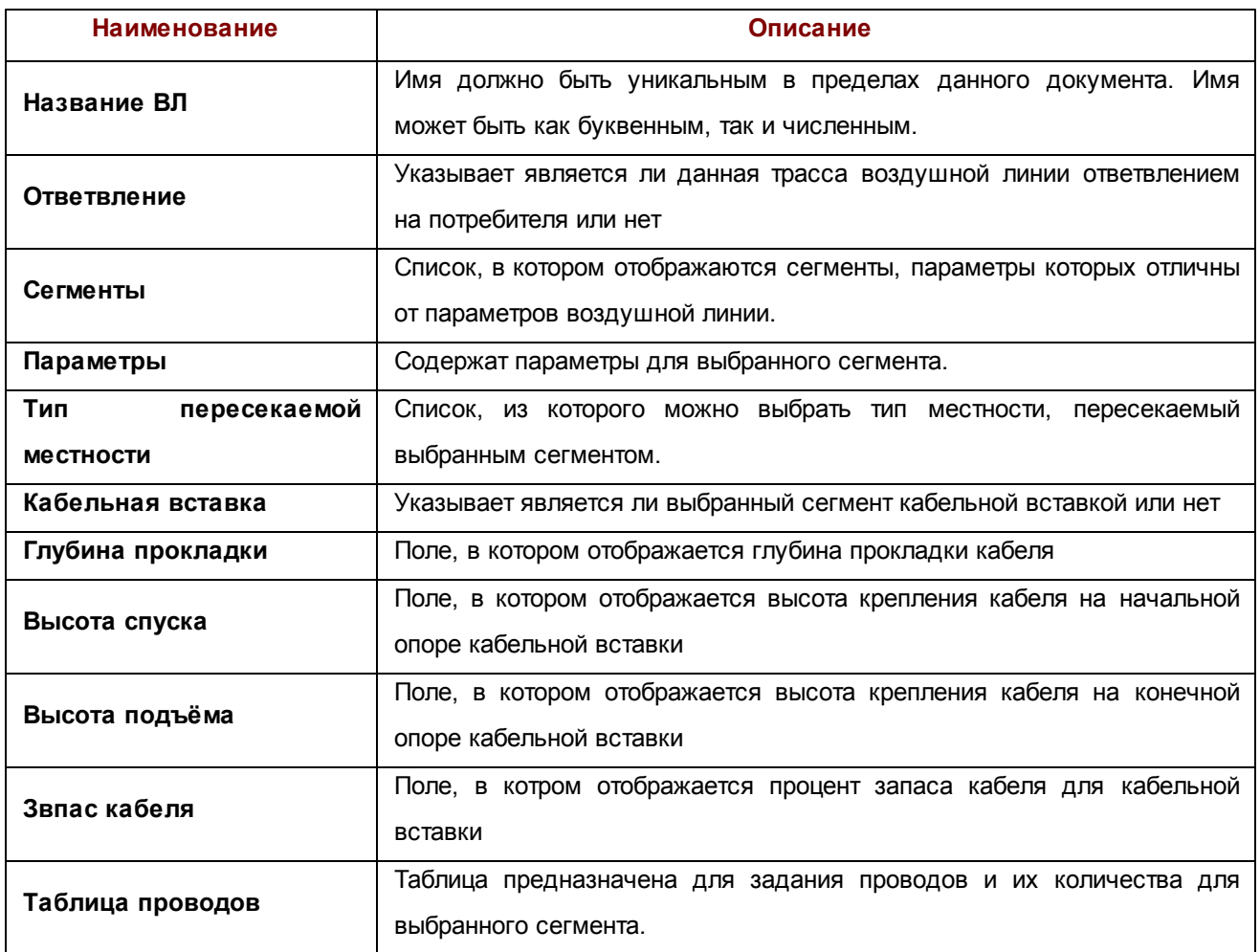

В данном диалоге для каждого сегмента можно отдельно задать типы проводов и их количество.

Если для какого-либо сегмента параметры не заданы, используются параметры *по умолчанию*.

После завершения редактирования параметров воздушной линии нажмите кнопку **ОК**.

Для выхода из диалога без сохранения изменений нажмите кнопку **Отмена**.

## 3.9. Параметры вывода перечня пересечений

Данный диалог появляется на экране при построении "Перечня пересечений".

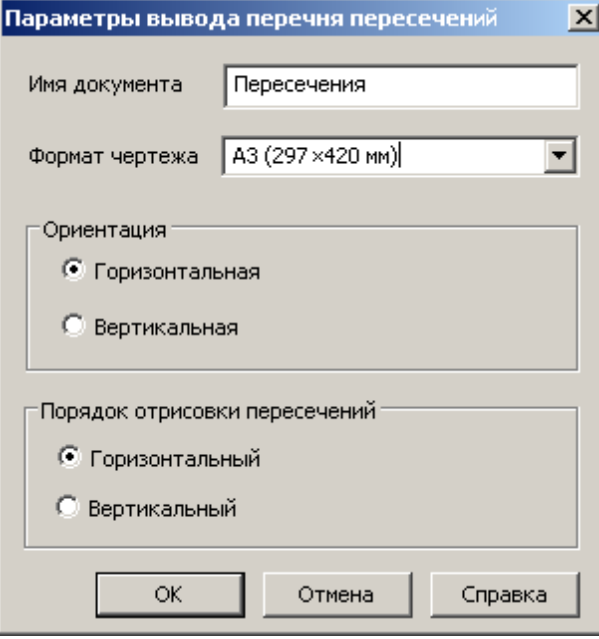

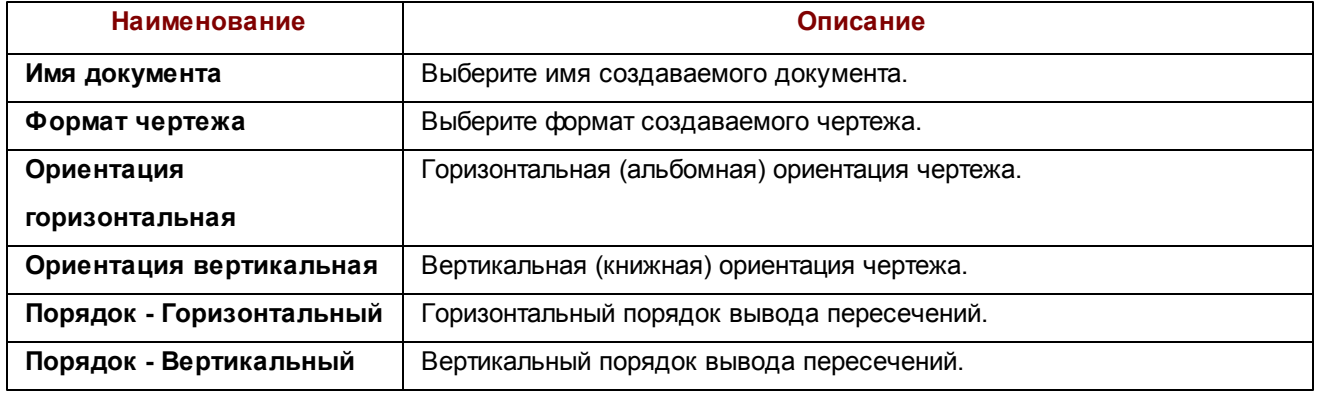

# 3.10. Параметры пересечений

Данный диалог появляется на экране при вызове команды нанесения пересечения из меню **Пересечения** и указания точки пересечения на ВЛ.

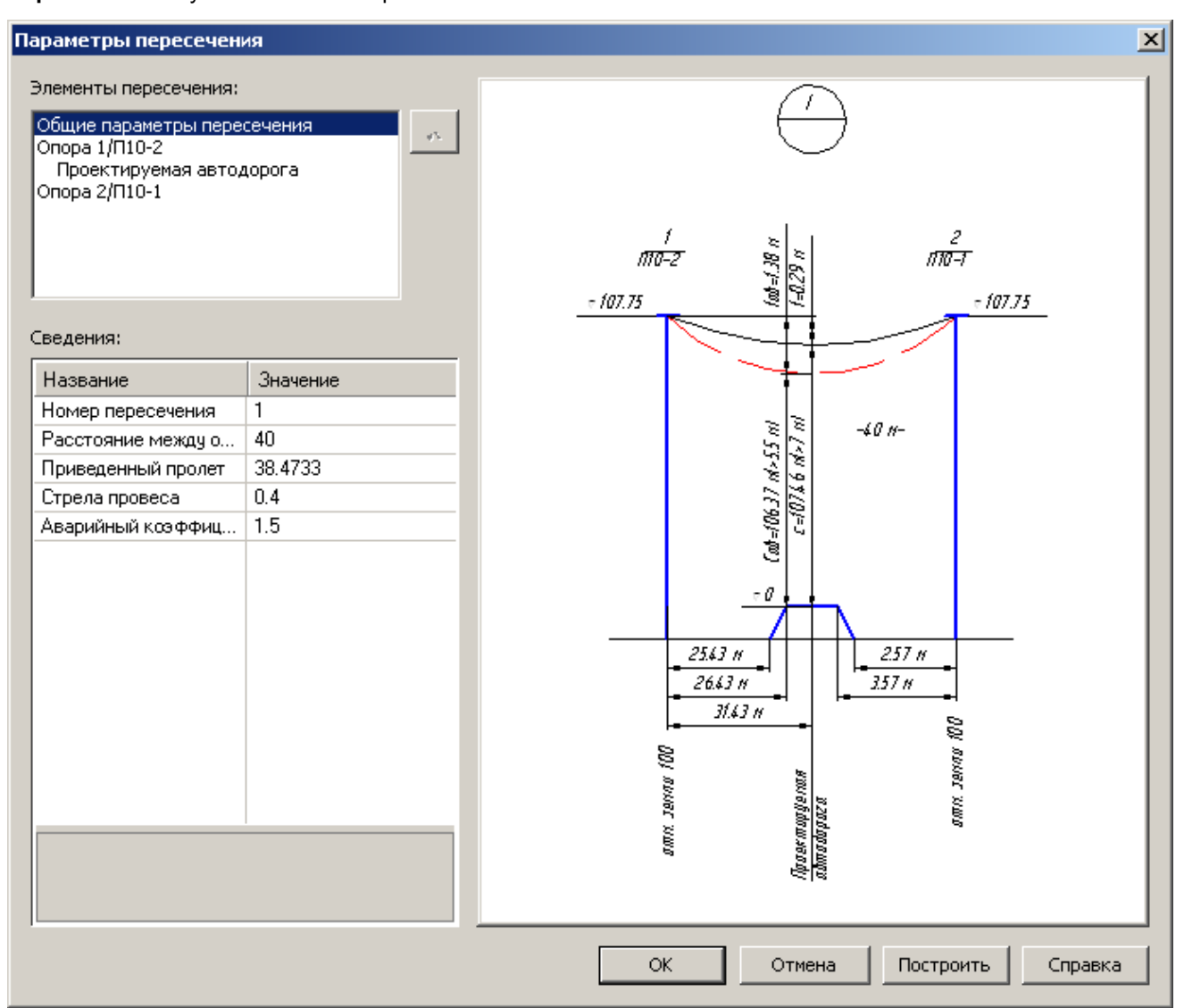

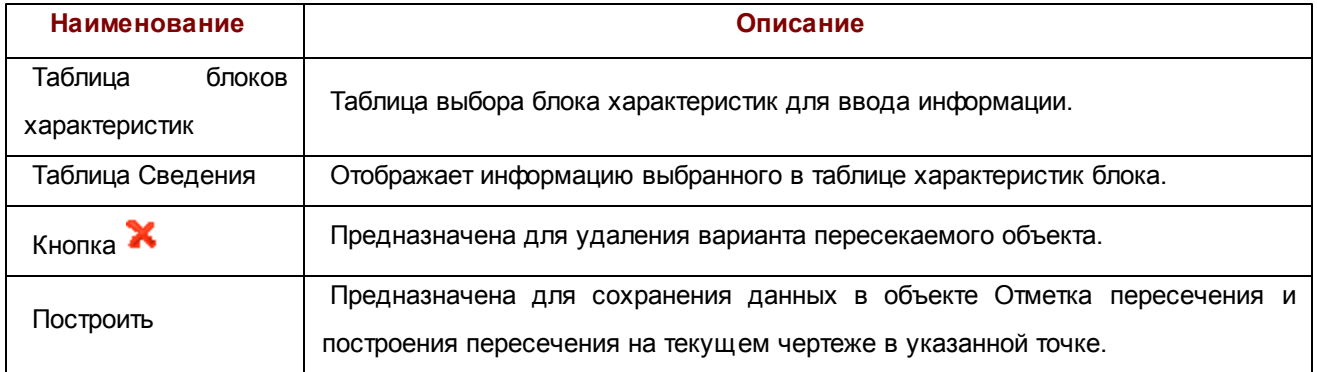

## 3.11. Параметры проекта

Данный диалог появляется на экране при нажатии кнопки **Параметры проекта** на панели инструментов.

Требуется для установки параметров проекта по умолчанию, а также параметров текущего чертежа. Состоит из 4-х вкладок - **Основные, Надписи, Слои** и **Отображение опор.**

Параметры проекта хранятся в двух местах - в чертеже и в файле *TLDesign.xml*. Если в чертеже сохранены параметры проекта, то используются они, если нет, то используются общие параметры проекта, сохраненные в *TLDesign.xml*.

Для того чтобы сделать текущие параметры проекта по умолчанию для всех создаваемых чертежей, необходимо нажать на кнопку **Сделать по умолчанию**, при этом параметры проекта сохранятся в файл *TLDesign.xml*.

Для того чтобы установить параметры проекта по умолчанию для текущего чертежа, необходимо нажать на кнопку **Восстановить умолчания** и нажать кнопку **ОК**, при этом для текущего чертежа установятся параметры проекта, сохраненные в файле *TLDesign.xml*.

### Вкладка **Основные:**

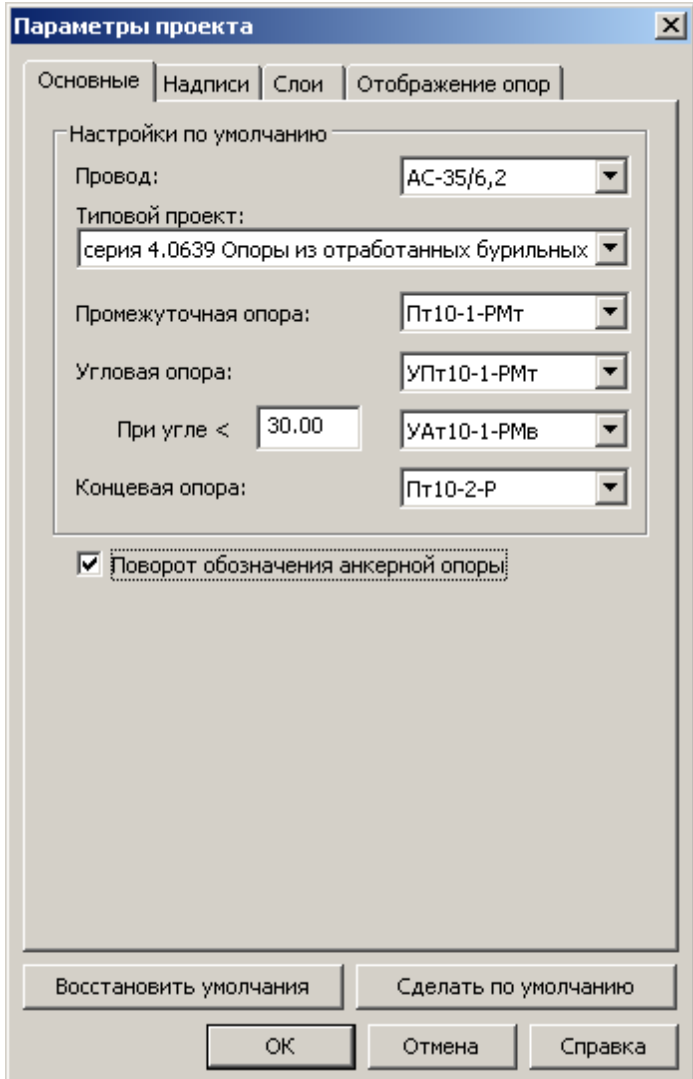

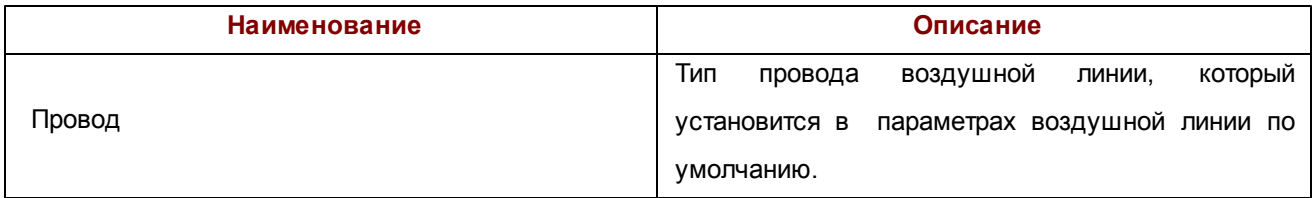

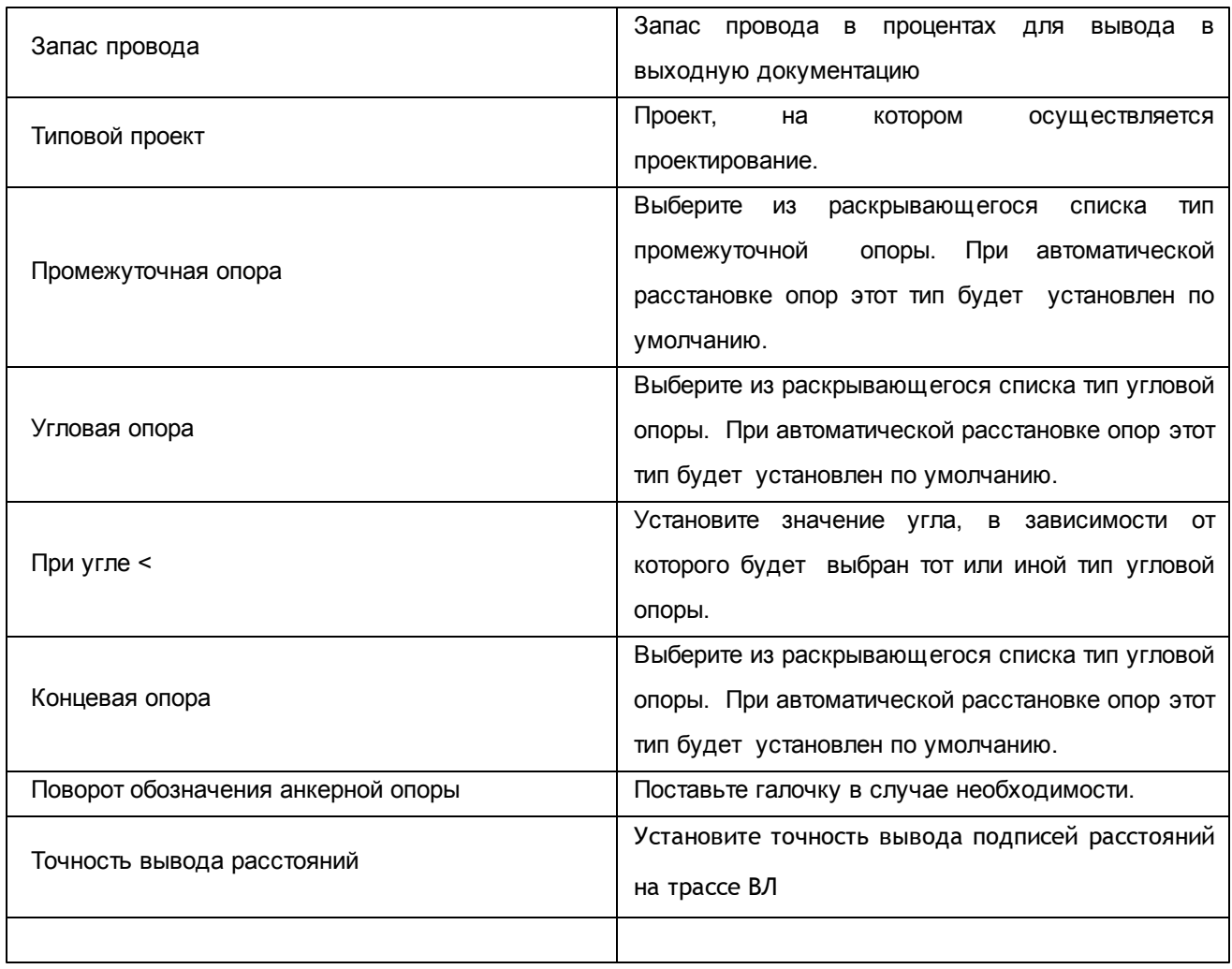

Вкладка **Надписи:**

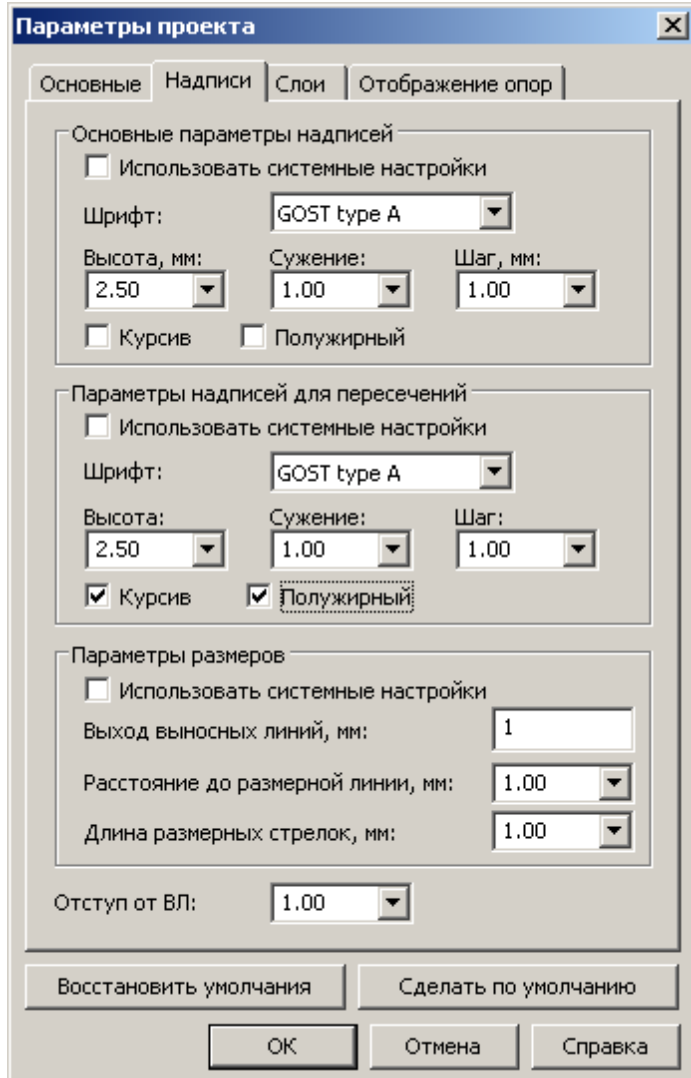

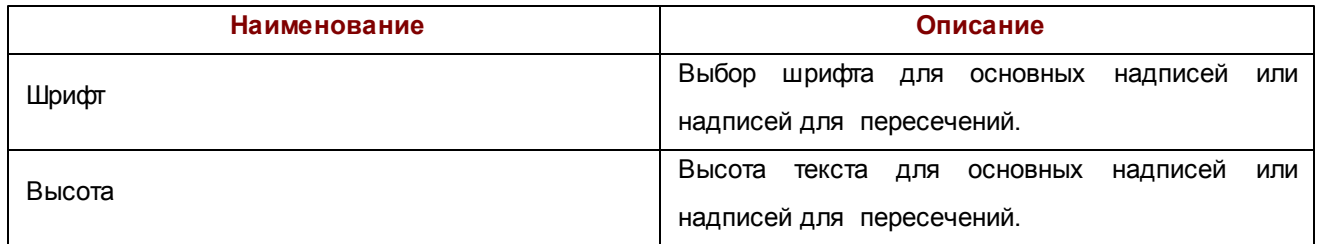

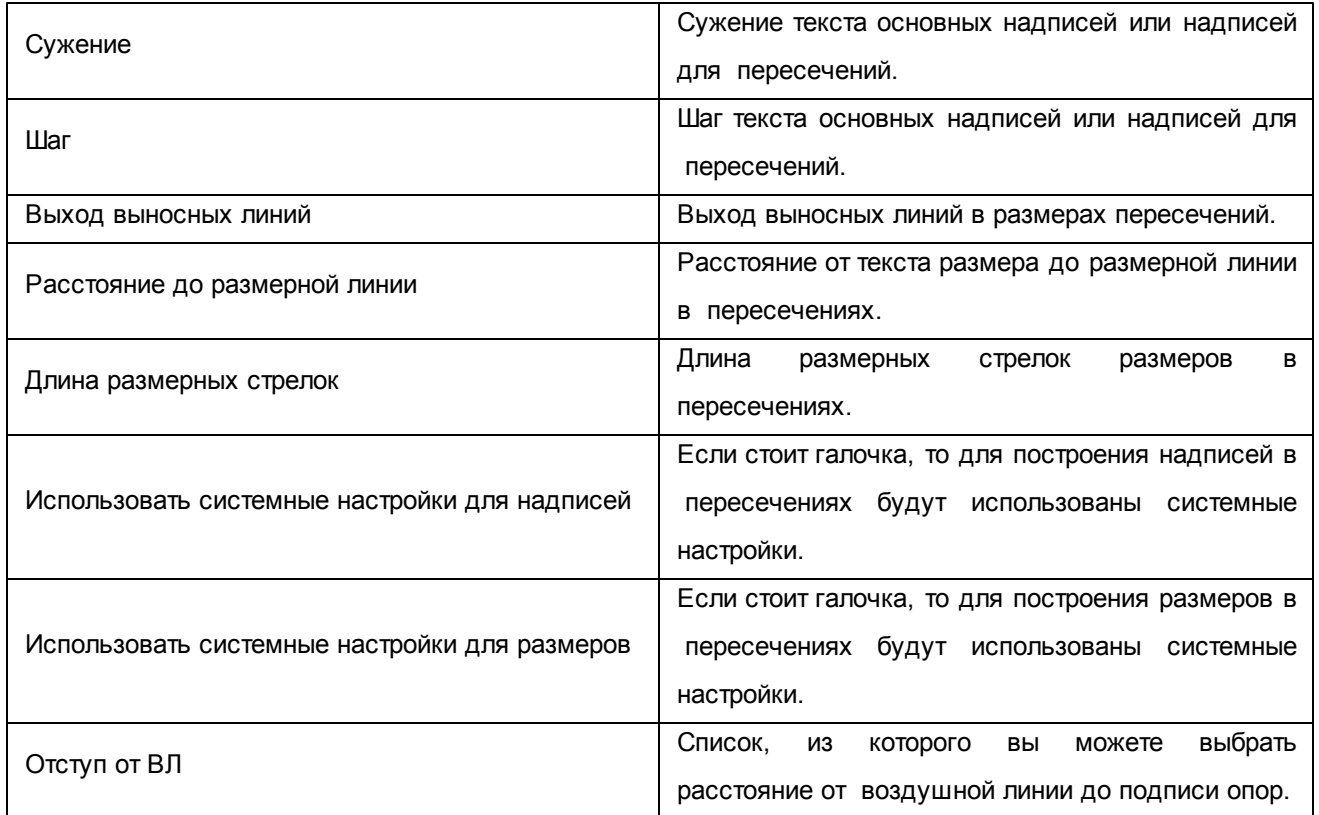

Вкладка **Слои:**

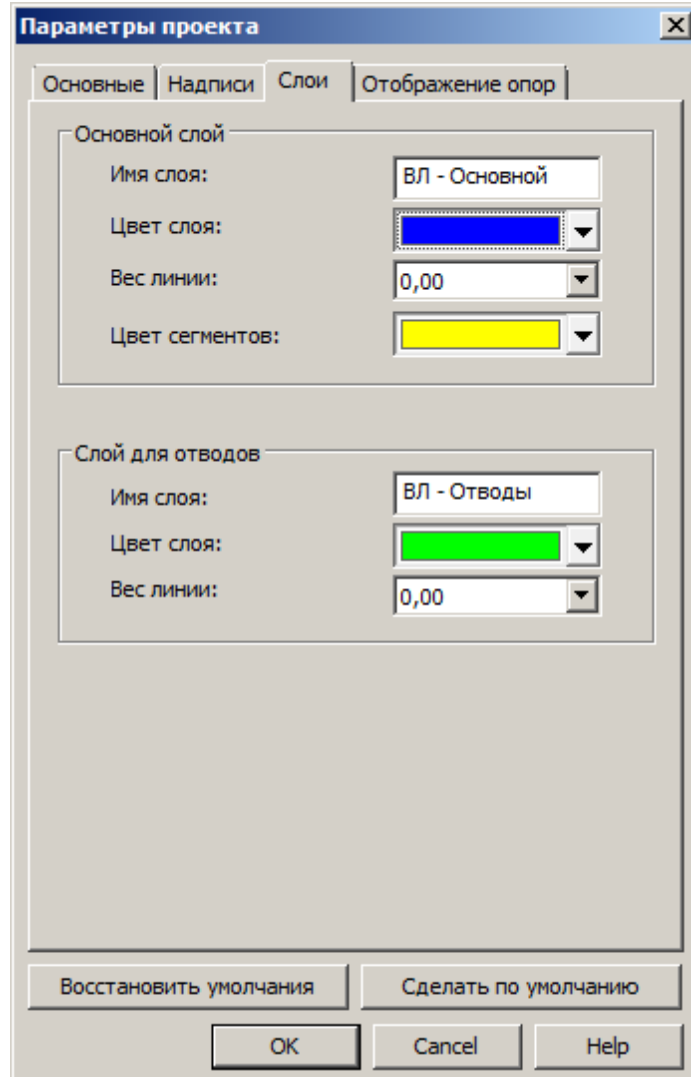

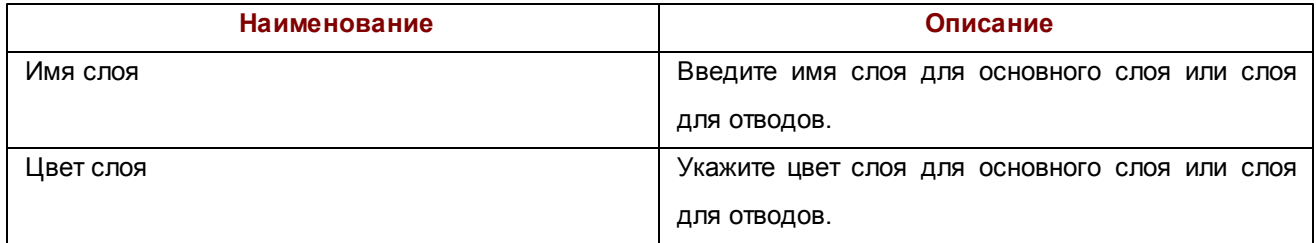

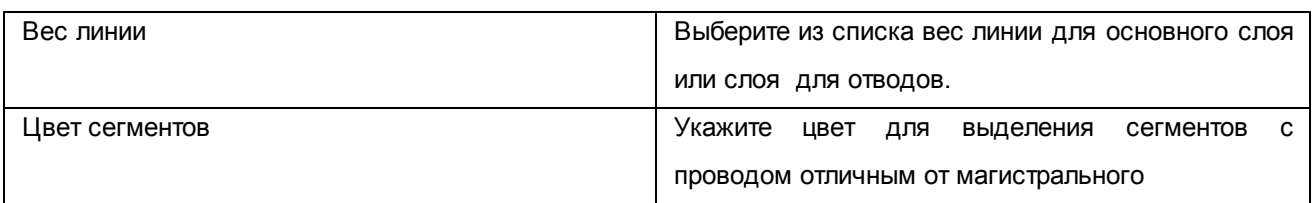

Вкладка **Отображение опор:**

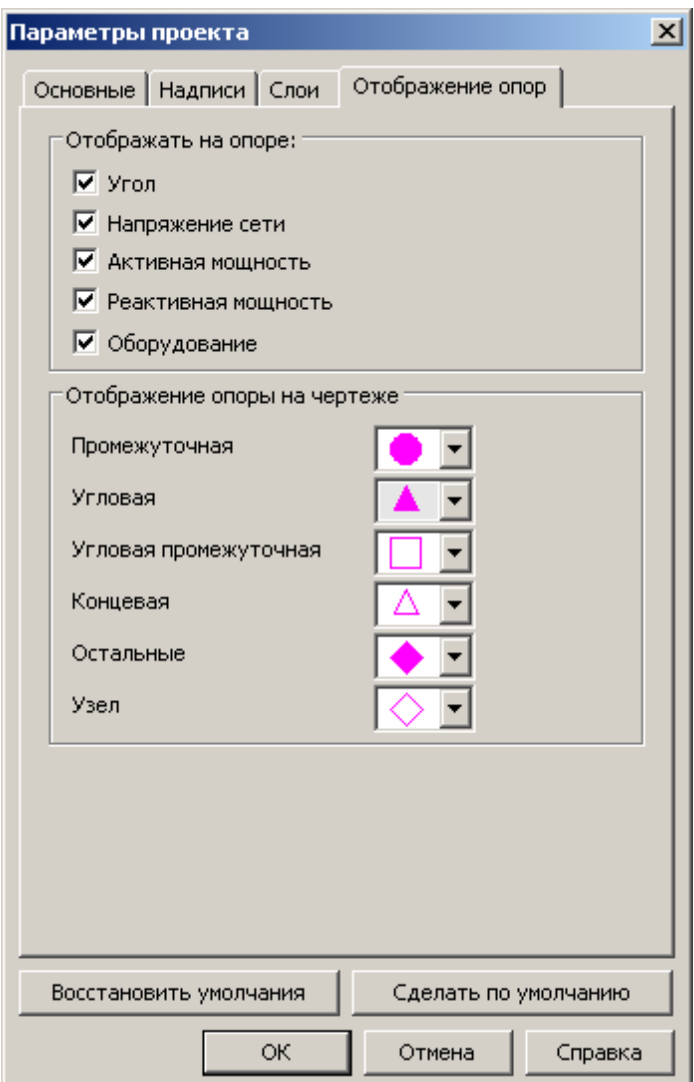

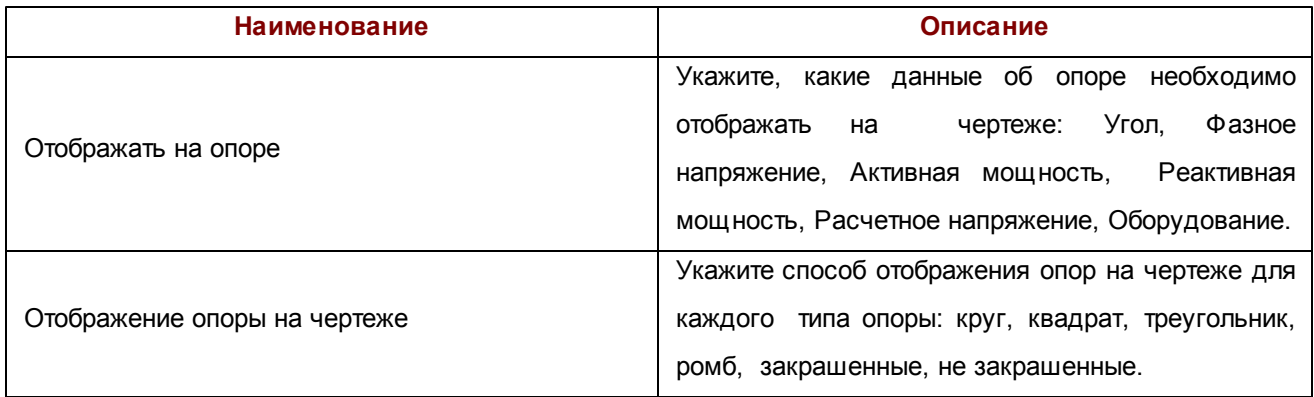

Для принятия выбранных настроек нужно нажать на кнопку **ОК** диалога, для отмены выбранных настроек нужно нажать на кнопку **Отмена.**

# 3.12. Перенумерация опор

С помощью данной операции вы можете произвести перенумерацию опор на выбранном участке воздушной линии.

Для осуществления данной операции вызовите команду **Воздушная линия\Перенумеровать опоры**, затем укажите начальную и конечную опоры участка, которые необходимо перенумеровать.

В появившемся диалоге укажите стартовый номер опоры, с которого начнется нумерация.

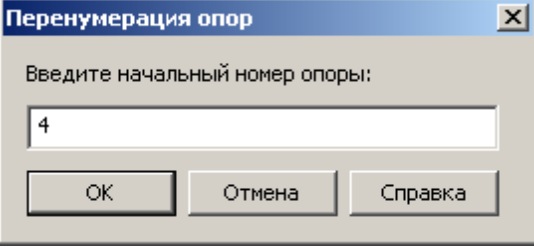

После нажатия на кнопку **ОК** диалога перенумерации опоры будут перенумерованы, начиная со стартового номера, указанного вами (Стартовый номер по умолчанию будет равен номеру первой указанной вами опоры).

## 3.13. Размещение краткосрочного отвода земли

Диалог необходим для указания участков ВЛ, имеющих различную ширину слоя и значения ширины защитного слоя.

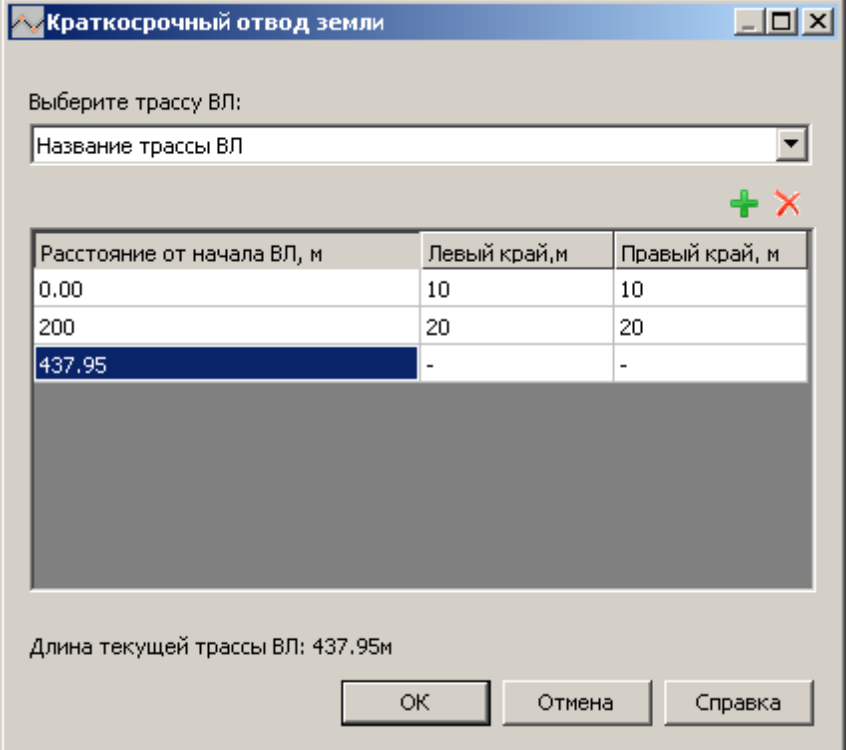

В первом столбце указывается расстояние от начала ВЛ до указанного участка в метрах. Во втором столбце указывается ширина левого края отвода земли в метрах.

В последней строке отображается длина ВЛ ( не доступна для редактирования).

Для добавления и удаления участков ВЛ необходимо воспользоваться панелью, расположенной над таблицей.

Первый участок ВЛ всегда должен иметь в первом столбце значение 0.00.

Все участки ВЛ должны располагаться в порядке возрастания расстояния от начала ВЛ до начала текущего участка.

Значение расстояния от начала ВЛ до начала участка не должно превышать длину ВЛ.

Если данная ВЛ не содержит участков, имеющих различную ширину слоя, то достаточно будет оставить в таблице единственную запись, отвечающую за всю ВЛ целиком.

Для переключения между ВЛ (если было выбрано несколько) необходимо воспользоваться выпадающим списком, расположенным над таблицей, в котором перечислены все названия ВЛ.

Прекращение действий без сохранения изменений осуществляется кнопкой **Отмена**.

Чтобы утвердить изменения необходимо нажать кнопку **ОК**.

# 3.14. Расчет сечений проводов и кабелей

Данный диалог вызывается при выборе пункта меню **Расчёт сечений проводов и кабелей**. Расчет сечений проводов и кабелей.

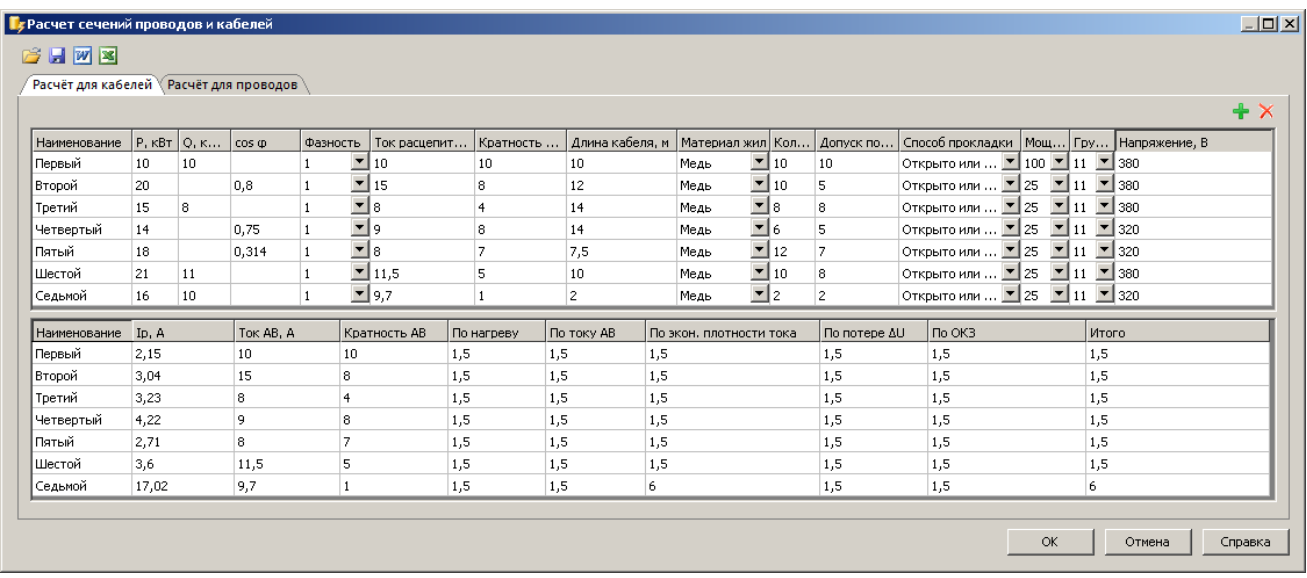

Для расчёта сечений проводов необходимо перейти к вкладке "Расчёт для проводов", для расчёта сечений кабелей необходимо перейти к вкладке "Расчёт для кабелей". Каждая из вкладок содержит две таблицы. Верхняя таблица предназначена для ввода исходных данных для расчёта сечений. Нижняя таблица предназначена для вывода расчётных данных. Чтобы произвести расчёт сечений, необходимо в верхней таблице ввести следующие данные:

- Наименование потребителя.
- Параметры нагрузки:
	- Активная мощность P [кВт].
	- Реактивная мощность Q [кВА].
	- Фазность электроприёмника (нагрузки) (1ф/2ф/3ф).
- Аппарат защиты (параметры автоматического выключателя):
	- Ток расцепителя [А].
	- Кратность по току.
- Параметры провода (кабеля):
	- Материал провода (кабеля): медь, алюминий.
	- Длина участка l, [м].
	- Количество параллельных проводов (кабелей).
- Допустимые потери напряжения [%].
- Способ прокладки:

Для кабелей:

- Открыто или в трубе.
- В земле.

Для проводов:

- Внутри помещения.
- Вне помещения.
- Параметры трансформатора:
	- Мощность трансформатора [кВА].
	- Группа соединений обмоток трансформатора.
- Линейное напряжение U [В].

Для расчёта сечений входные параметры реактивная мощность и косинус Ж не могут быть заданы одновременно, необходимо ввести только один из параметров. В противном случае, расчёт будет невозможен.

После ввода всех исходных данных для вывода расчёта необходимо вызвать команду из панели управления "Расчёт". При неправильном вводе исходных данных расчёт будет невозможен, и программа выдаст соответствующее сообщение.

Выходная таблица расчётных данных содержит следующие данные:

- Наименование потребителя.
- Рабочий ток[А].
- Ток автоматического выключателя [А].
- Кратность автоматического выключателя.
- Расчётные сечения [мм2]:
	- По нагреву.
	- По току автоматического выключателя.
	- По экономической плотности тока.
	- $\bullet$  По допустимым потерям  $\Delta U$ .
	- $\bullet$  По ОКЗ.
	- Итоговое расчётное сечение.
Расчётные сечения выбираются из [таблиц](#page-71-0) [стандартных](#page-71-0) [сечений](#page-71-0) в зависимости от входных данных.

### *Описание элементов управления*

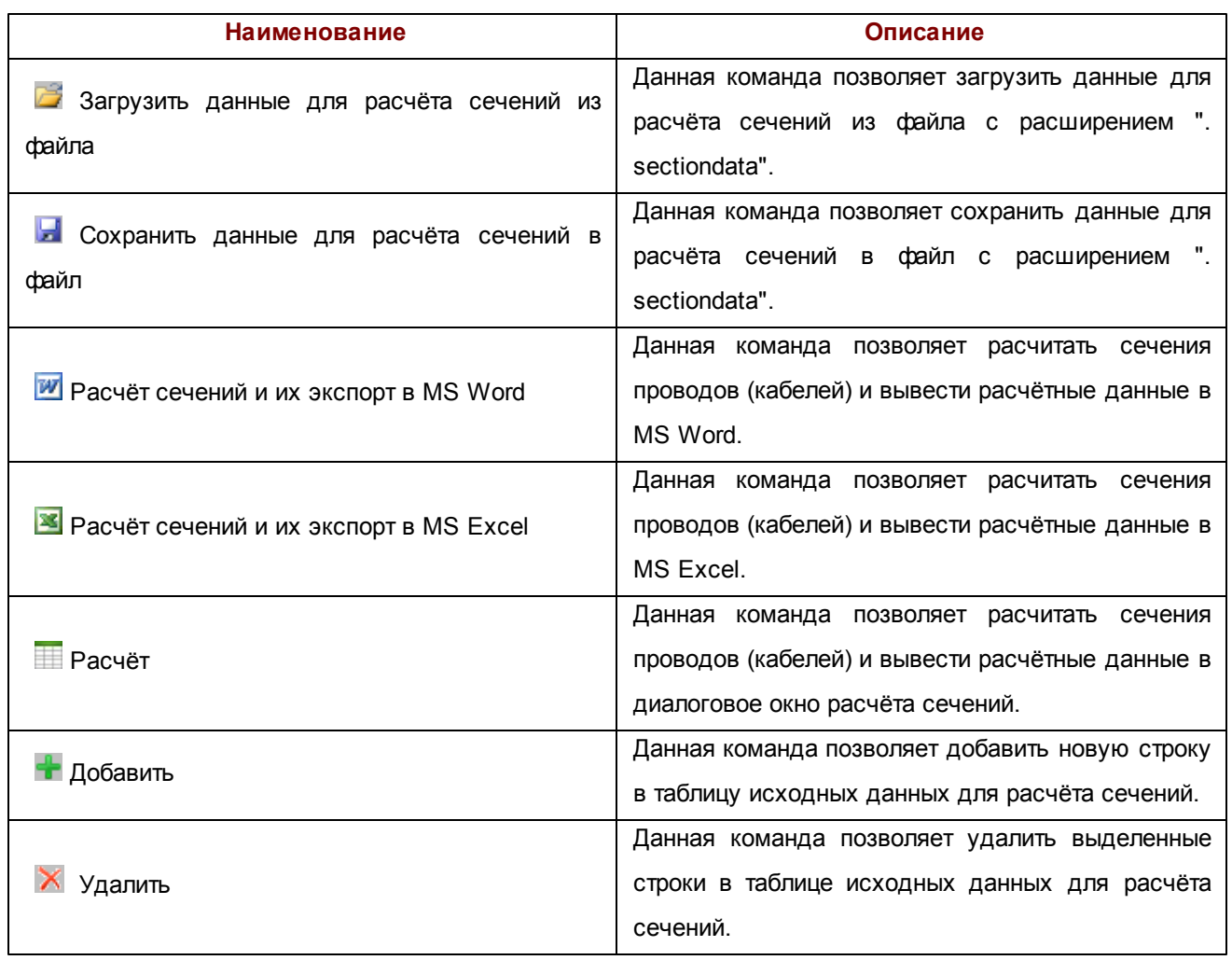

**109**

ع

# 3.15. Свойства опоры

Диалог вызывается при двойном клике левой кнопки мыши на опоре.

Данный диалог позволяет ввести необходимые данные об опоре и дает возможность добавить к ней необходимое оборудование, задать параметры заземлителя.

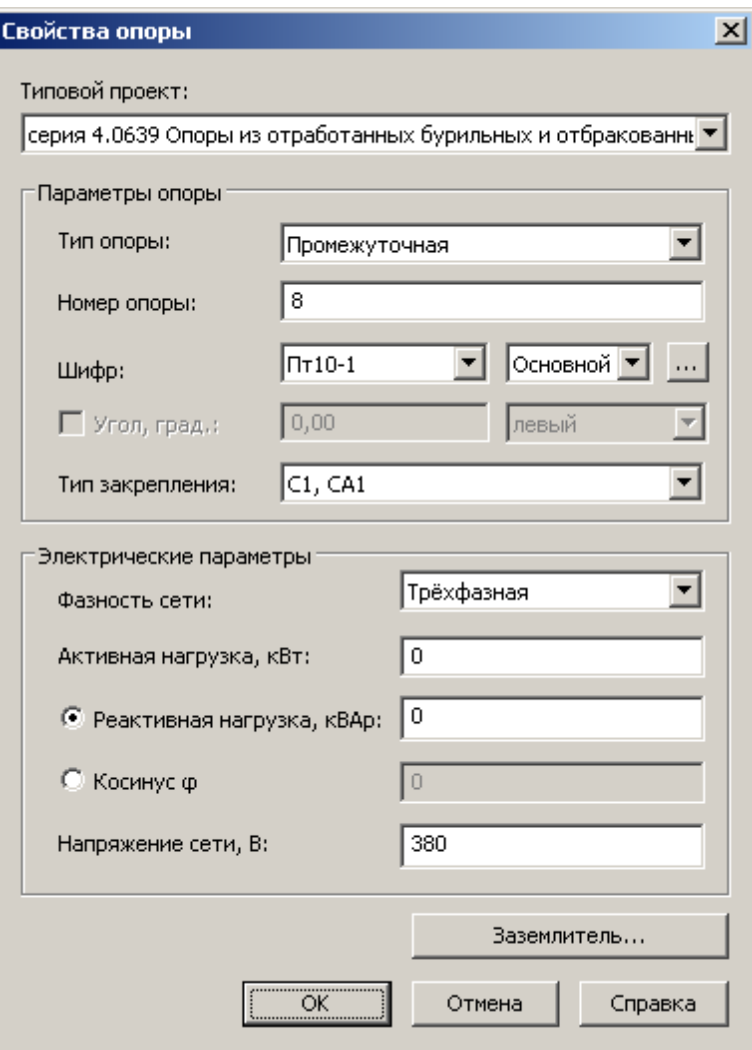

#### *Описание элементов управления*

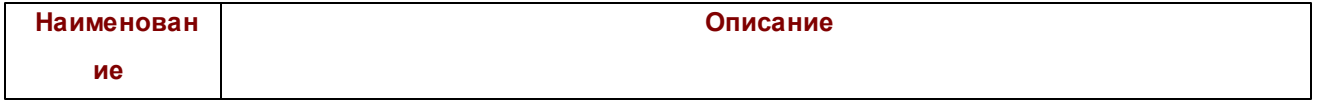

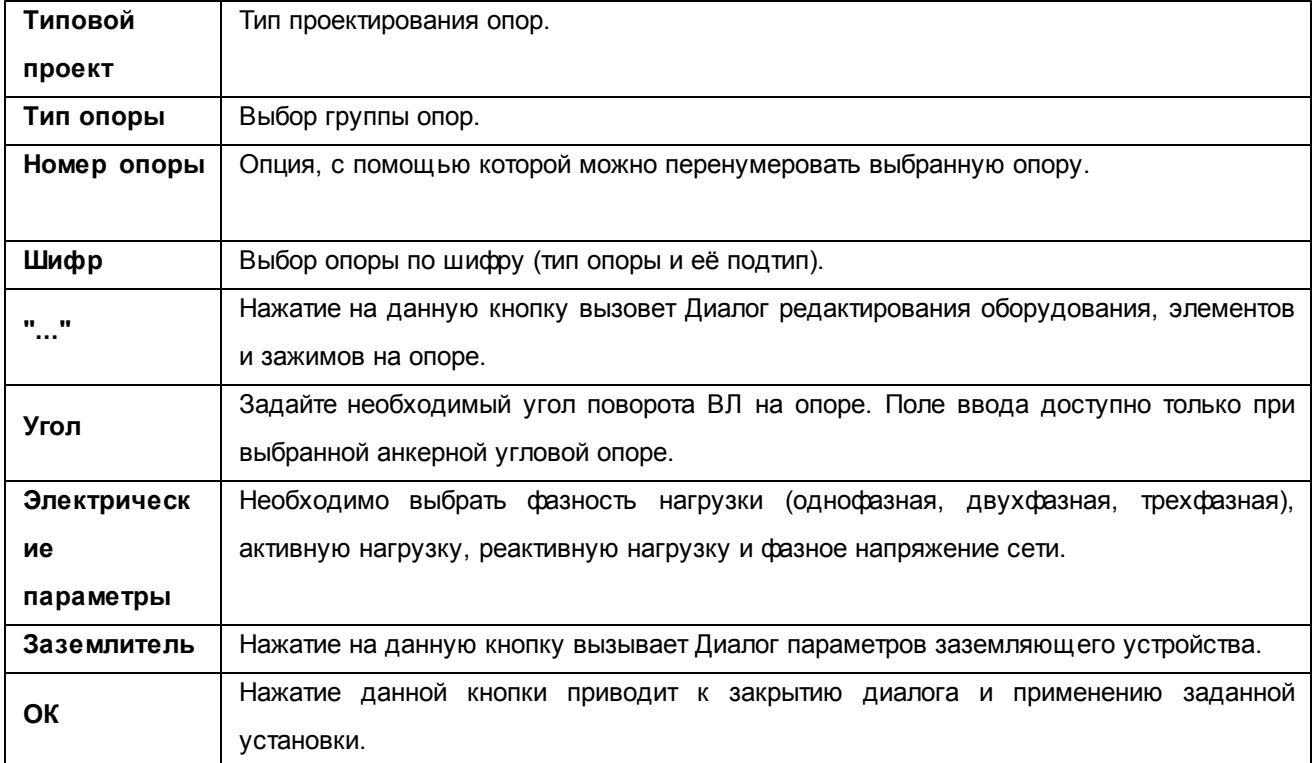

## 3.16. Свойства узла

Диалог вызывается при двойном клике левой кнопки мыши на узле.

Данный диалог позволяет ввести необходимые данные о свойствах узла, дает возможность повесить на него необходимое оборудование, а также прикрепить узел к той или иной ВЛ.

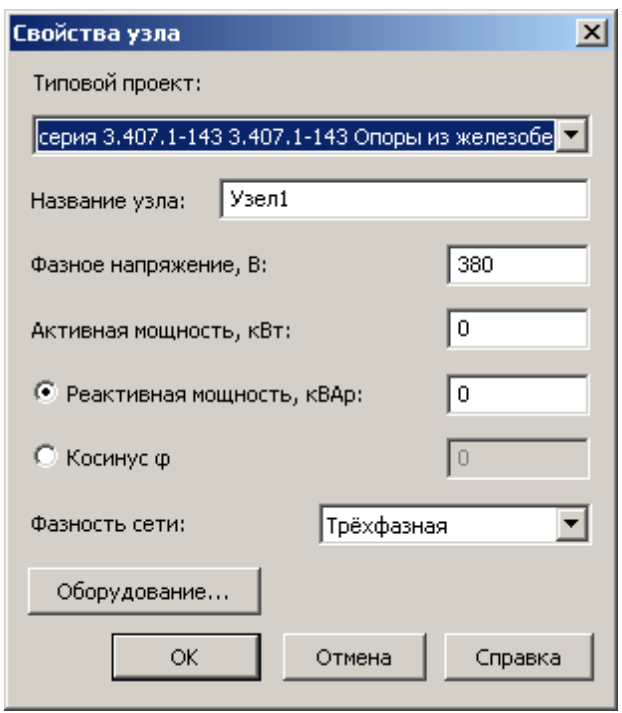

## *Описание элементов управления*

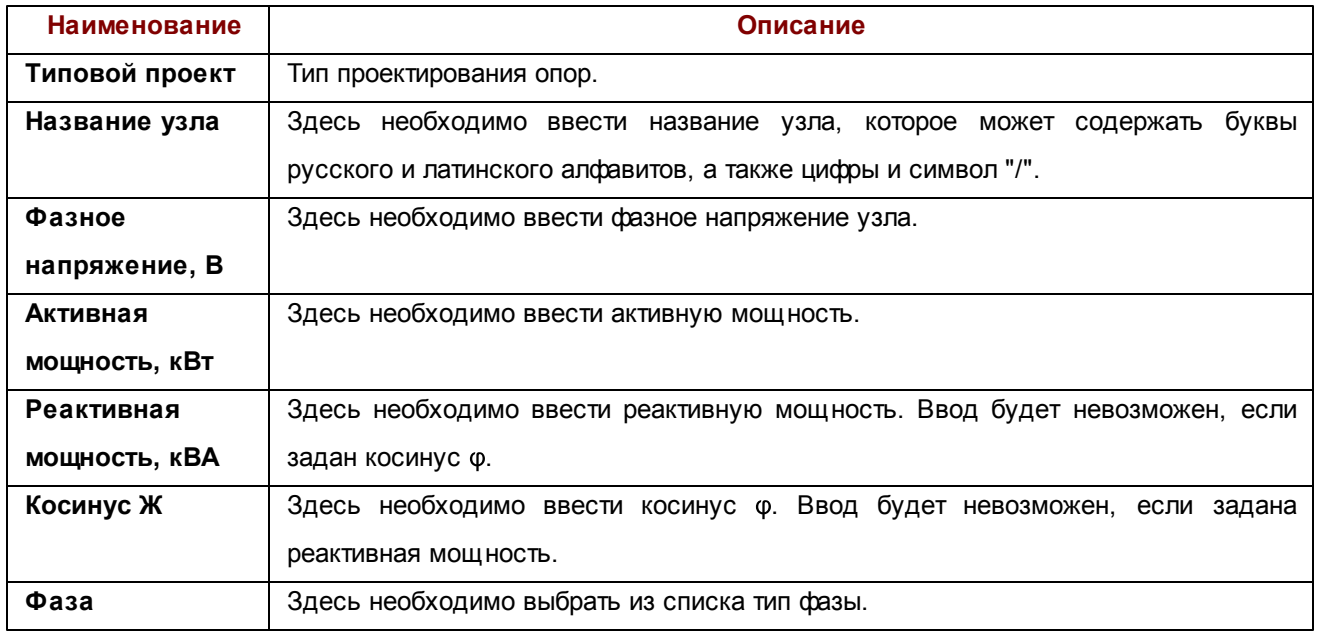

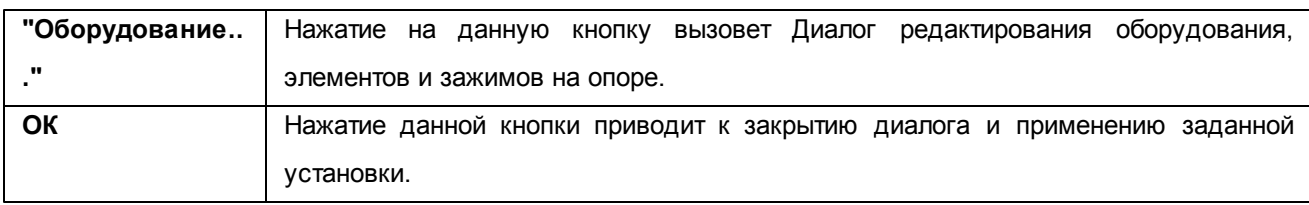

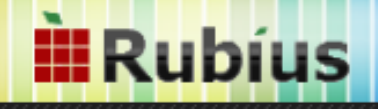

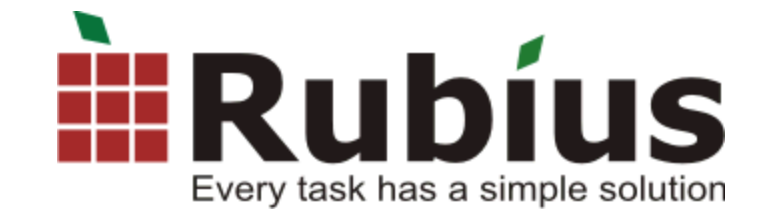